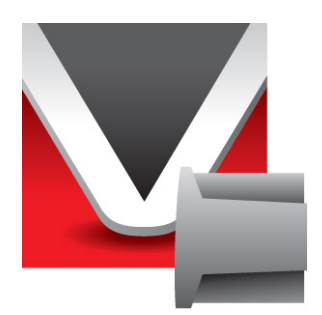

# **RightWON IEC 61850 Protocol Manual V1.5**

Document No. RWM002030-MA-en © 2013 Vizimax Inc. All rights reserved.

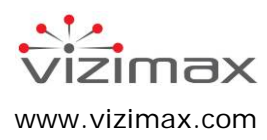

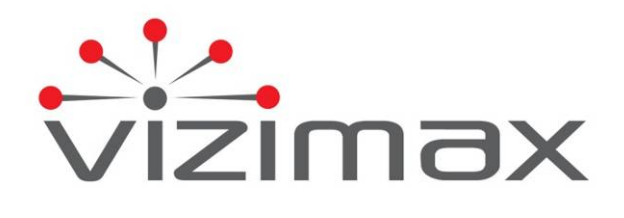

#### **Copyright**

© Copyright Vizimax Inc., 2013. All rights reserved.

The information contained in this document is the proprietary and/or confidential information of Vizimax, Inc. ("Vizimax") and is subject to all relevant laws protecting intellectual property and confidential information, as well as to the terms of any specific agreement protecting Vizimax's rights in such information. Neither this document nor the information contained herein may be published, reproduced, transmitted or disclosed in whole or in part by any means for any purpose without the express, prior, written authorization of Vizimax. In addition, any use of this document or the information contained herein for any purposes other than those for which it was disclosed is strictly forbidden.

Vizimax may have patents or pending patents applications, trademarks, copyrights, or other intellectual property rights covering subject matter in this document. The furnishing of this document does not constitute a license to these patents, trademarks, copyrights, or other intellectual property.

#### **Document Disclaimer**

Vizimax believes the information in this document to be accurate at the time of publication of the document. However, this document may contain errors or omissions. Vizimax makes no warranties regarding this document or its content. Vizimax is not responsible for any loss, liability, or damages of any kind arising from or related to this document or the information contained in it. In addition, this document or the information it contains cannot be regarded as binding on Vizimax, or used or retained against Vizimax. Information contained herein may be periodically updated or modified without notice in subsequent editions. If you encounter an error in this document, please contact Vizimax.

Any representations or statements in this document concerning Vizimax products are for informational purposes only and do not constitute warranties, either express or implied, regarding such products. Vizimax's standard limited warranty, stated in its sales contract or order confirmation form, is the only warranty offered by Vizimax in relation to the products.

All specifications and designs are subject to change without prior notice. Vizimax reserves the right, at its sole discretion, to modify or replace any part of this document. It is your responsibility to periodically check whether changes to this document are available.

#### **Warranty Disclaimer**

Vizimax and its suppliers and licensors hereby disclaim all warranties of any kind, express or implied, including, without limitation, the warranties of merchantability, fitness for a particular purpose and non-infringement. Neither Vizimax nor its suppliers and licensors make any warranty that Vizimax products will be error-free, or that access to remote units and their connected equipment will be continuous or uninterrupted.

#### **Limitation of Liability**

Vizimax products are programmable devices which can be modified by anyone who has been given authorization to access the product and log onto its configuration software. Vizimax cannot oversee modifications to the configuration of Vizimax products unless a prior service agreement has been made between all parties involved. Vizimax does not have any control over who is given permission to access Vizimax products. Vizimax cannot therefore be held responsible for the configuration, automatisms and actions that are programmed into any Vizimax product once it has been delivered to the purchaser or third party. Likewise, Vizimax is not responsible for the particular use of Vizimax products in industrial, commercial or other applications, nor is it liable for any harmful effects arising from such use.

You are responsible for taking the necessary precautions to protect yourself, your computer networks and all connected equipment from any harmful or destructive actions that may arise due to incorrect programming of Vizimax products, or any voluntary or involuntary actions on the part of a user. Vizimax disclaims any responsibility for any harm resulting from the use of the RightWON.

In no event will Vizimax, or its suppliers or licensors, be liable with respect to any subject matter under any contract, negligence, strict liability or other legal or equitable theory for: (i) any special, incidental or consequential damages; (ii) the cost of procurement or substitute products or services; (iii) interruption of service, or the loss or corruption of data.

Vizimax, its contractors, licensors, and their respective directors, officers, employees and agents, are hereby indemnified from any and all claims and expenses, including attorneys' fees, arising out of your use or misuse of Vizimax products. Vizimax shall have no liability for any damage, injury, failure or delay due to matters beyond the reasonable control of Vizimax.

The foregoing shall not apply to the extent prohibited by applicable law.

#### **Trademarks**

Vizimax, the Vizimax logo, RightWON, WiseWON, SynchroTeq, SynchroTeq+ and the RightWON icons are trademarks or registered trademarks of Vizimax, Inc. in Canada, the United States and other jurisdictions. All other trademarks, registered trademarks and service marks are the property of their respective owners.

Your use of Vizimax products grants you no right or license to reproduce or otherwise use any Vizimax or third-party trademarks.

Vizimax is a licensed user of the following service marks:

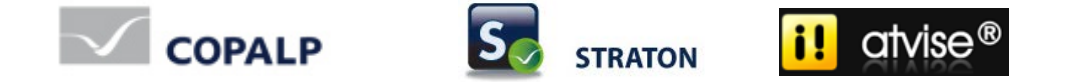

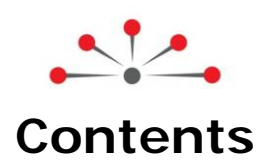

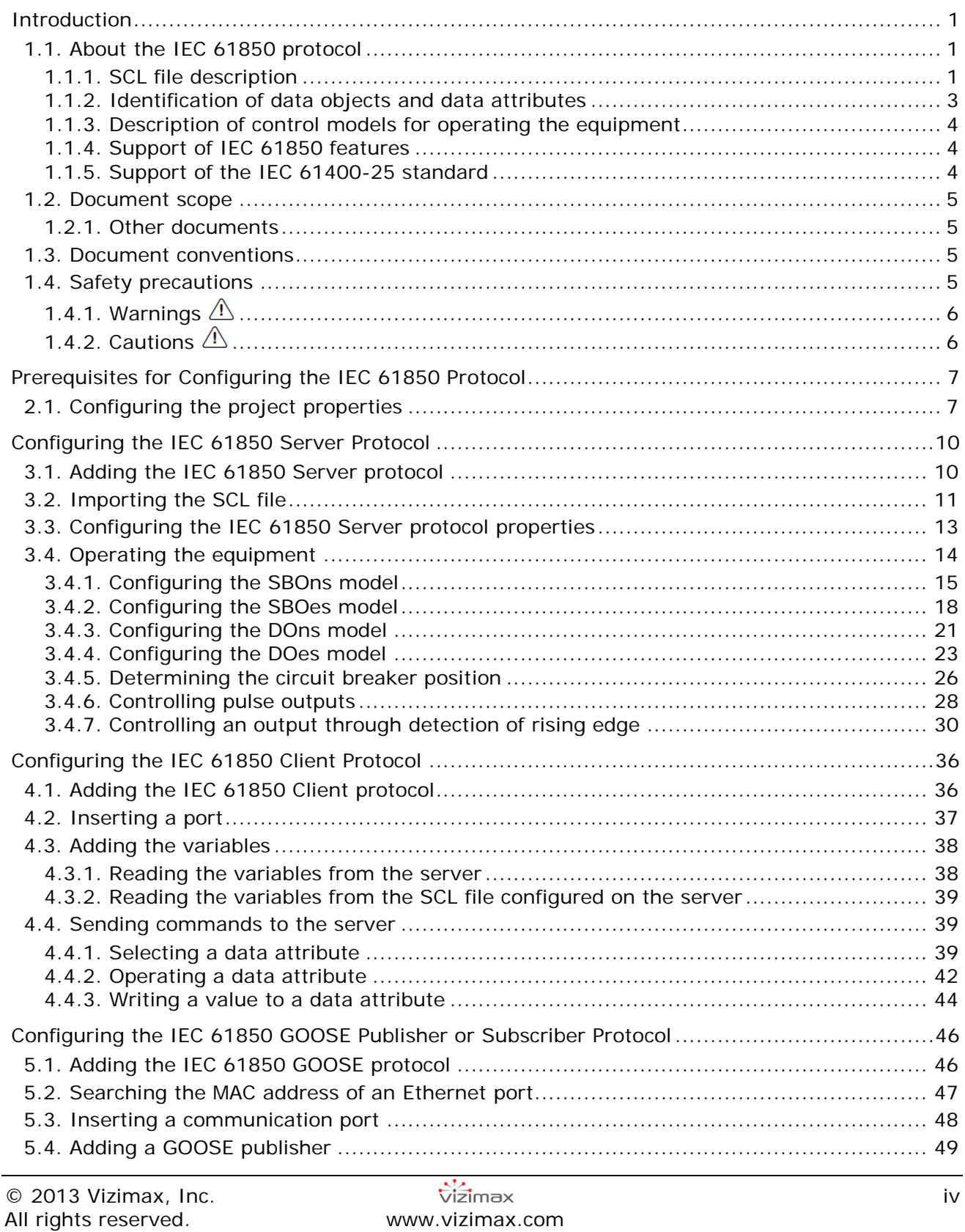

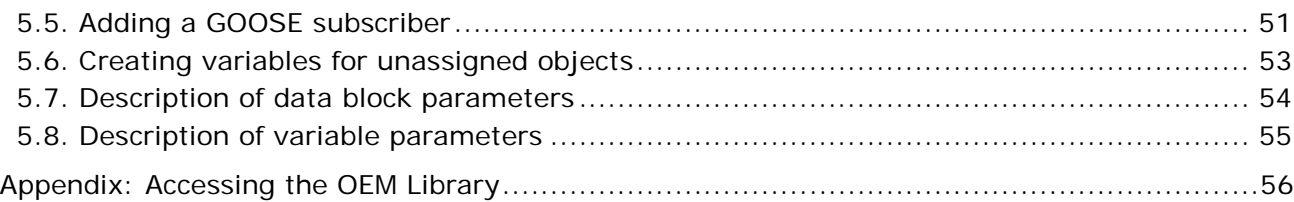

# **Revision History**

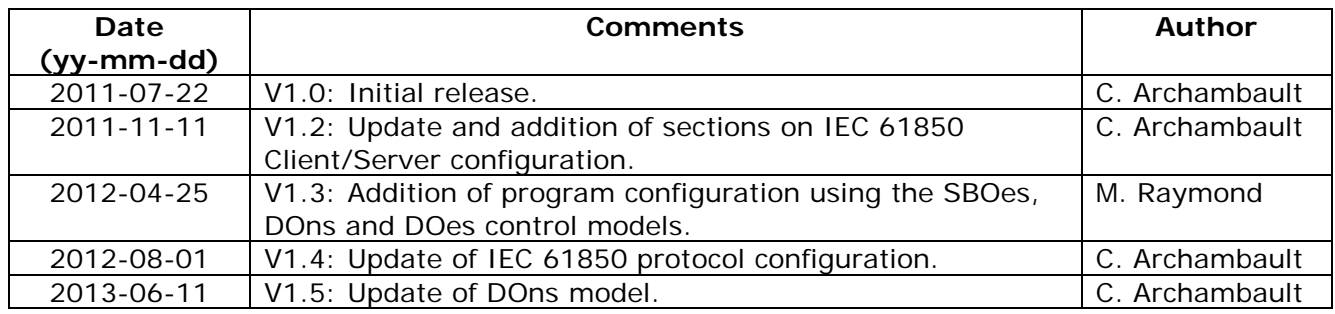

# **Document Applicability**

This document applies to the following RightWON Configuration Suite software versions:

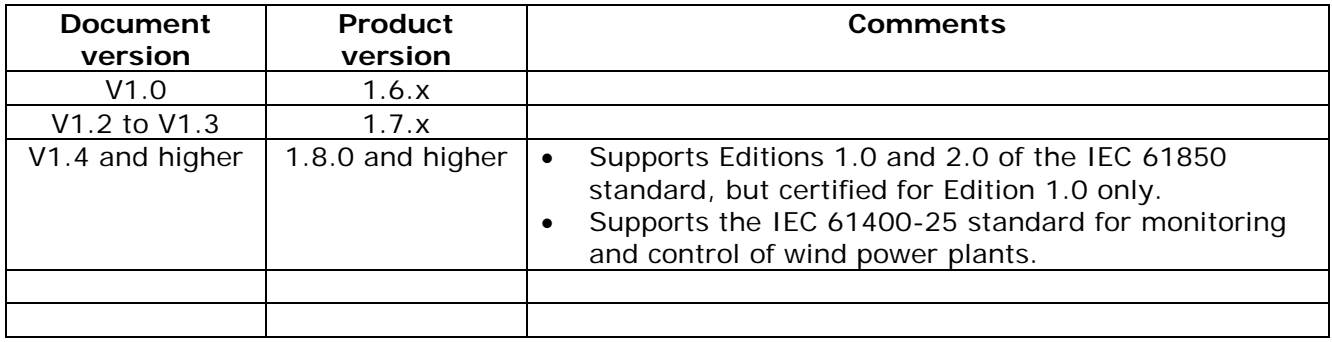

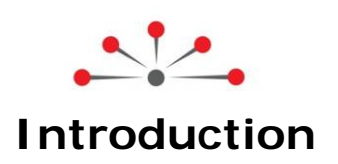

#### <span id="page-6-1"></span><span id="page-6-0"></span>**1.1. About the IEC 61850 protocol**

The IEC 61850 protocol is used to exchange data reliably between servers and clients over an Ethernet link. This protocol has been designed to meet the needs of distributed energy systems. The RightWON supports the IEC 61850 communication protocol in the following ways:

- 1. The IEC 61850 server allows the RightWON to make information available to multiple clients. A maximum of 16 clients can be simultaneously connected to a server.
- 2. The IEC 61850 client allows the RightWON to gather information from several servers. Typically, the server is a data generator whereas the client is a data consumer.
- 3. The GOOSE publisher/subscriber protocol allows the RightWON to exchange data rapidly with one or more Intelligent Electronic Devices (IEDs) during an event such as a change in a data value.

Each server or IEC 61850 GOOSE publisher has an [SCL file](#page-6-2) that describes the specifications and capabilities of the Intelligent Electronic Devices used at the substations. To create a SCL file, refer to document *RWM000010-MA-en, RightWON Configuration Suite Manual.* [Variables](#page-7-0) are created when the SCL file is imported into the IEC 61850 client or subscriber. Commands generated by the IEC 61850 client must be handled by an IEC 61131-3 PLC program using [control models](#page-9-0) that are defined in the protocol. Data from these models must be handled using function blocks from IEC 61850 libraries. An IEC 61131-3 PLC program developed by the integrator typically reads the inputs/outputs on devices connected to the RightWON (for example an input/output system accessible via MODBUS or CANopen protocol) and feeds into the variables associated with the IEC 61850 protocol. The variables are grouped in a communication profile that permits timestamps and status/test bits, among others. Refer to the topic *Developing an IEC 61131-3 PLC automation program* in the document *RWM000010-MA-en, RightWON Configuration Suite Manual*.

#### <span id="page-6-2"></span>**1.1.1. SCL file description**

Each server has an SCL (Substation Configuration Language) file that describes the specifications and capabilities of the Intelligent Electronic Devices (IEDs) used at the substations. This file is constructed using a specialized SCL editor. When imported by the client, the SCL file permits configuring the database without having to transcribe the information. All IEC 61850 applications are developed from the SCL file that describes the product functionalities (XCBR, GGIO, MMXU, etc.) and the data handled by the unit.

<span id="page-7-0"></span>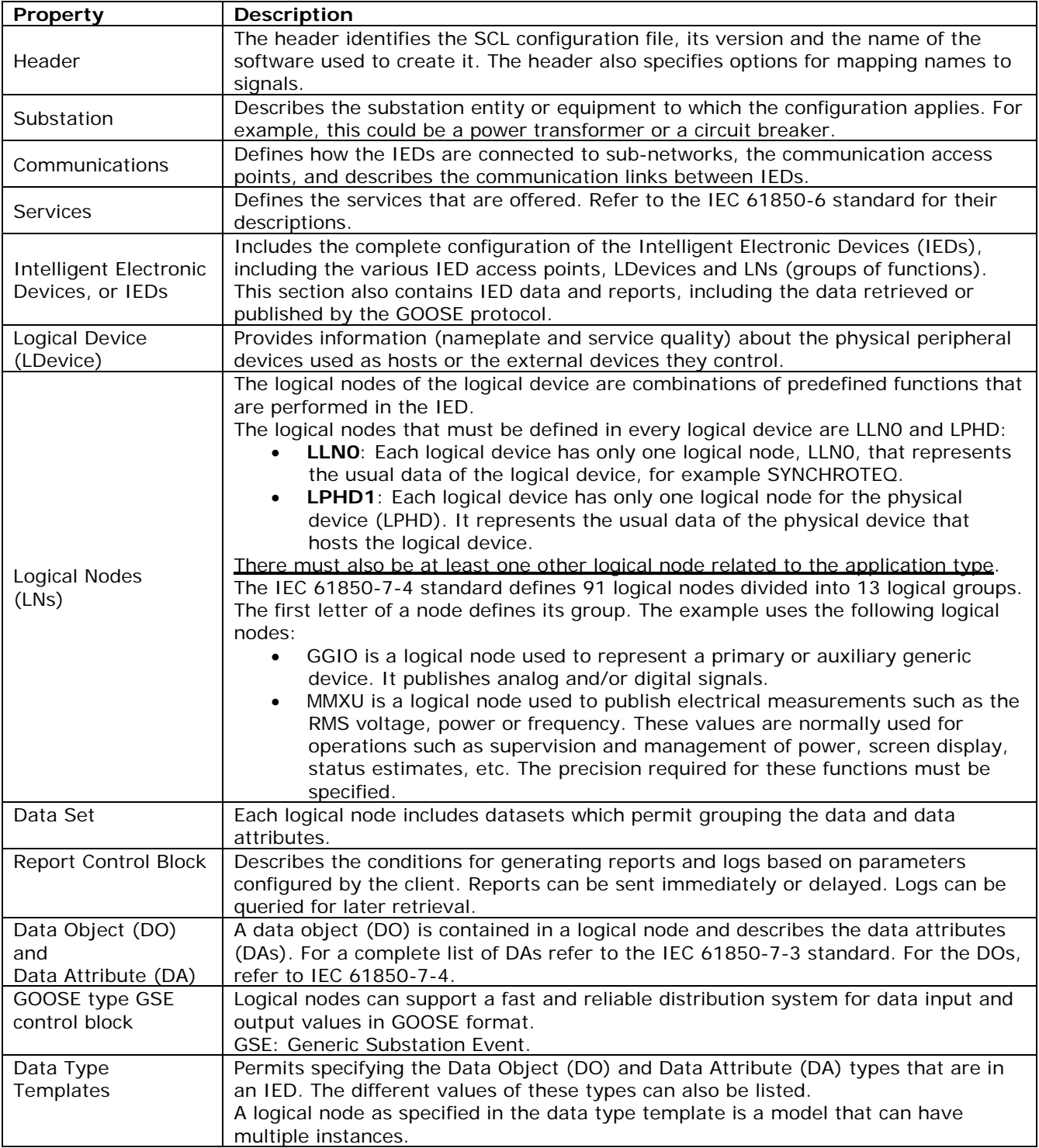

The IED description includes the following properties, as defined in the IEC 61850 standard:

#### <span id="page-8-0"></span>**1.1.2. Identification of data objects and data attributes**

The variables are grouped into logical nodes and are composed of data objects and data attributes. The IEC 61850 protocol uses an XML data structure to describe them. The hierarchical structure used for naming and identifying the objects is the following:

**Hierarchical structure Example of an object ID**

Synchroteq/XCBR.Pos.stVal

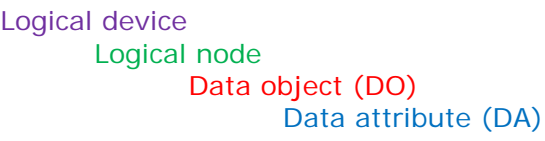

Note: For a complete list of DAs refer to the IEC 61850-7-3 standard. For DOs, refer to IEC 61850-7-4.

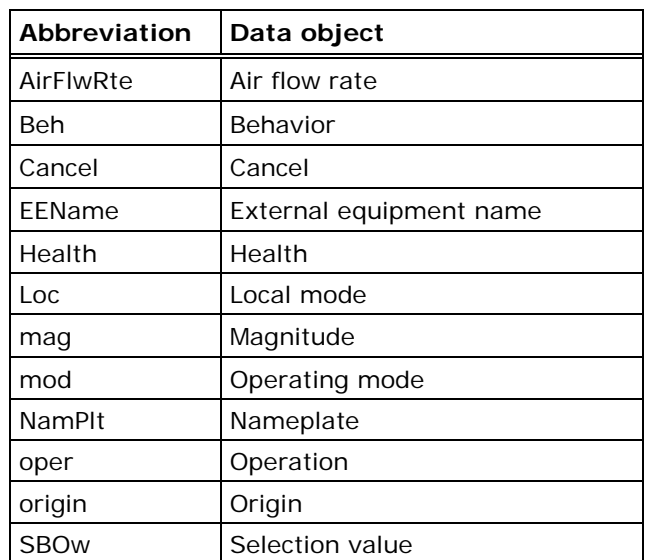

#### **Table 1: Partial list of data object abbreviations**

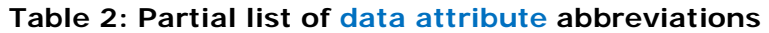

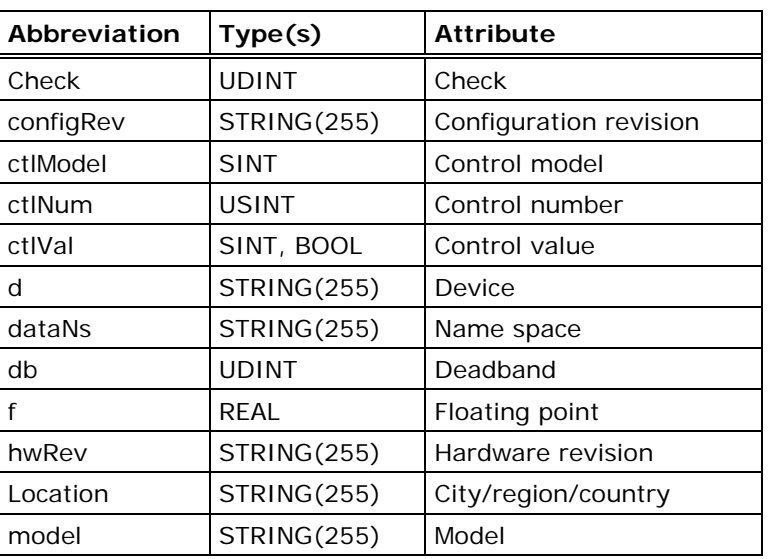

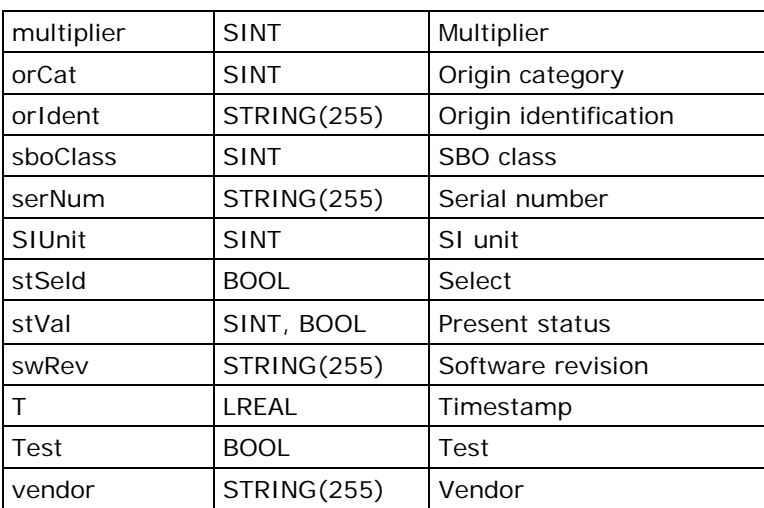

#### <span id="page-9-0"></span>**1.1.3. Description of control models for operating the equipment**

The IEC 61850 protocol provides several control models for operating the equipment. The following models are supported by the RightWON:

- **Direct operation model with normal security (DOns):** This control model is the simplest. There is no need to select the object before executing an operation. There is no verification of the success or failure of the operation.
- **Direct operation model with execution status (DOes):** This control model permits executing an operation without prior selection of the object. In addition, it verifies the success of the operation. If the operation fails, an error message is sent.
- **Select-before-operate model with normal security (SBOns):** This control model requires that the client first select the object to be controlled before operating it within a specified time. If the time period elapses and the operation command has not been issued, the object is automatically deselected and cannot be operated unless the client selects it again and executes before the allotted time. Only one client at a time can select and operate an object. This model does not verify the success or failure of the operation.
- **Select-before-operate model with execution status (SBOes):** This model is identical to the SBOns model, but in addition verifies the success of the operation. If the operation fails, an error message is sent. The model supported by the RightWON is the dual point of control (DPC) type, which is used for implementing the XCBR (circuit breaker) type of logical node. DPC supports 2 outputs for controlling the circuit breaker (opening and closing) and two inputs for obtaining its position (open, closed, in transit, discordance).

#### <span id="page-9-1"></span>**1.1.4. Support of IEC 61850 features**

The International Electrotechnical Commission [\(www.iec.ch\)](http://www.iec.ch/) recognizes that it is not necessary to support all of the features offered by the IEC 61850 protocol. Only a certain number are required and all others are optional. The RightWON supports most of these features. Thus it is important to read the manufacturer's MICS, PICS, PIXIT and TICS. It is recommended to read the IEC 61850 standard for a better understanding of its integration.

#### <span id="page-9-2"></span>**1.1.5. Support of the IEC 61400-25 standard**

The IEC 61400-25 standard is a communication standard for the monitoring and control of wind power plants. It is recommended to read the IEC 61400-25 standard for a better understanding of its integration.

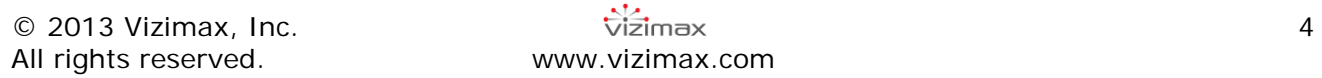

#### <span id="page-10-0"></span>**1.2. Document scope**

This document describes the integration of the IEC 61850 communication protocol in the RightWON system using the RightWON Configuration Suite software.

**Note:** You must register the license key on the platform before you can use it. You can obtain the license key from your sales representative.

#### <span id="page-10-1"></span>**1.2.1. Other documents**

For further details on the information in this document, refer to the specific manuals below:

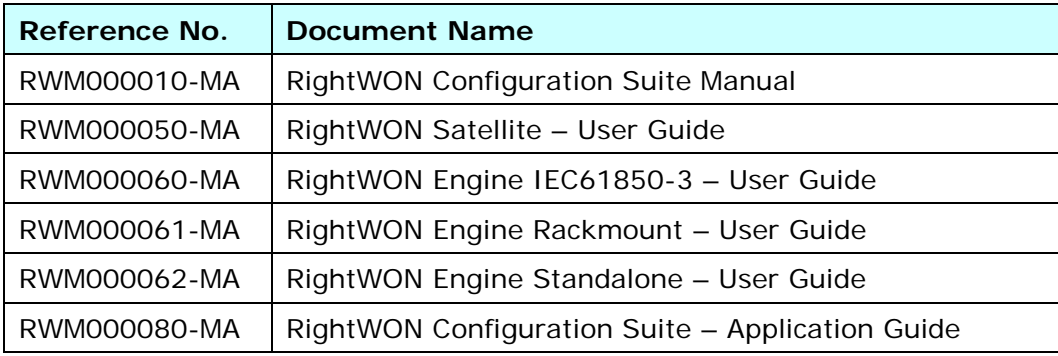

#### <span id="page-10-2"></span>**1.3. Document conventions**

To facilitate the reading of this document the following conventions are used:

- Menu/dialog controls and items are in **bold**, e.g. **Options/Advanced settings…**, as are buttons, e.g. **OK**
- Names that are defined by the system integrators are in *italics*, e.g. *John Smith*, *Generator*
- Hyperlinks are in blue
- The  $\Lambda$  symbol is used to raise the reader's attention.

#### <span id="page-10-3"></span>**1.4. Safety precautions**

To ensure the safety of personnel and products, and to prevent the risk of accident, you must strictly follow the cautions and warnings written on product labels, in the manuals and on the RightWON product packaging.

<span id="page-10-4"></span>To ensure proper operations of the RightWON product, read this manual in its entirety before proceeding to the other stages of learning, hardware installation, configuration or operation. Make sure that you fully understand the product and all information provided in this manual. For further information or if you require assistance, contact your sales representative (certain fees and conditions may apply, depending on the type of service requested).

#### **1.4.1. Warnings**

RightWON products are not designed for safety management applications or as security devices. Mishandling of this product could cause critical situations leading to personal, equipment or property damage, network failure, loss of data, electrical shock, serious injury or even death. To prevent such events from occurring:

- Take all possible measures to ensure the security of your systems through the use of appropriate equipment that meets the requirements of the application. This will help preserve the integrity of your systems in the event of product failure or other external factors.
- To prevent the risk of explosion, do not use RightWON products in areas where explosives are stored without taking appropriate measures as defined by the standards and regulations in effect, obtained from the proper local authorities.
- To prevent damage to electronic components, do not expose this product to open flame or submit it to environmental factors that exceed the recommended levels.
- Batteries may explode if they are not handled with care. Do not recharge, disassemble or dispose of in fire. We recommend that you recycle these items by taking them to the appropriate collection service.

#### <span id="page-11-0"></span>**1.4.2. Cautions**

- Make sure that RightWON products are managed by qualified personnel who have been properly trained to install, configure and troubleshoot them.
- Always configure and operate this product within the technical specifications and operating criteria recommended by Vizimax, as cited in this manual and the other technical documents available.
- Use homologated external emergency devices, including but not limited to: emergency stop, emergency signaling, interlock and safety circuitry.
- Properly connect and secure removable cables and connectors. Loose connections could overheat and catch fire.
- Protect all power supplies and connect to ground on the equipment using an appropriate connection. Failure to protect and/or ground the equipment could lead to fatal electrical shock.
- Take all possible measures to prevent foreign materials from falling into the product interior (liquids, flammable materials, metal objects, etc.).
- <span id="page-11-1"></span>• Turn the equipment off and disconnect all sources of power before undertaking any procedure whatsoever on the equipment.

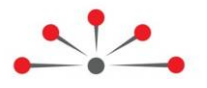

## <span id="page-12-0"></span>**Prerequisites for Configuring the IEC 61850 Protocol**

Before configuring the IEC 61850 protocol, make sure that the following steps have been carried out:

- 1. To configure a port and an Ethernet link, refer to the topic *Configuring the unit* in the document *RWM0000010, RightWON Configuration Suite Manual*. The RightWON supports the IEC 61850 protocol on an Ethernet communication link using TCP/IP.
- 2. Configure an SCL file using your SCL editor or the editor in the Configuration Suite. Refer to the document *RWM0000010, RightWON Configuration Suite Manual*. The editor must comply with the rules regarding data and SCL files defined in the IEC 61850-6 standard.
- 3. [Configure the project properties](#page-12-1) to use status bits and user bits, and configure the compilation settings for IEC 61850.
- 4. Add the library of function blocks for the IEC 61850 server, referring to the document *RWM000010-MA-en, RightWON Configuration Suite Manual*. Contact your sales representative to obtain the library.

**Note:** A license is required to use the IEC 61850 protocol in the RightWON unit, but is not required to configure this protocol using the RightWON Configuration Suite. Refer to the topic *Activating your advanced feature license* in the document *RWM000010-MA-en, RightWON Configuration Suite Manual*.

### <span id="page-12-1"></span>**2.1. Configuring the project properties**

The IEC 61850 protocol supports timestamps and status bits associated with the data. By default, the project settings do not activate these functions.

To configure the status bits and user bits, and configure the compilation settings for IEC 61850, carry out the following steps:

1- If several projects are displayed in the Workspace, right-click the project and click **Set as Startup Project**.

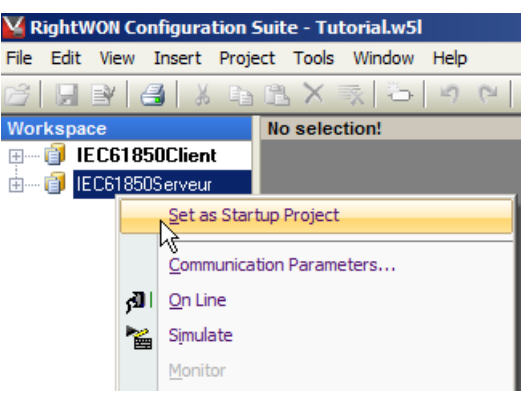

2- Under the **Project** menu, click **Settings…**

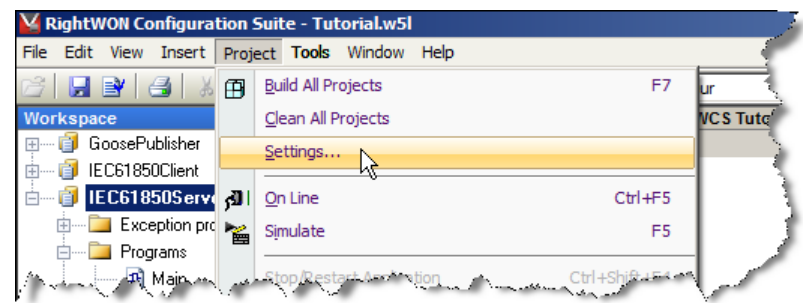

The *Project settings* window appears.

3- Click on **Advanced**.

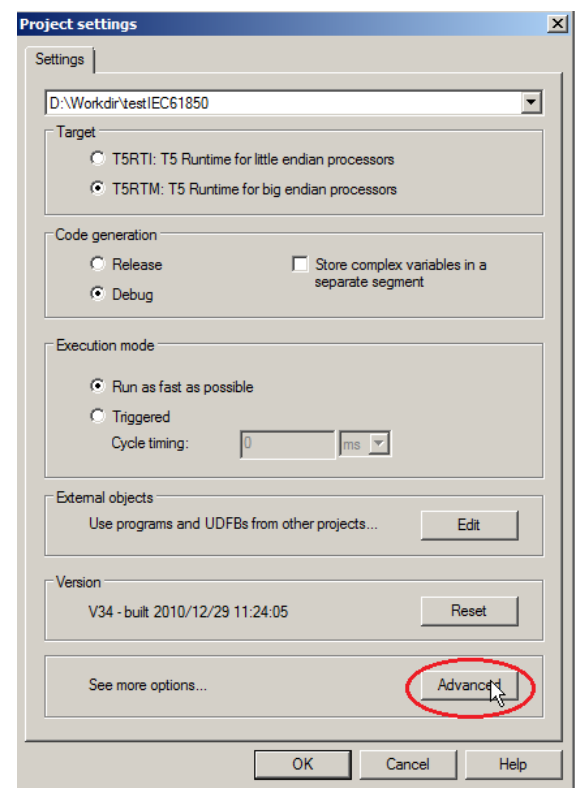

- 4- Click the **Compiler** tab.
- 5- To use the VSI and user bits, click on the **Allocate status flags for variables with embedded properties** checkbox.

6- To configure the compilation settings for IEC 61850, enter **MAPUINT=ON** in the **Other options** box.

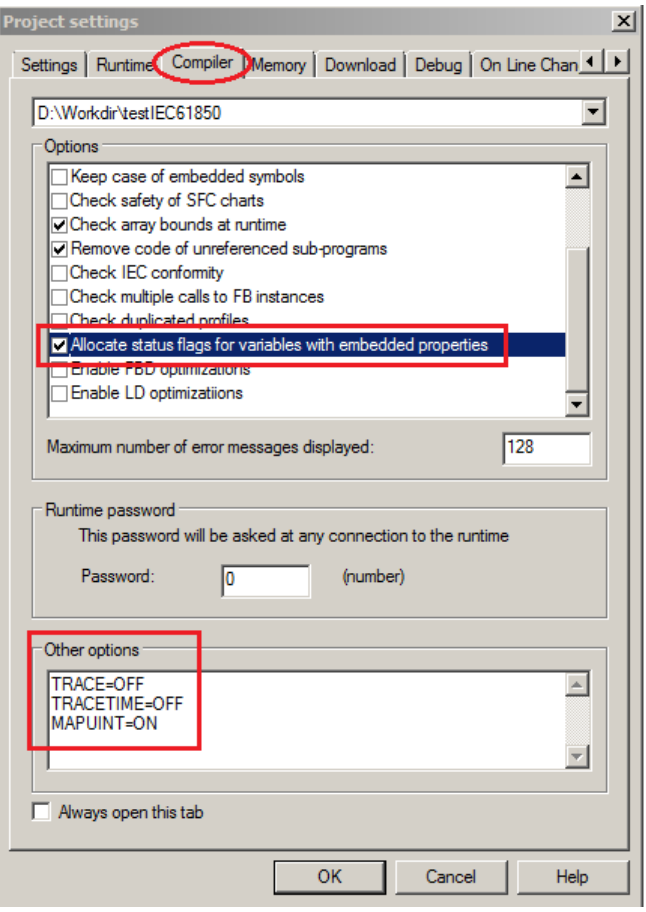

7- Click **OK**.

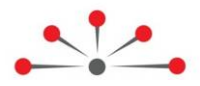

## **Configuring the IEC 61850 Server Protocol**

<span id="page-15-0"></span>Configuration of an IEC 61850 Server in the RightWON requires the following steps:

- 1- Review the [prerequisites for configuring the IEC 61850 protocol](#page-12-0)
- 2- Add [the IEC 61850 Server protocol](#page-15-1) to the RightWON configuration
- 3- [Import the SCL file](#page-16-0) to create the variables
- 4- [Configure the IEC 61850 Server protocol properties](#page-18-0)
- 5- [Operate the equipment](#page-19-0) according to a control model

#### <span id="page-15-1"></span>**3.1. Adding the IEC 61850 Server protocol**

If the IEC 61850 Server protocol was not added during creation of a new project, carry out the following steps to add it:

- 1- Double click on **Fieldbus configurations** .
- 2- Under the **Insert** menu, click **Insert Configuration...** 眉.
- 3- Click on the **IEC 61850 Server** protocol.
- 4- Click **OK**.

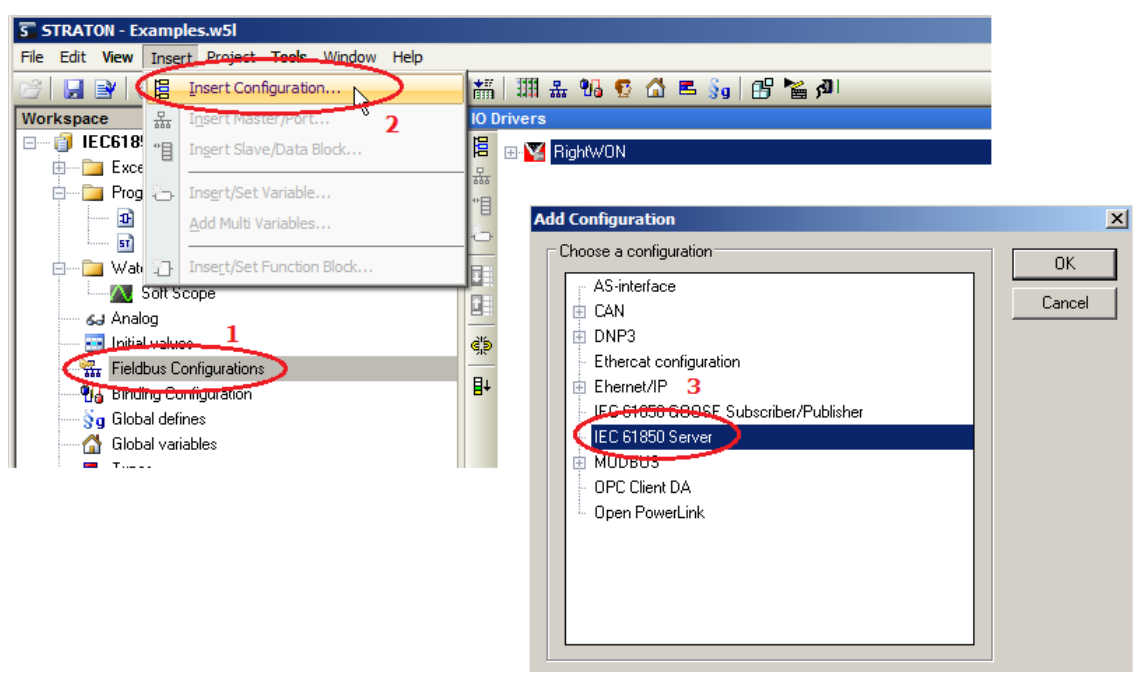

### <span id="page-16-0"></span>**3.2. Importing the SCL file**

The variables are created when you import the SCL file. To do this, carry out the following steps:

- $\triangle$  The latest file to be imported is the one that will be used. If variables from an old file are still present in the IEC 61850 profile when they are no longer used, the RightWON will issue errors and will not start the application. Thus you must delete the old variables first.
	- 1- Double-click on **Fieldbus configurations** 品. The IO Drivers window opens.
	- 2- Right-click on **IEC 61850 Server**.
	- 3- Click **Read variables from SCL file**.

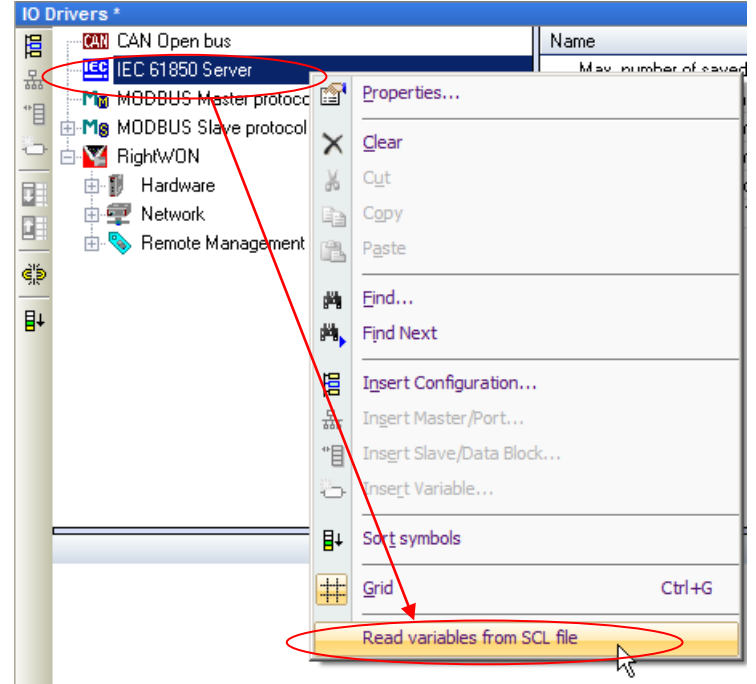

4- Click **Insert**.

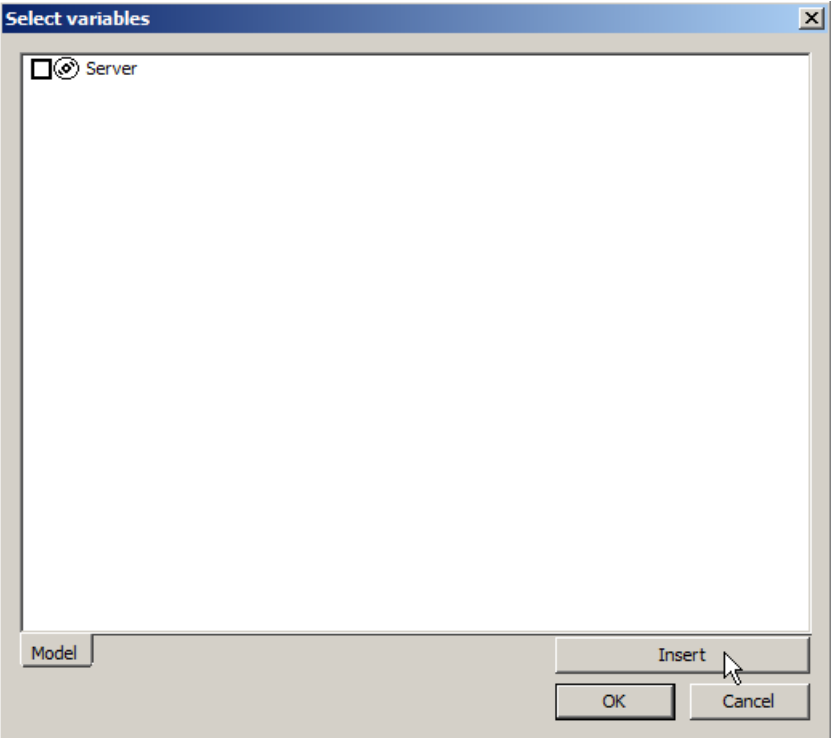

- 5- Select your SCL file.
- 6- Click **Open**.

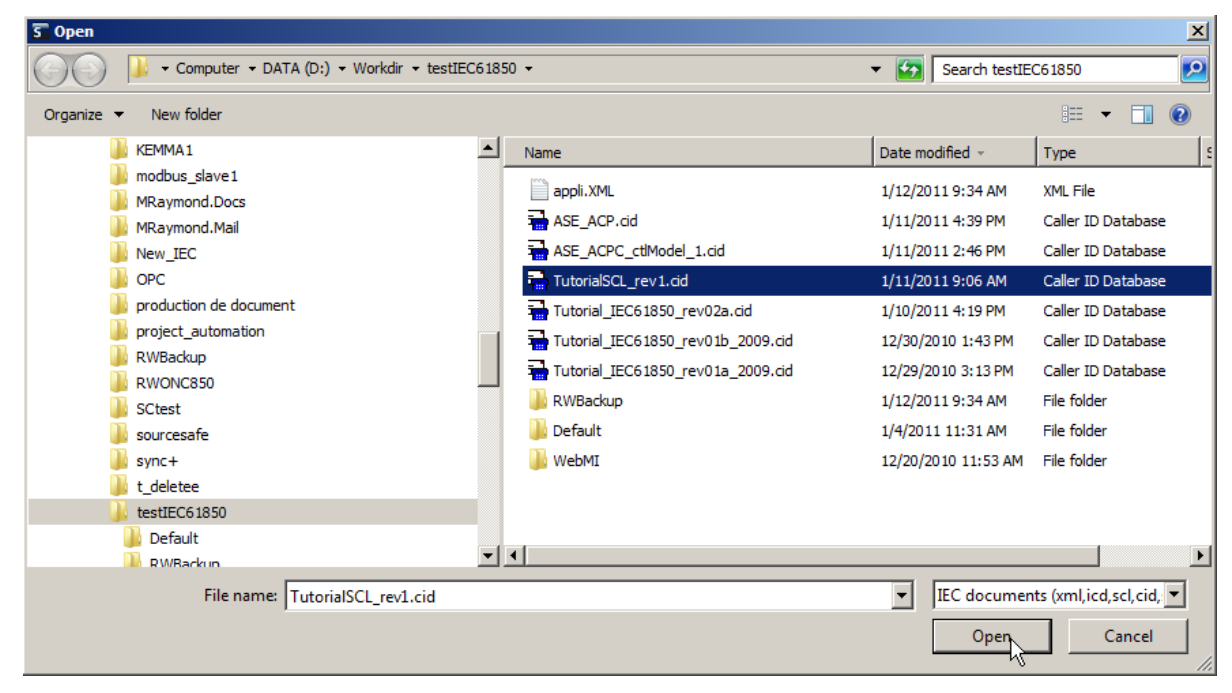

- 7- To insert all of the variables, check the **Server** checkbox. If you are loading a new version of the file, the items that are already present are checked and in bold.
- 8- Click **OK**.

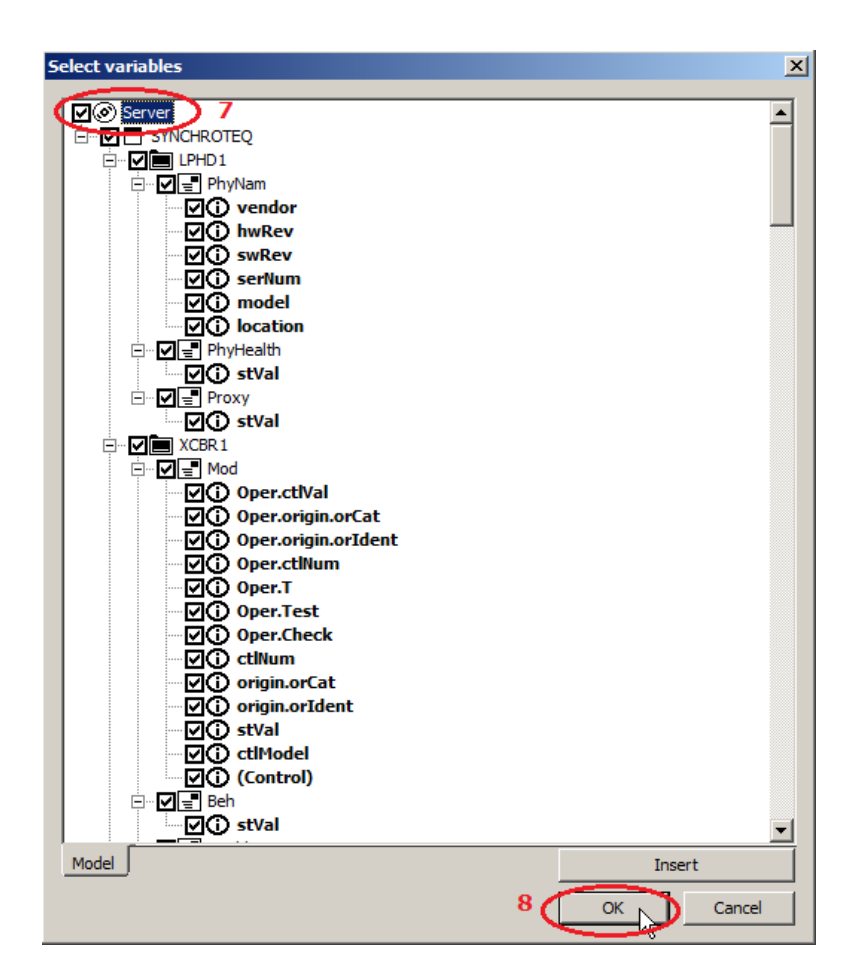

#### <span id="page-18-0"></span>**3.3. Configuring the IEC 61850 Server protocol properties**

After adding the IEC 61850 Server protocol, configure its properties by carrying out the following steps:

- 1- Click on the **IEC 61850 Server**.
- 2- To configure the parameters that follow:
	- a. Double-click on the parameter field.
	- b. Enter the value according to the requirements of the application. Refer to the following table for parameter descriptions.
	- c. Press the **Enter** key.

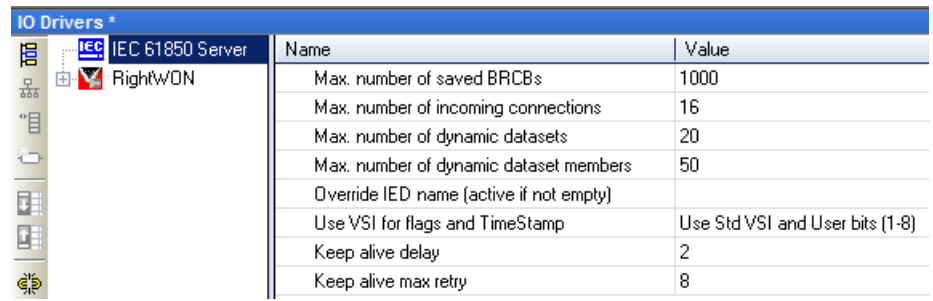

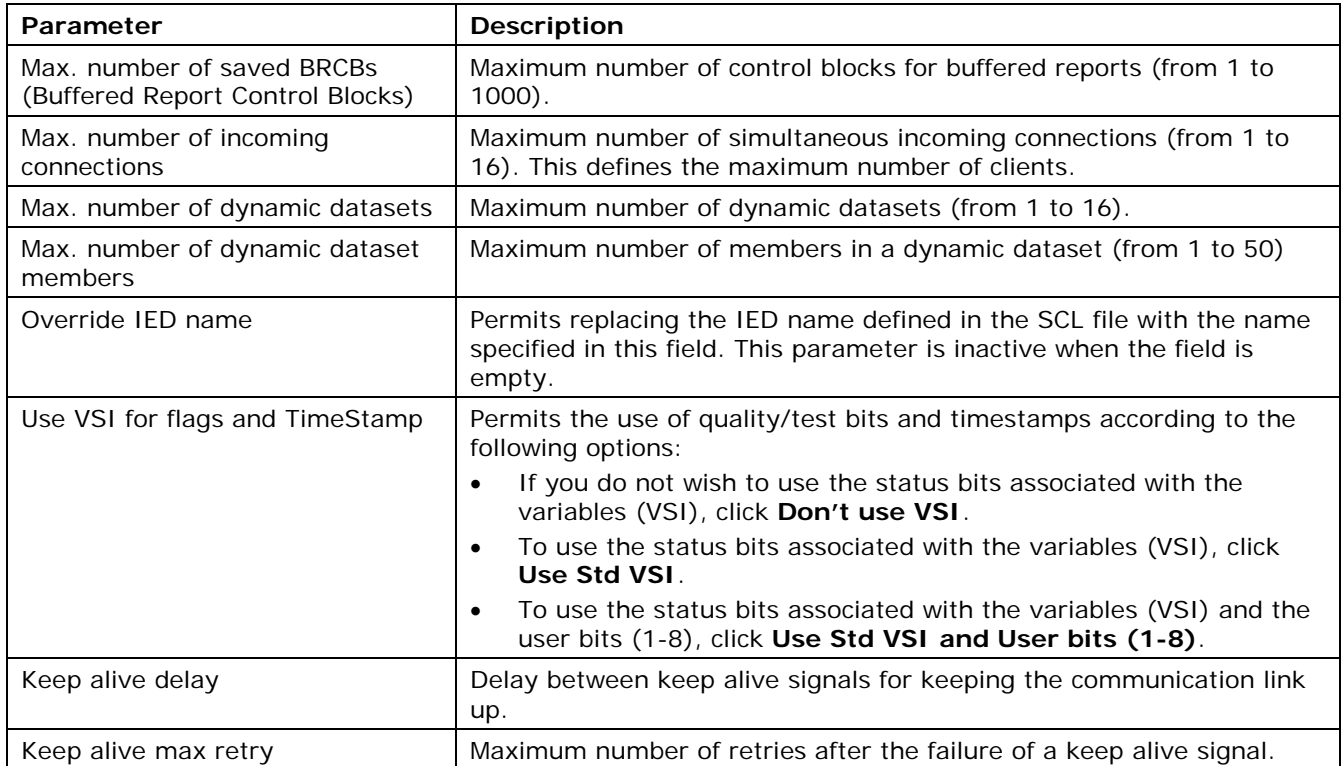

### <span id="page-19-0"></span>**3.4. Operating the equipment**

To be able to operate the equipment, you must use the model that was defined in the SCL file configuration:

- 1. Add a new program in the **FBD-Function block diagram** language. Refer to the topic *Developing IEC 61131-3 PLC automation applications* in the document *RWM000010-MAen, RightWON Configuration Suite Manual*.
- 2. In the Workspace, double-click on the FBD program in the **Programs** folder.

3. Select the control model to be used:

**NOTE: For further information on the types of nodes, DOs and DAs, refer to the IEC 61850-7-3 and IEC 61850-7-4 standards.**

- [Configuring the SBOns model.](#page-20-0)
- [Configuring the SBOes model.](#page-23-0)
- [Configuring the DOns model.](#page-26-0)
- [Configuring the DOes model.](#page-28-0)
- 4. [Control the output in order to operate the equipment.](#page-31-0)

#### <span id="page-20-0"></span>**3.4.1. Configuring the SBOns model**

To configure the SBOns model, carry out the following steps:

1- Select and drag the **SBOns** function in the IEC61850 folder from the list of functions to the editing area of the program.

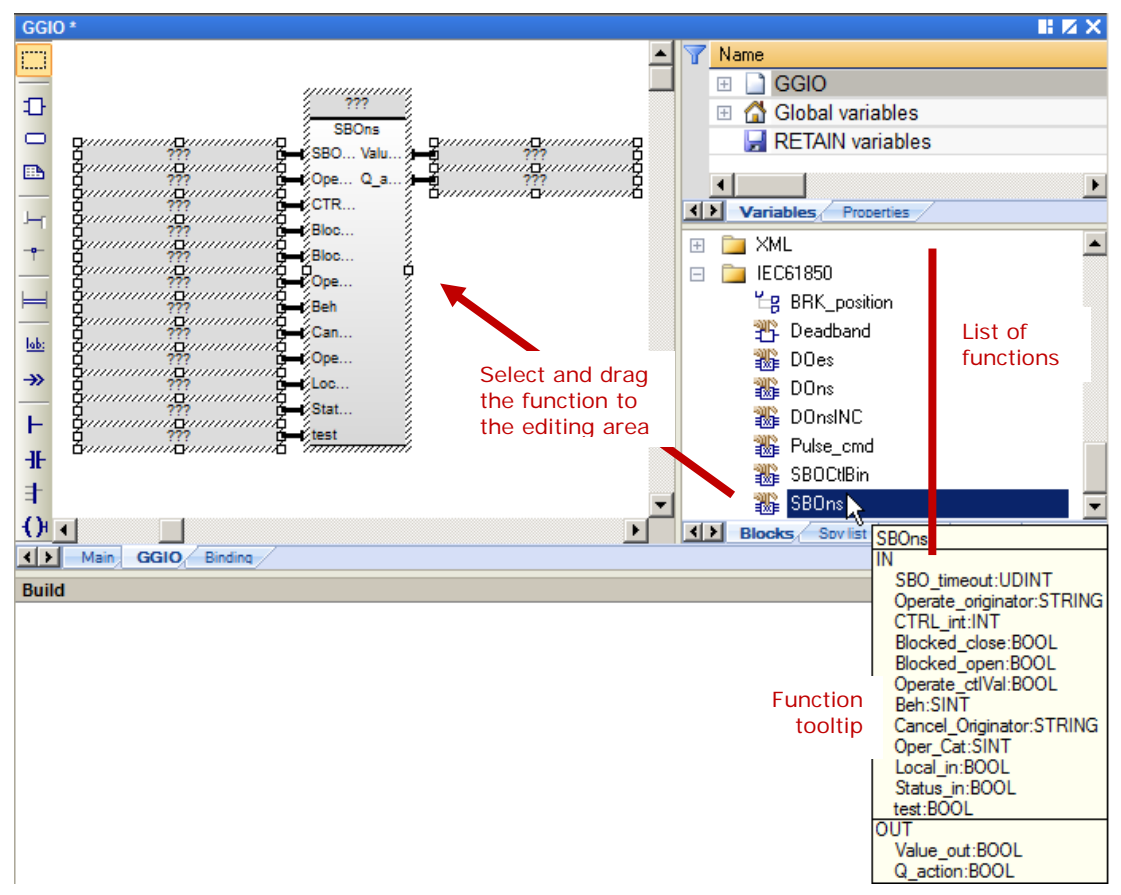

- 2- Double-click on the **???** box at the top of the block.
- 3- Enter a variable name in the block, for example *inst\_Fan1*.
- 4- Click on the green checkmark.

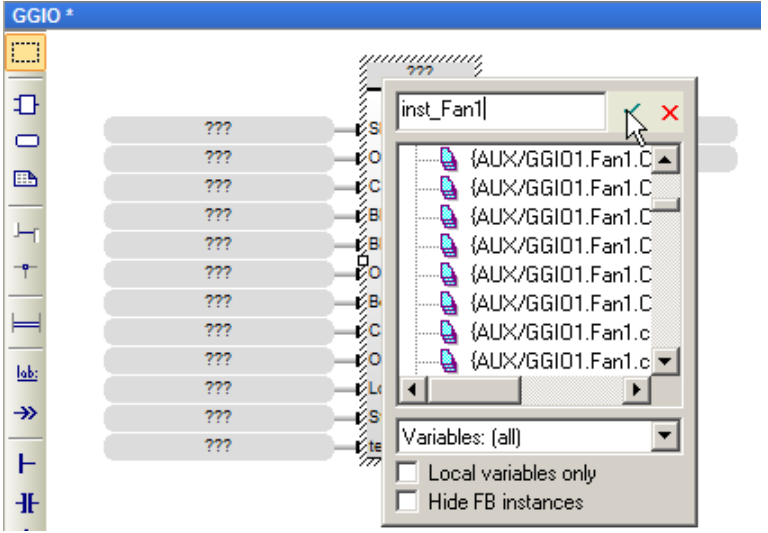

If the variable does not exist, a window appears for declaring a new variable.

5- Click **Yes** to declare the new variable.

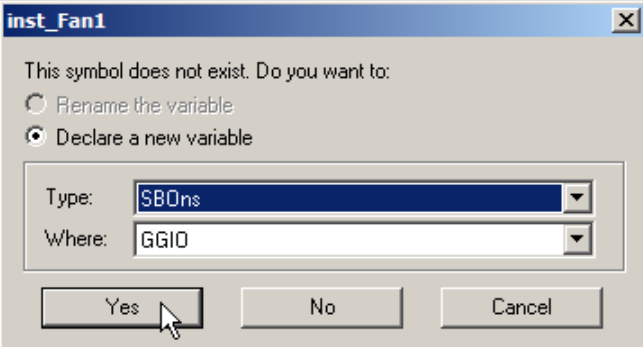

- 6- To configure the inputs and outputs of the block:
	- a. Double-click the **???** of an input or output.
	- b. Select the variable or enter the name of a new variable according to the following table.
	- c. Click on the green checkmark.

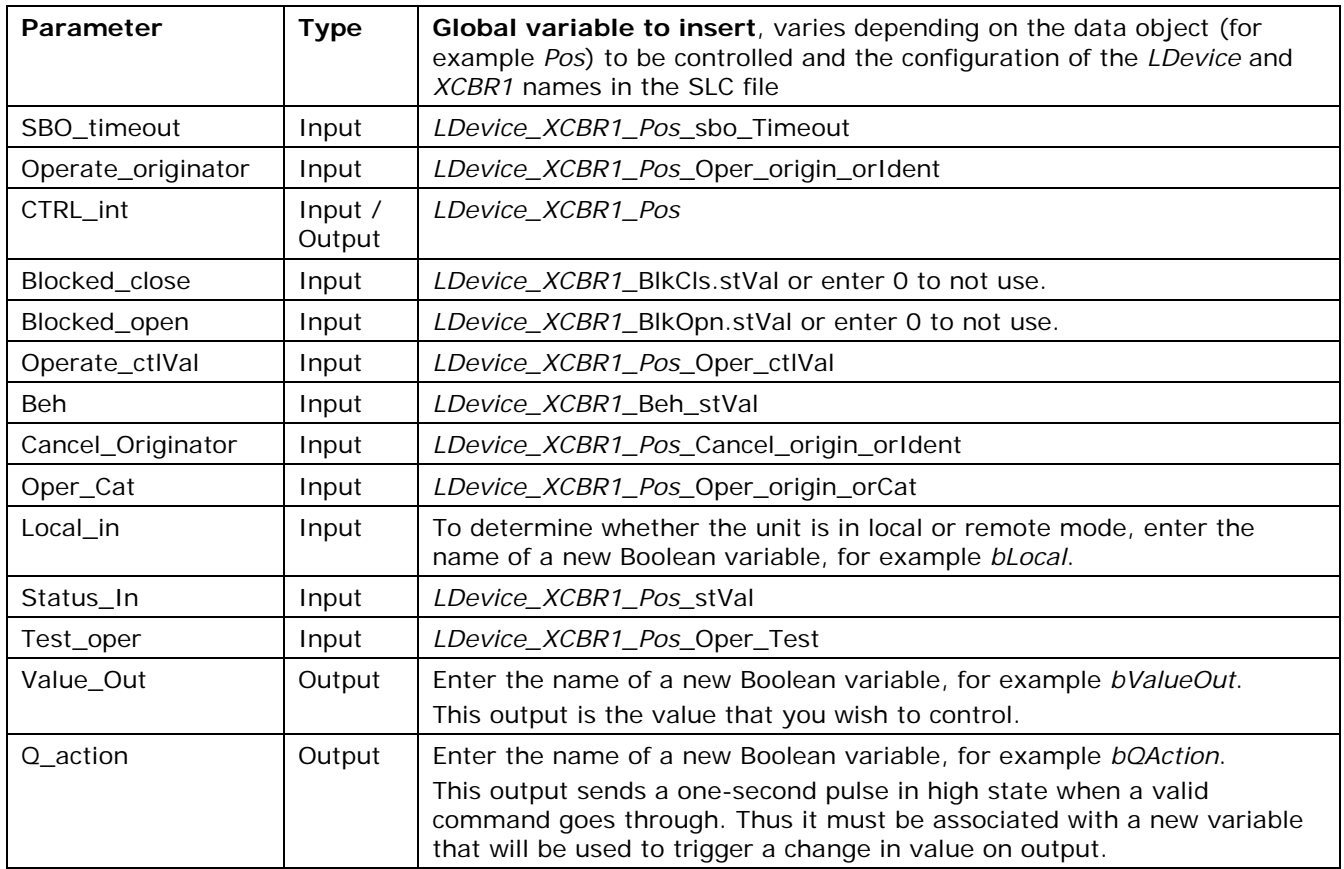

#### 7- The SBOns block is now configured; see the example in the figure below.

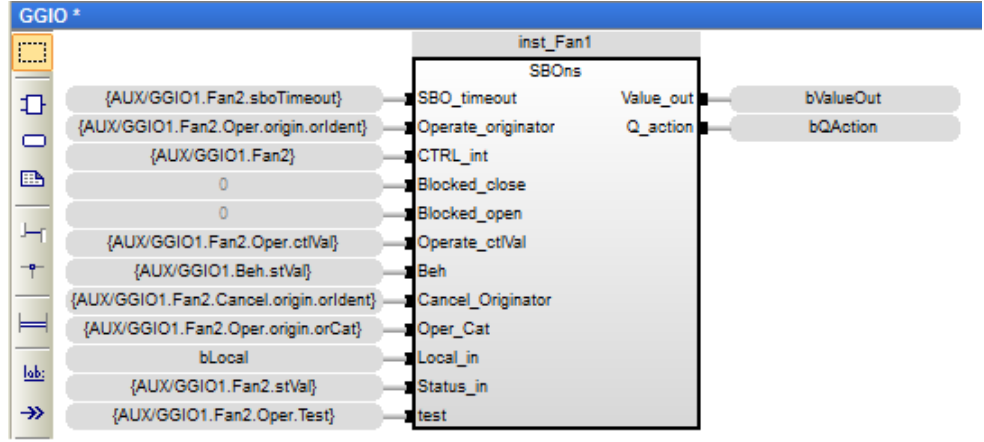

#### <span id="page-23-0"></span>**3.4.2. Configuring the SBOes model**

To configure the SBOes model, carry out the following steps:

1- Select and drag the **SBOCtlBin** function in the IEC61850 folder from the list of functions to the editing area of the *XCBR* program.

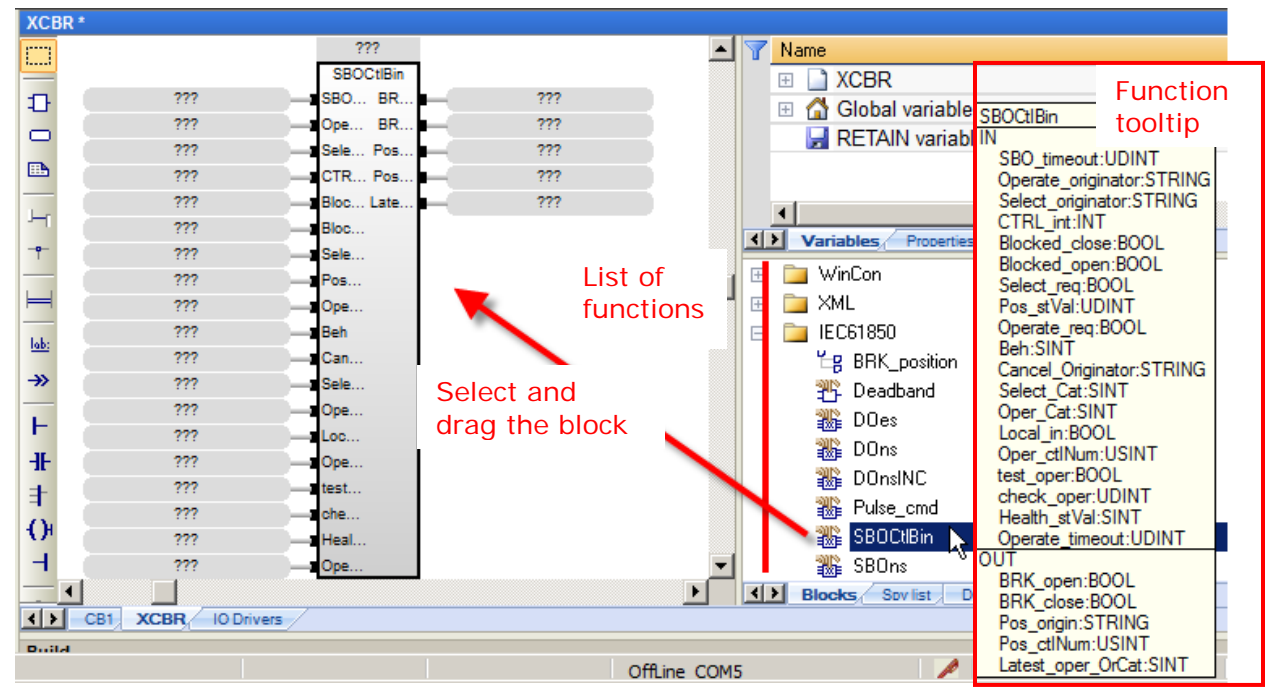

- 2- Double-click on the **???** box at the top of the block.
- 3- Enter a variable name in the block, for example *inst\_XCBR1*.
- 4- Click on the green checkmark.

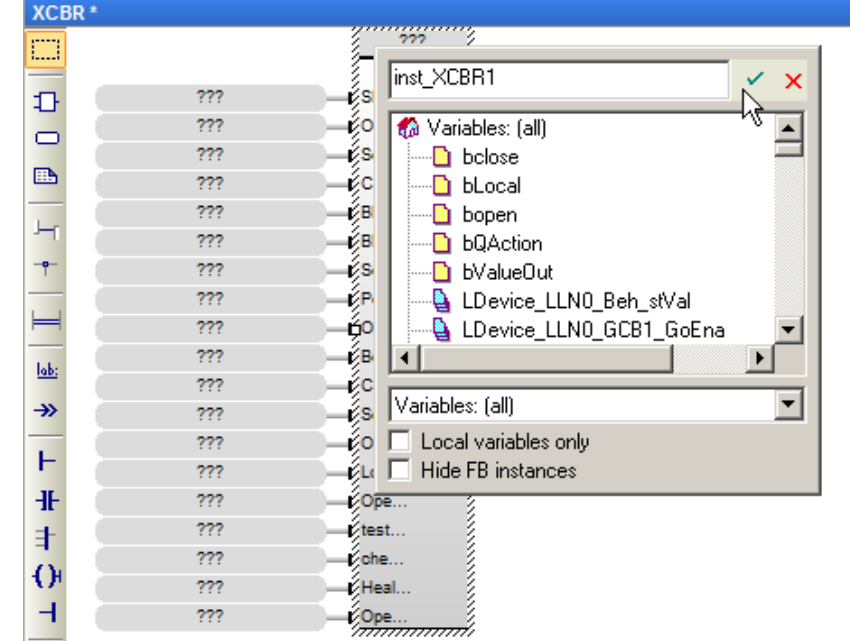

5- Click **Yes** to accept creation of the variable.

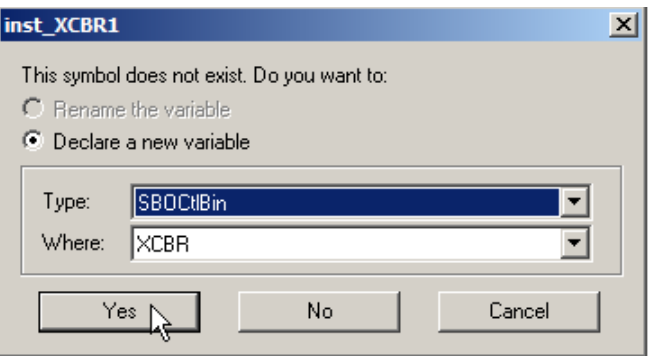

- 6- To configure the inputs and outputs of the block:
	- a. Double-click the **???** of an input or output.
	- b. Select the variable or enter the name of a new variable according to the following table.
	- c. Click on the green checkmark.

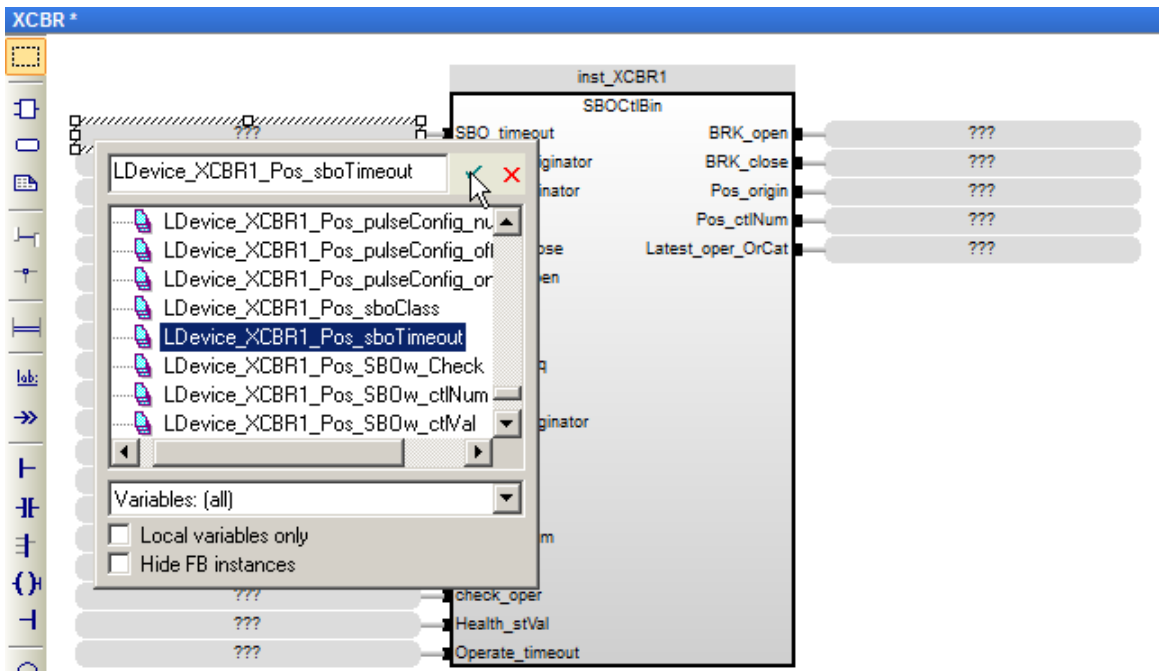

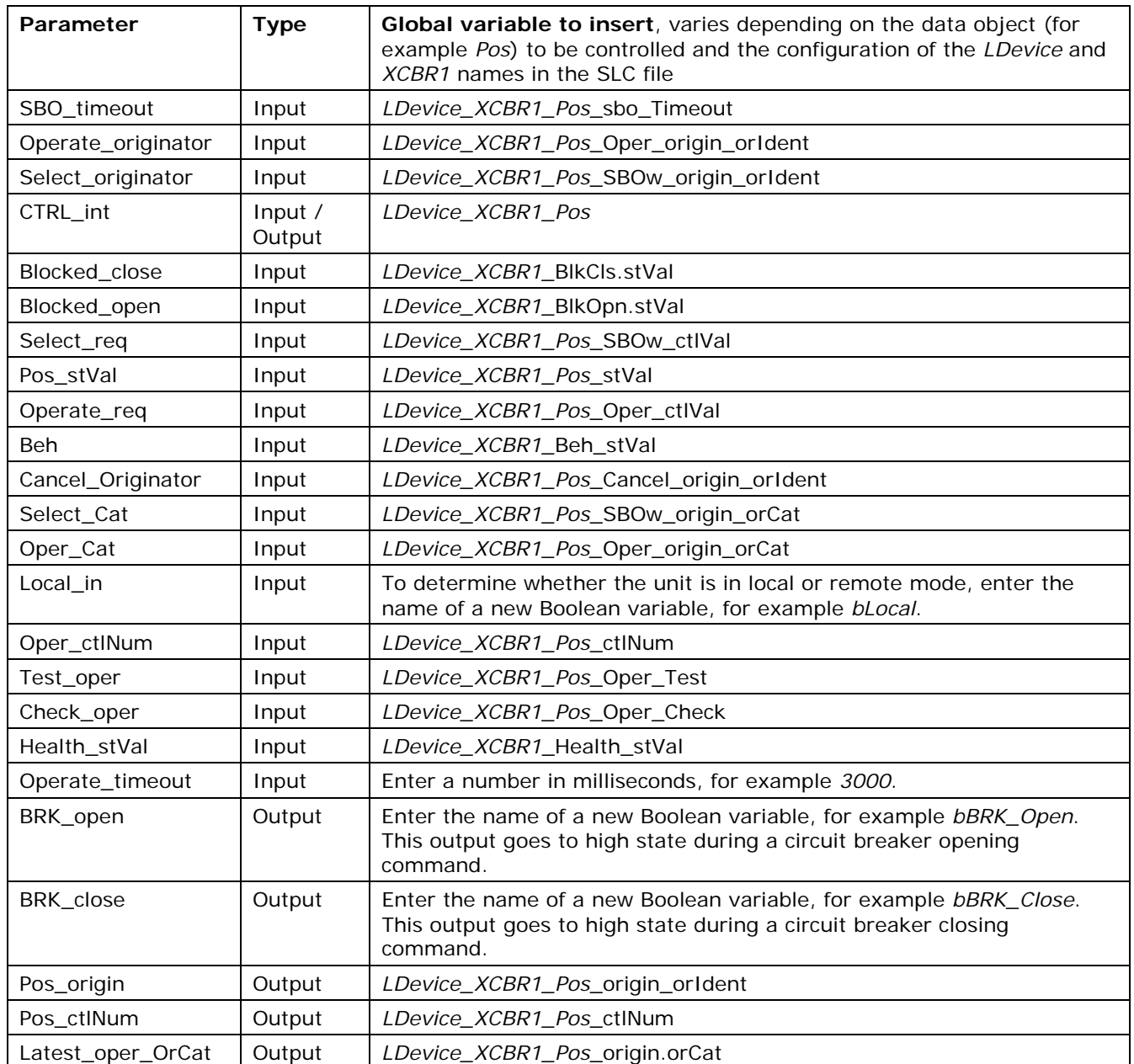

7- The SBOes block is now configured; see the example in the figure below.

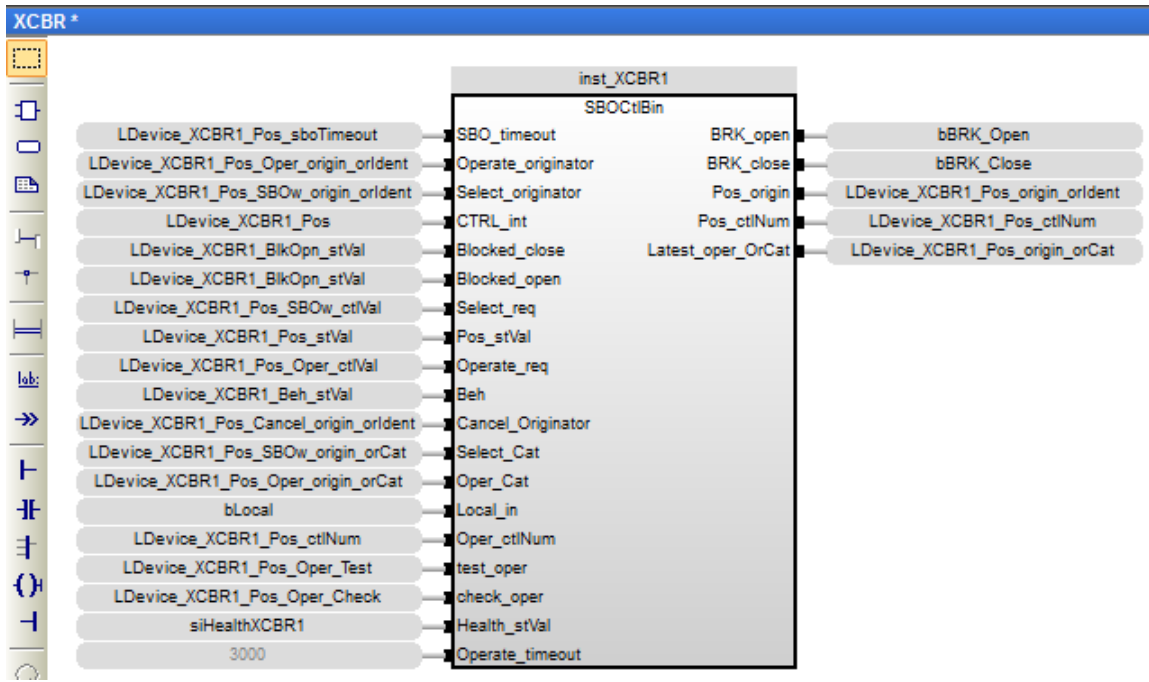

#### <span id="page-26-0"></span>**3.4.3. Configuring the DOns model**

To configure the DOns model, carry out the following steps:

1- Select and drag the **DOns** function in the IEC61850 folder from the list of functions to the editing area of the *XCBR* program.

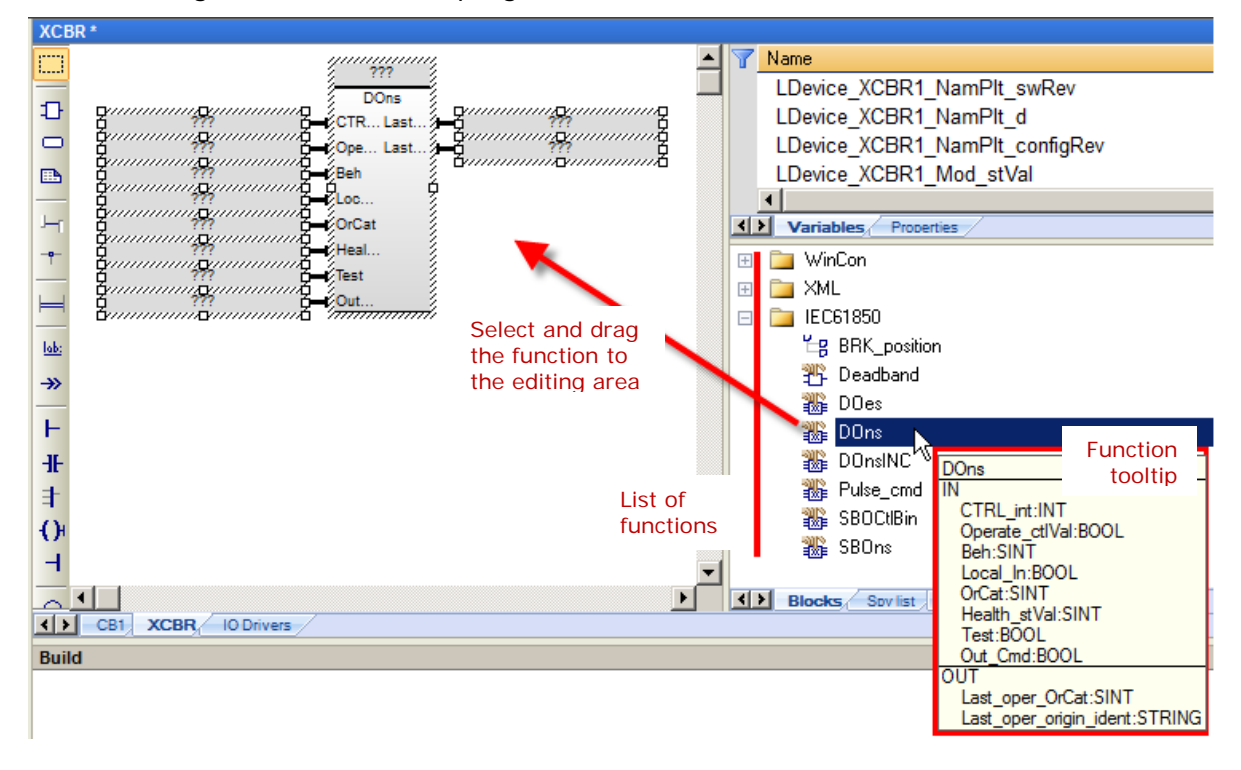

- 2- Double-click on the **???** box at the top of the block.
- 3- Enter a variable name in the block, for example *instXCBR1BlkCls*.
- 4- Click on the green checkmark.

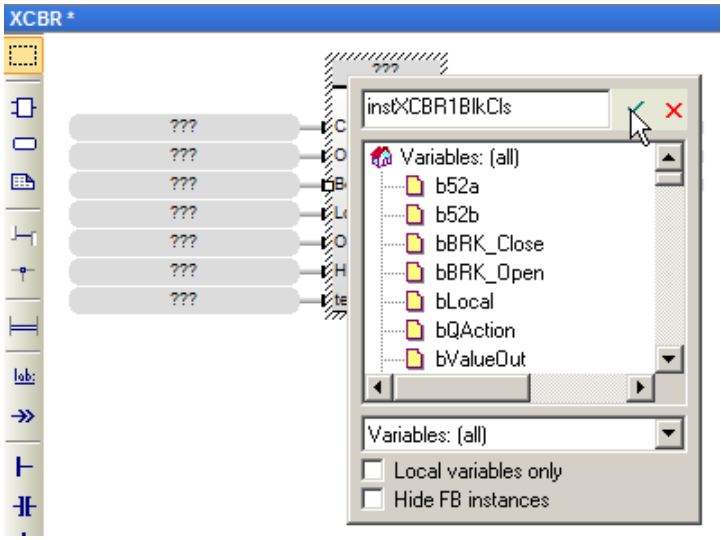

5- Click **Yes** to accept creation of the variable.

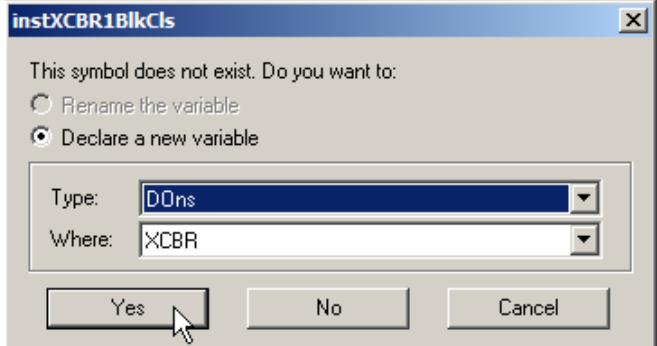

- 6- To configure the inputs and outputs of the block:
	- a. Double-click the **???** of an input or output.
	- b. Select the variable or enter the name of a new variable according to the following table.
	- c. Click on the green checkmark.

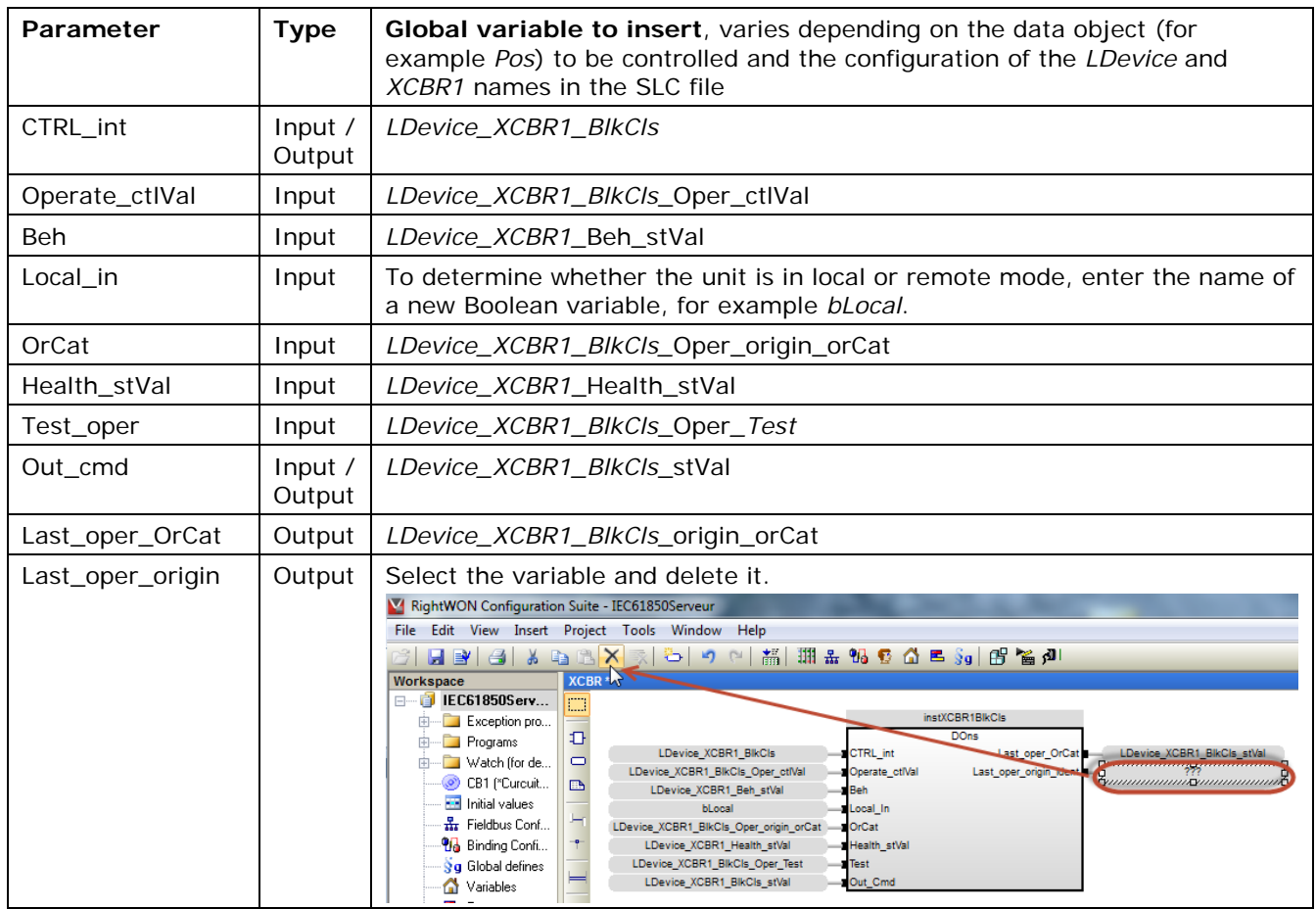

7- The DOns block is now configured; see the example in the figure below.

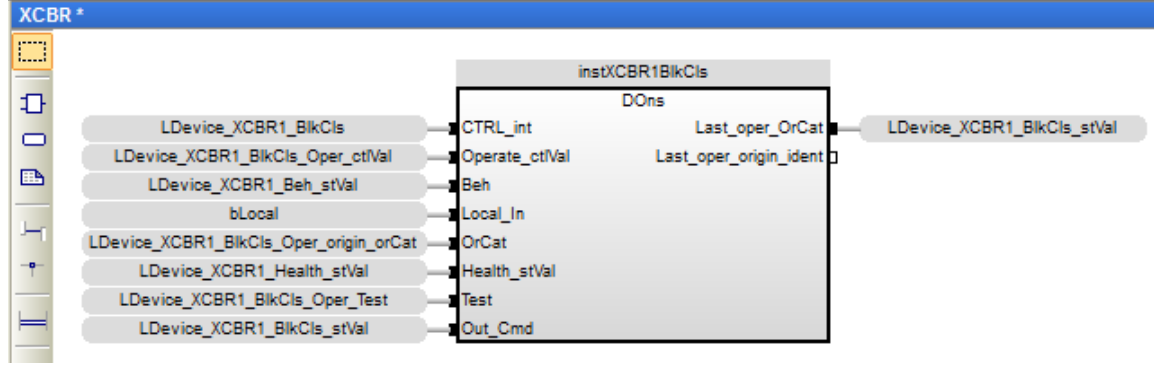

#### <span id="page-28-0"></span>**3.4.4. Configuring the DOes model**

To configure the DOes model to control the equipment, carry out the following steps:

1- Select and drag the **DOes** function in the IEC61850 folder from the list of functions to the editing area of the *XCBR* program.

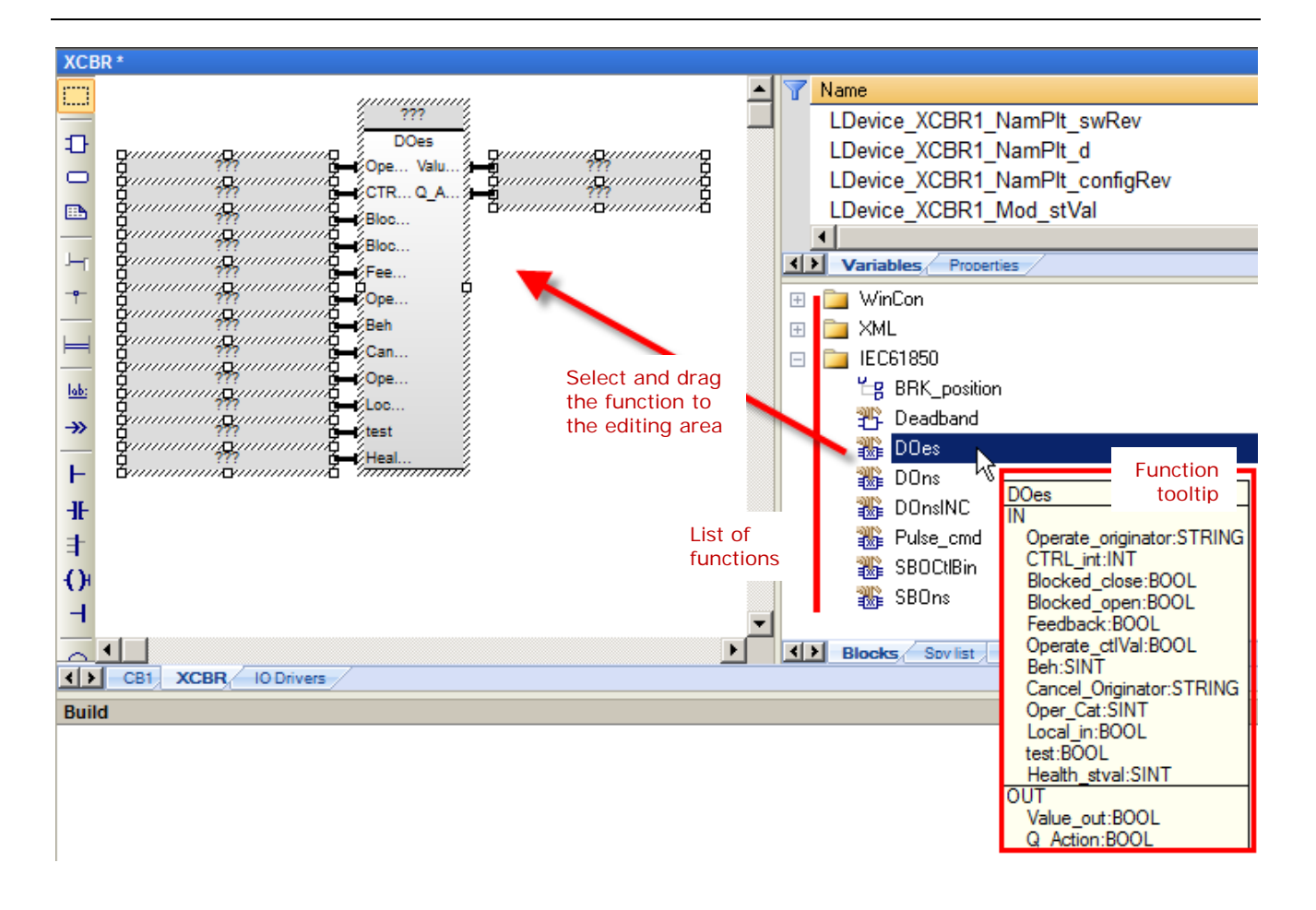

- 2- Double-click on the **???** box at the top of the block.
- 3- Enter a variable name in the block, for example *inst\_XCBR2*.
- 4- Click on the green checkmark.

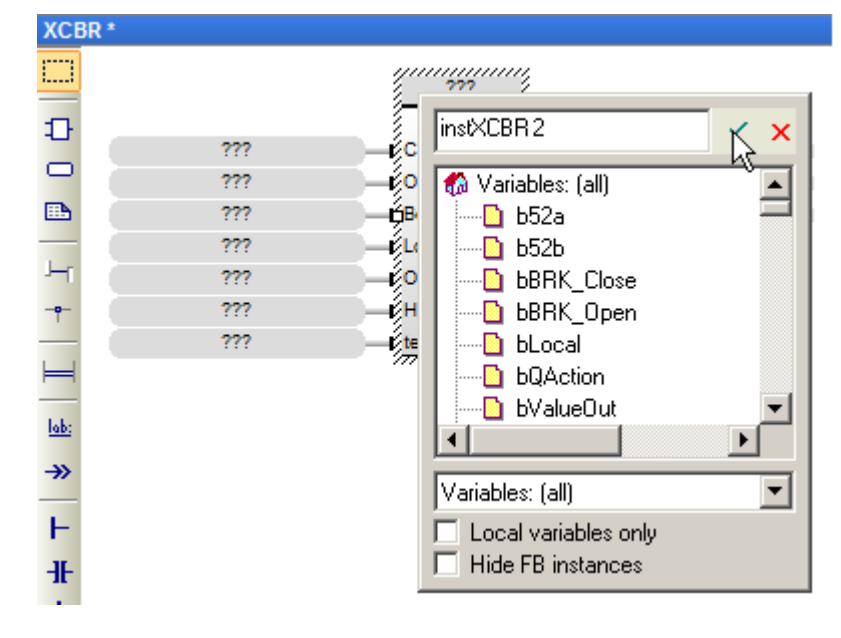

5- Click **Yes** to accept creation of the variable.

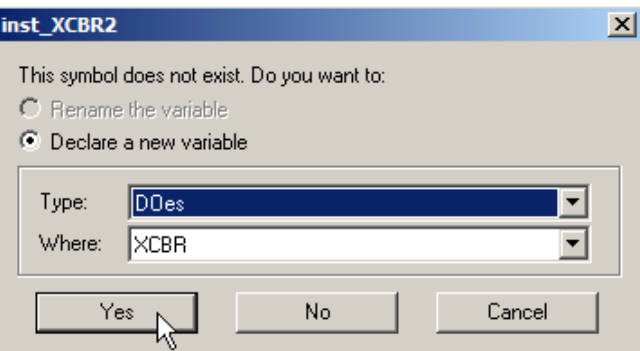

- 6- To configure the inputs and outputs of the block:
	- a. Double-click the **???** of an input or output.
	- b. Select the variable or enter the name of a new variable according to the following table.
	- c. Click on the green checkmark.

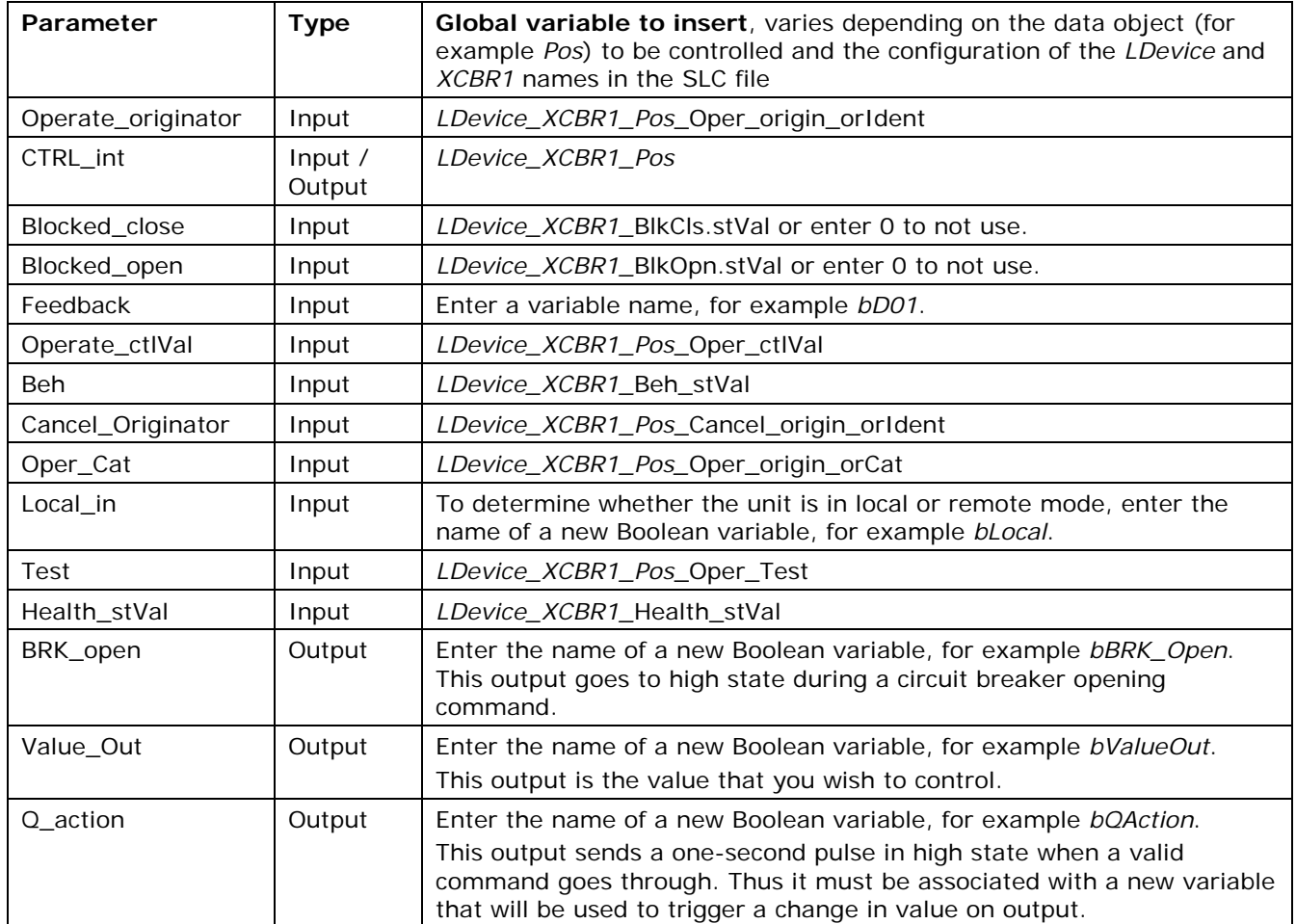

7- The DOes block is now configured; see the example in the figure below.

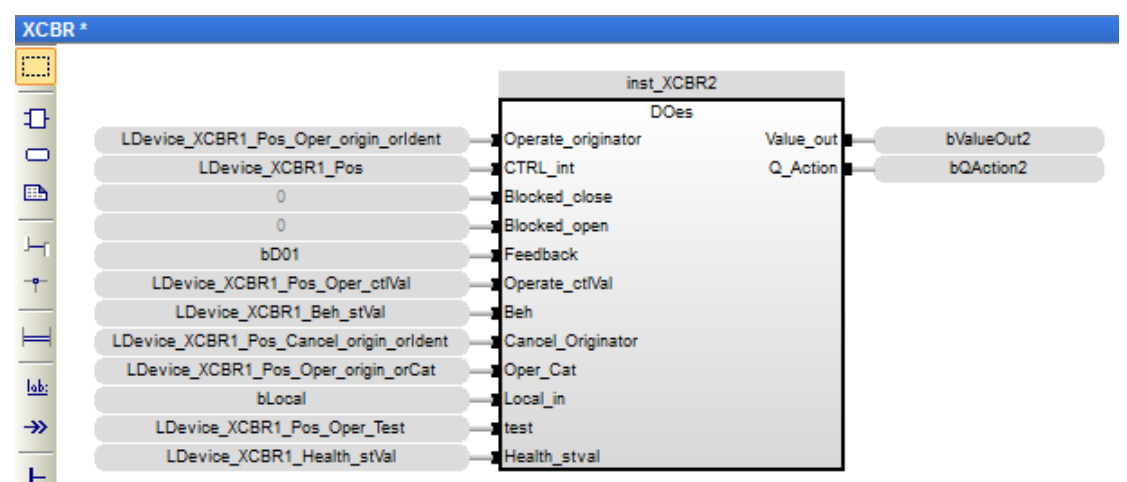

#### <span id="page-31-0"></span>**3.4.5. Determining the circuit breaker position**

To determine the circuit breaker position from an input/output or via remote inputs, carry out the following steps:

1- Select and drag the **BRK\_position** function in the IEC61850 folder from the list of functions to the top of the *XCBR* program editing area.

You must put this function above the other blocks that use the **Pos\_stVal** variable, so that it will be executed first.

- 2- To configure the inputs and outputs of this function:
	- a. Double-click the **???** of an input or output.
	- b. Select the variable or enter the name of a new variable according to the following table.
	- c. Click on the green checkmark.

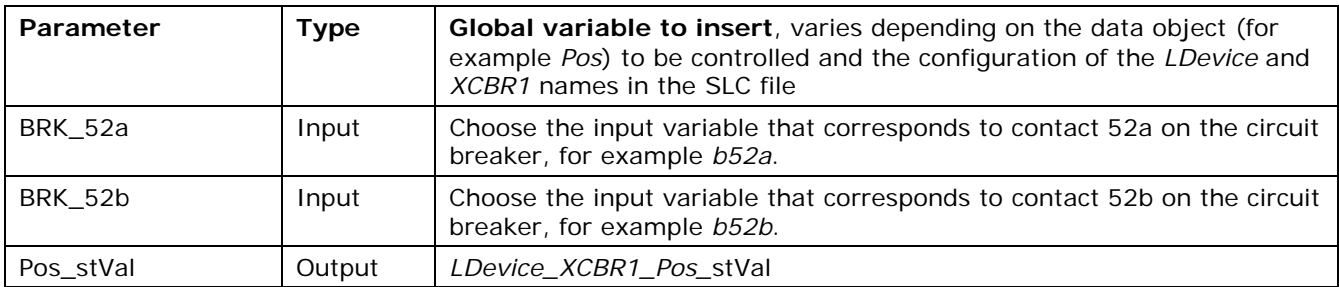

3- The block is now configured; see the example in the figure below.

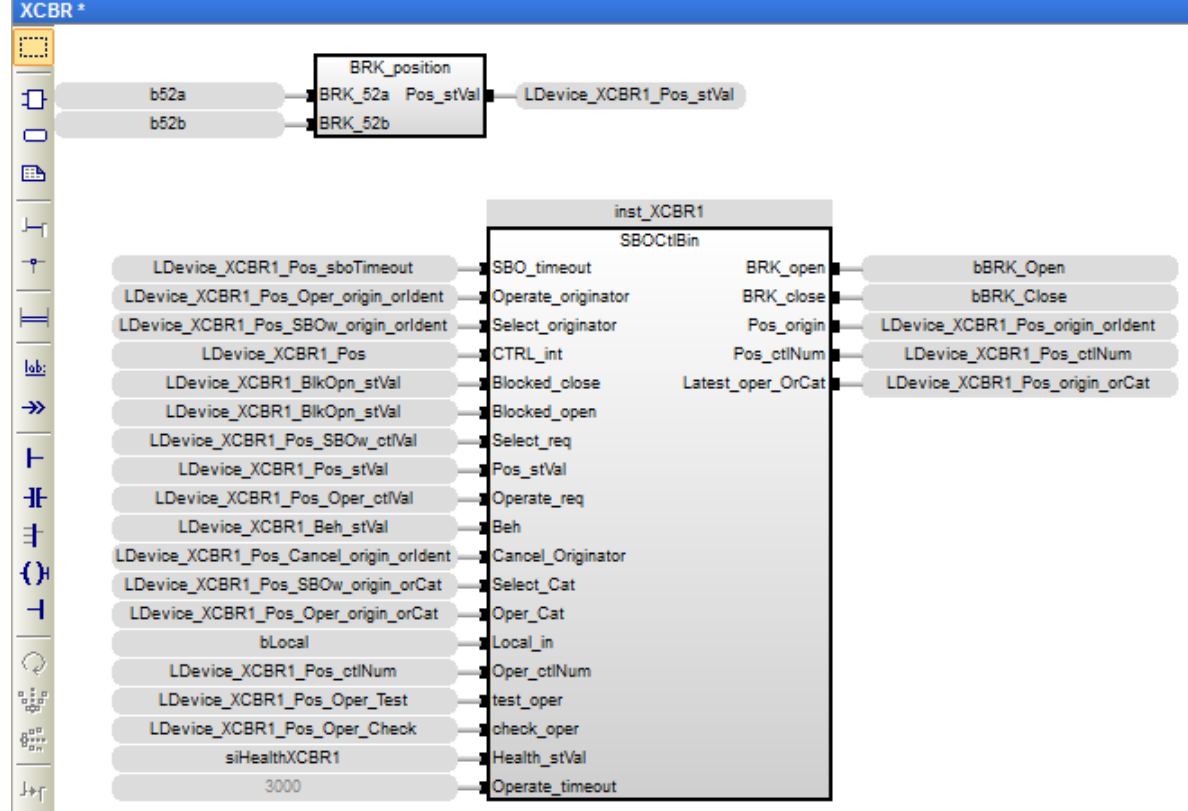

#### <span id="page-33-0"></span>**3.4.6. Controlling pulse outputs**

To control pulse outputs, carry out the following steps:

1- Select and drag the **Pulse\_cmd** function in the IEC61850 folder from the list of functions to the editing area of the program.

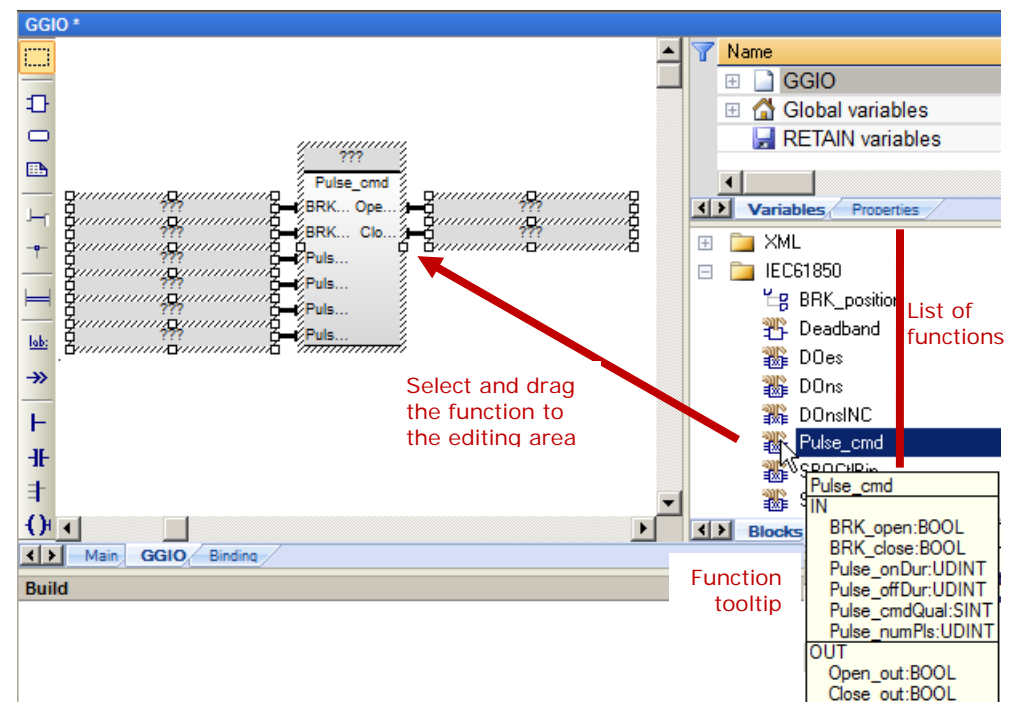

- 2- Double-click on the **???** box at the top of the block.
- 3- Enter a variable name in the block, for example *Pulse\_XCBR1*.
- 4- Click on the green checkmark.

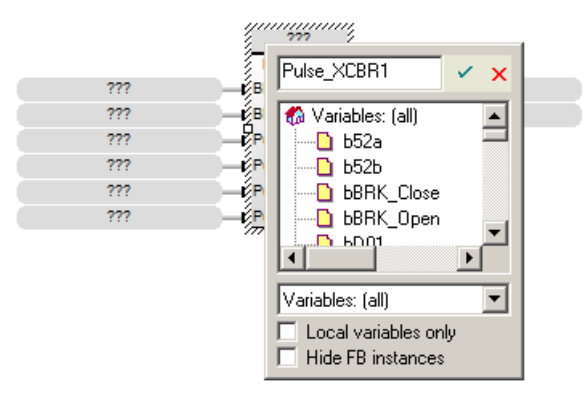

If the variable does not exist, a window appears for declaring a new variable.

5- Click **Yes** to declare the new variable.

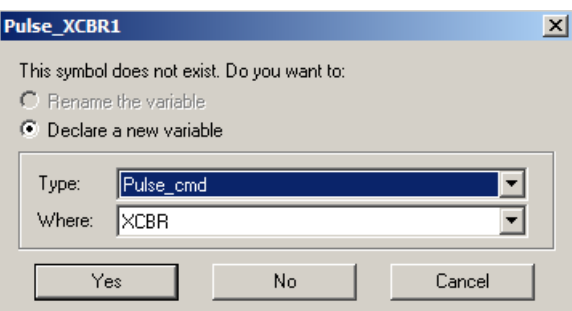

- 6- To configure the inputs and outputs of the block:
	- a. Double-click the **???** of an input or output.
	- b. Select the variable or enter the name of a new variable according to the following table.
	- c. Click on the green checkmark.

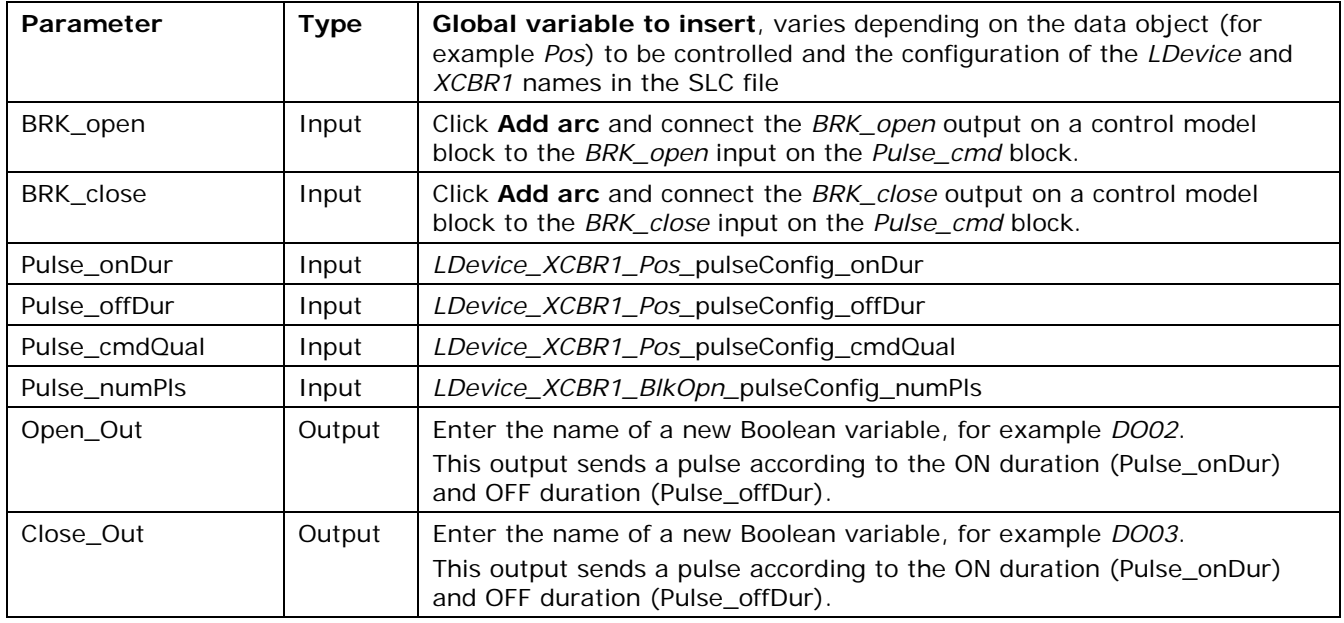

7- The block is now configured; see the example in the figure below.

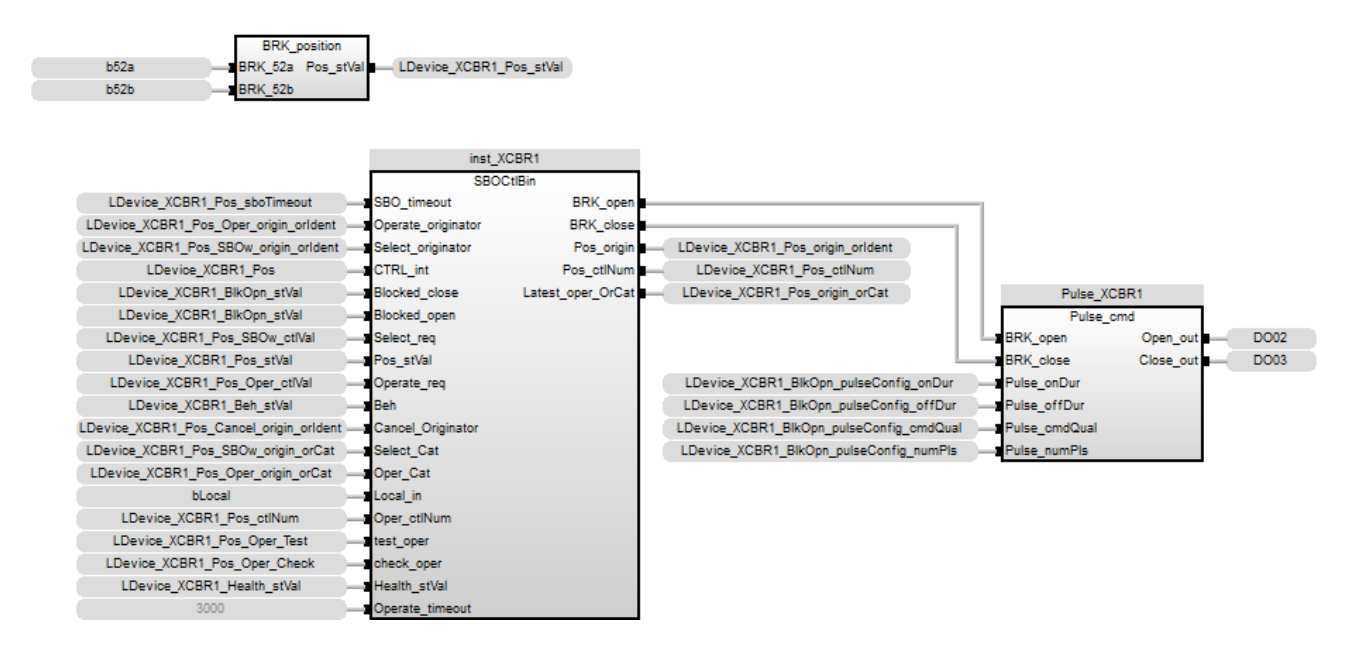

#### <span id="page-35-0"></span>**3.4.7. Controlling an output through detection of rising edge**

When a rising edge is detected on the *Q\_Action* output of a control model, set an output variable, for example *bQ01*, to the value of the *Value* output of the model.

To do this, carry out the following steps:

- 1- Click the **Add left power rail** icon.
- 2- Click and drag the power rail **below the control model block** in the editing window of the program.

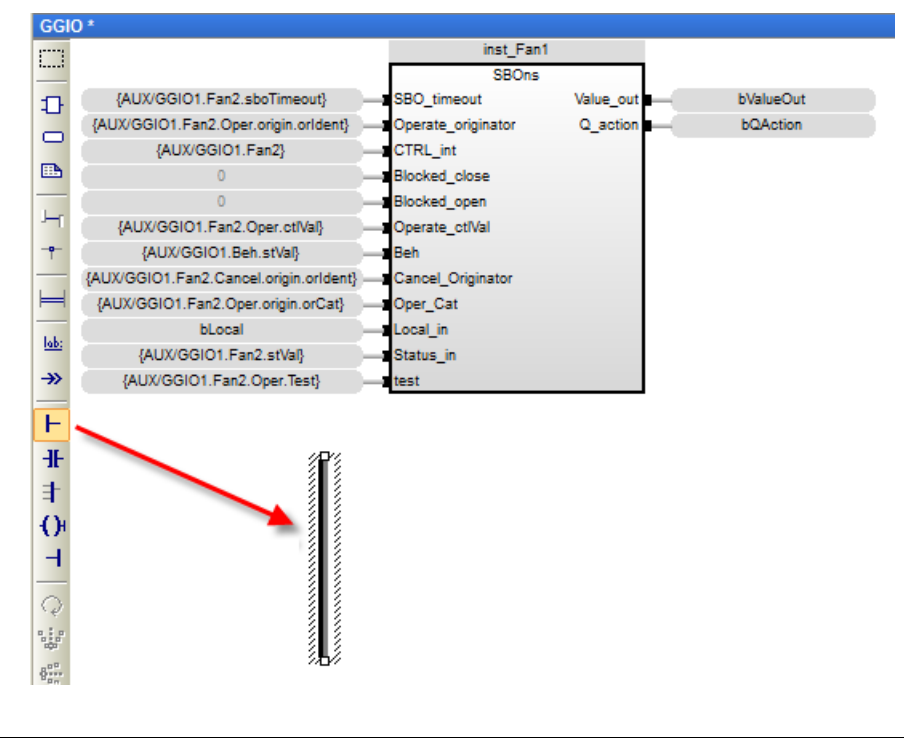

- 3- Click the **Add direct contact** icon.
- 4- Click and drag the contact to the desired location in the editing window of the program. It will attach itself to the power rail. Otherwise, click the **Add arc** icon and connect the power rail to the contact.

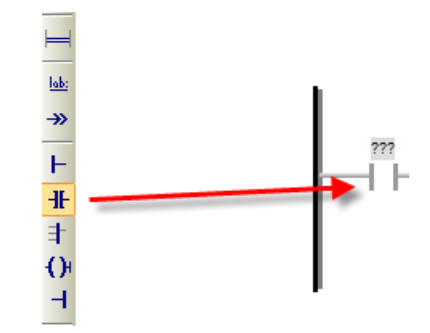

- 5- To configure this contact:
	- a. Double-click on the contact.
	- b. Assign the name of the variable that is associated with the *Q\_action* output of the SBOns or DOes model function block.
	- c. Click on the green checkmark.

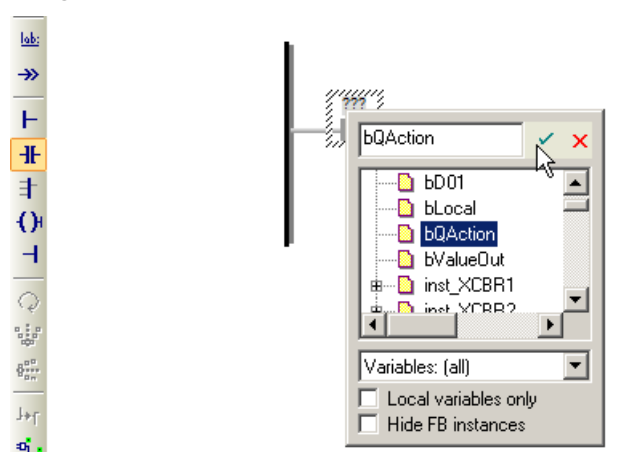

d. While the contact is selected, press the **Space** key repeatedly until the letter **P** appears in the middle of the contact.

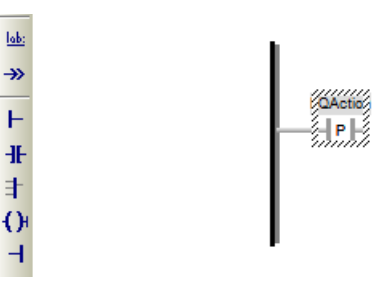

#### 6- Add an **& (\*Boolean AND\*)** function. lab: чľ Ð < Variable ≫│+ ⋕ ヰ <del>G</del> + ╄ ┼ ⊙│  $\Box$   $(All)$ **bQAction** ⊹⊩ **Manufacture & Exercise** ±∠ \* (\*Multiply\*) ammmmarannnnna<br>ammmnarannnnna  $\pm\sqrt{2}$  + [\*Addition\*] uuuuun<del>ig</del>  $\pm\angle$  - ["Subtraction"]  $\frac{+}{2}$  / (\*Divide\*)  $\frac{+}{2}$  1 (\*copy (1 gain)\*)  $\pm\angle$  < (\*Less than\*) KI Blocks Sov list Define ENU  $\blacktriangleright$

- 7- Configure the function:
	- a. Delete the variables for the first input and the output of the function.

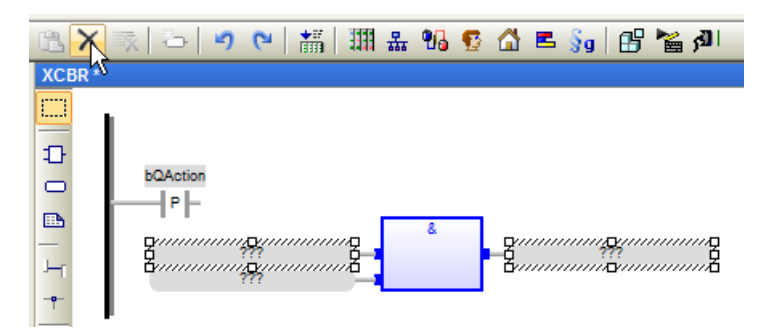

b. Click the **Add arc** icon and connect the contact to the first input of the function.

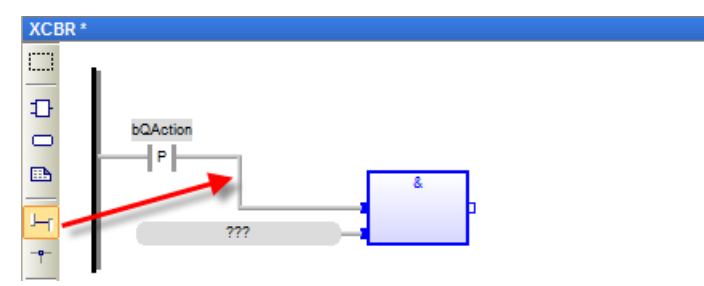

c. Double-click the second input of the function and assign the name of the variable that is associated with the *Value\_Out* output of the SBOns or DOes model function block. Click on the green checkmark.

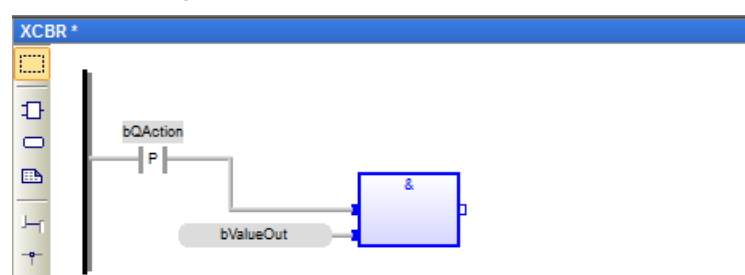

- 8- Click the **Add direct coil** icon.
- 9- Click and drag the coil to the desired location in the editing window of the program.

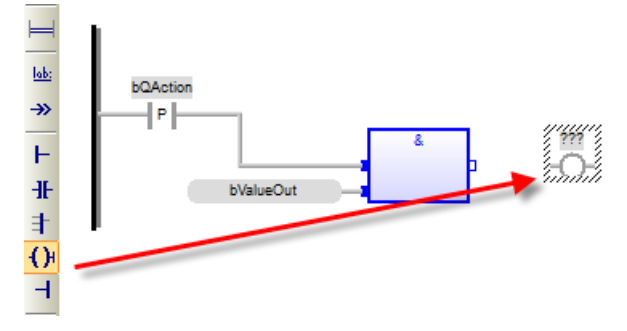

10-Configure the coil:

- a. Click the **Add arc** icon and connect the output of the function to the coil.
- b. Double-click the coil and enter the name of the output variable, for example *bQ01*. Click on the green checkmark.
- c. While the coil is selected, press the **Space** key repeatedly until the letter **S** appears in the middle of the coil.

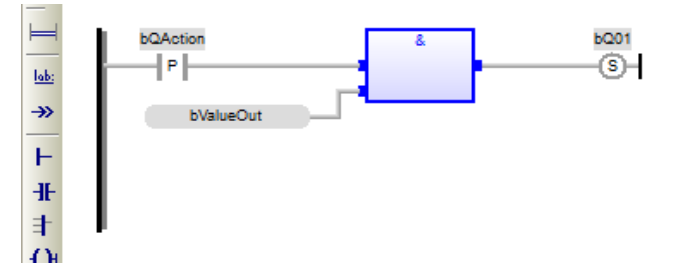

11-Right-click on the contact and click **Copy**.

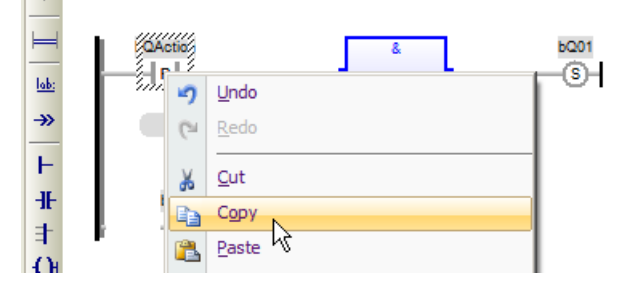

12-Right-click in the editing window and click **Paste**. Click in the window and move the contact to the desired location in the editing window of the program. It will attach itself to the power rail. Otherwise, click the **Add arc** icon and connect the

power rail to the contact.

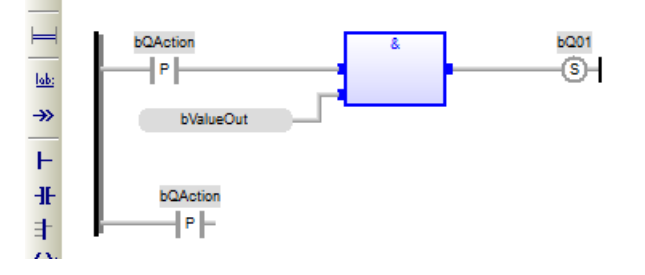

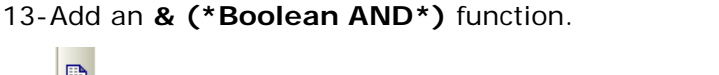

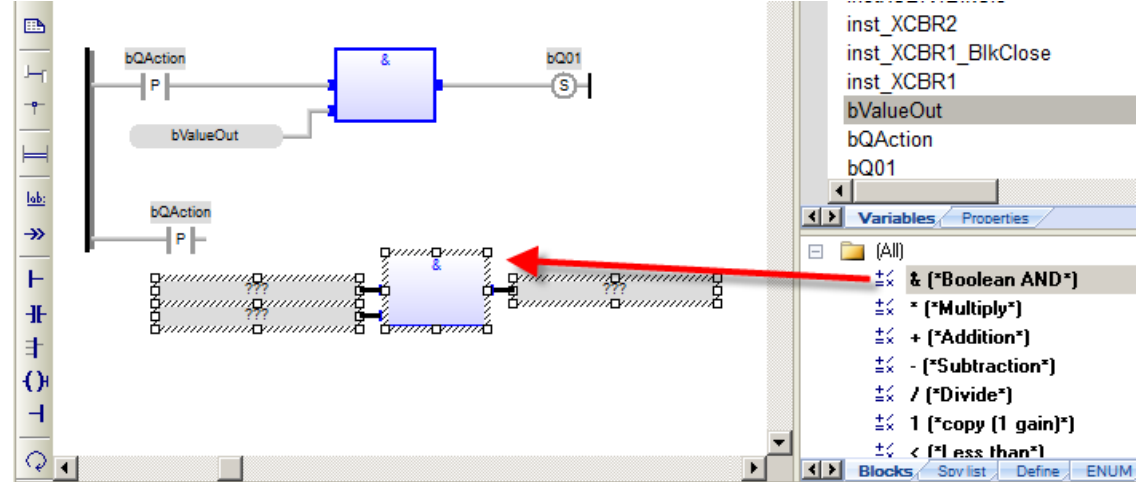

14-Configure the function:

- a. Delete all the input and output variables of the function.
- b. Click the **Add arc** icon and connect the first input of the function to the second contact.
- c. Add a **NOT (\*Boolean inversion\*)** function and delete the output variable.
- d. Click the **Add arc** icon and connect the output of the NOT function to the second input of the & function.
- e. In the input of the NOT function, assign the name of the variable that is associated with the *Value\_Out* output of the SBOns or DOes model function block.

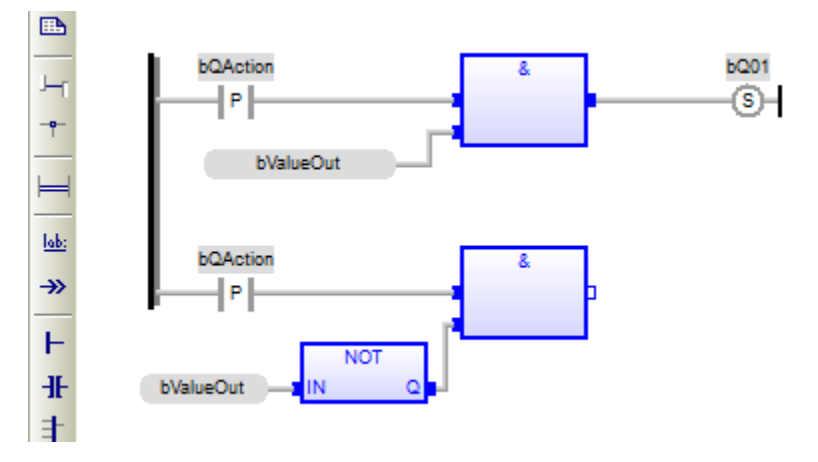

15-Click the **Add direct coil** icon.

16-Click and drag the coil to the desired location in the editing window of the program.

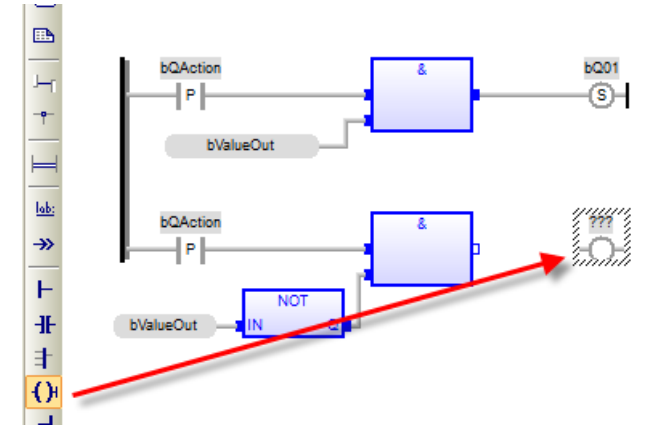

17-Configure the coil:

- a. Click the **Add arc** icon and connect the output of the function to the coil.
- b. Double-click the coil and assign the same output variable name as for the other coil. Click on the green checkmark.
- c. While the coil is selected, press the **Space** key repeatedly until the letter **R** appears in the middle of the coil.

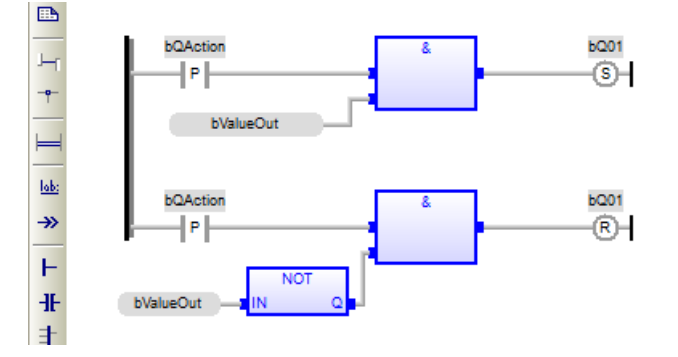

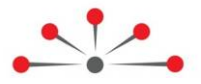

## **Configuring the IEC 61850 Client Protocol**

<span id="page-41-0"></span>Configuration of an IEC 61850 Client in the RightWON requires the following steps:

- 1- Review the [prerequisites for configuring the IEC 61850 protocol](#page-12-0)
- 2- [Add the IEC 61850 Client protocol](#page-41-1)
- 3- [Insert an IEC 61850 Server](#page-42-0)
- 4- [Add the variables](#page-43-0)
- 5- [Configure the program](#page-44-1)

For further information, refer to the IEC 61850-7 standard.

#### <span id="page-41-1"></span>**4.1. Adding the IEC 61850 Client protocol**

If the IEC 61850 Client protocol was not added during creation of a new project, carry out the following steps to add it:

- 1- Double click on **Fieldbus configurations** .
- 2- Under the **Insert** menu, click **Insert Configuration...** <sup>眉</sup>.
- 3- Click on the **IEC 61850 Client** protocol.
- 4- Click **OK**.

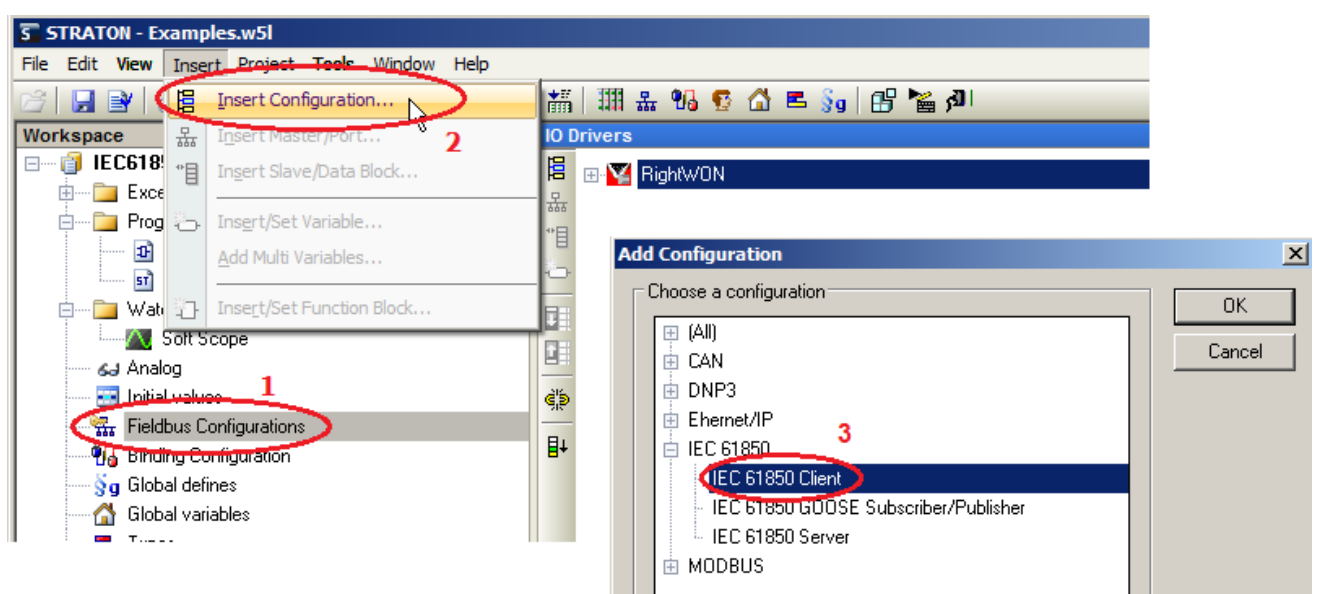

- 5- To configure the parameters that follow:
	- a. Double-click on the parameter.
	- b. Enter the value in accordance with the requirements of the application. Refer to the following table for parameter descriptions.
	- c. Press the **Enter** key.

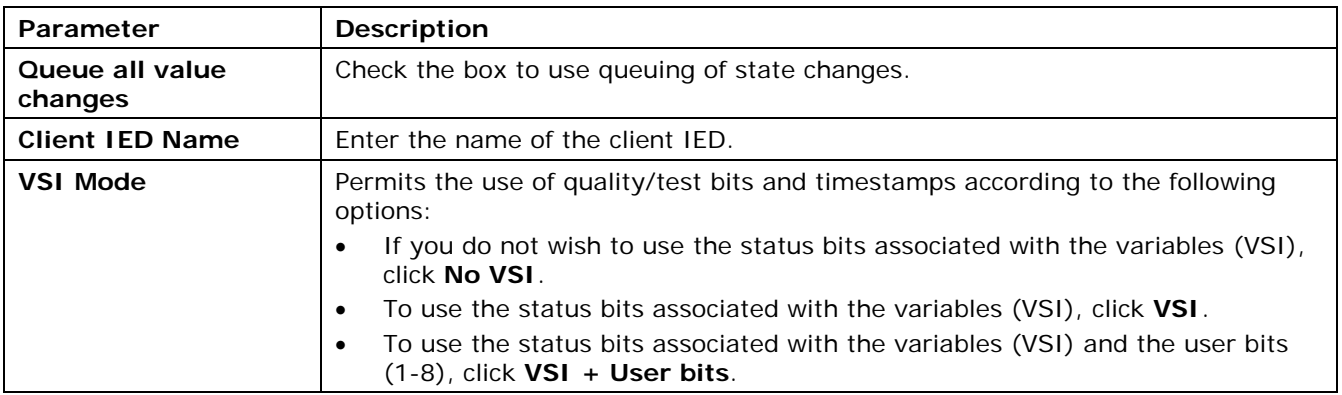

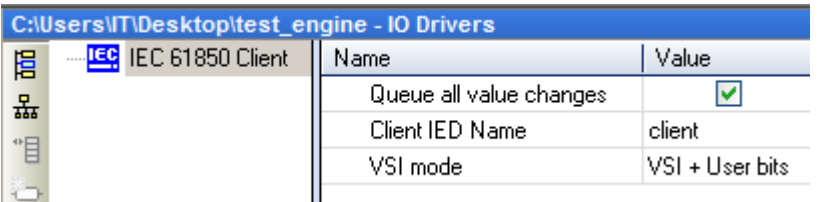

### <span id="page-42-0"></span>**4.2. Inserting a port**

The port permits establishing a connection to the IEC 61850 Server. To add and configure it, carry out the following steps:

1- In the **IO Drivers** window, right-click on **IEC 61850 Client** and click **Insert Master/Port…**

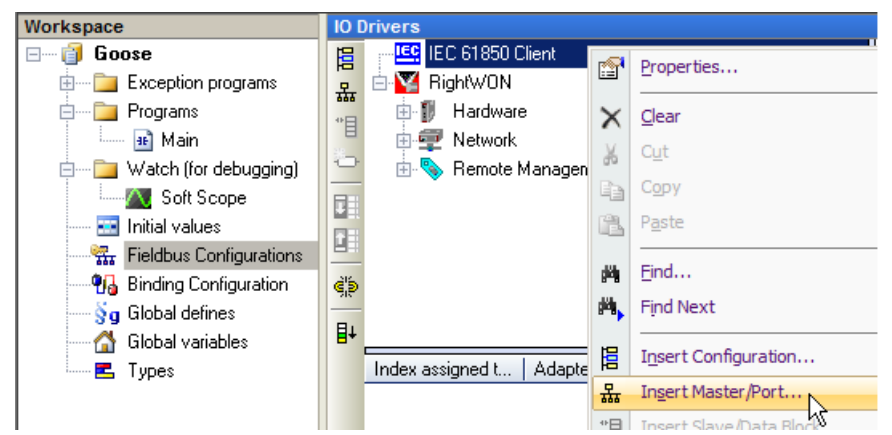

- 2- Double-click on the **Server ID** property.
- 3- Enter the server ID.
- 4- Press the **Enter** key.
- 5- Double-click on the **IP Address** property.
- 6- Enter the IP address of the server.
- 7- Then press the **Enter** key.

**Note:** For information on parameter descriptions refer to the **IEC61850 Client** topic in the RightWON Configuration Suite Help, accessed by pressing the **F1** key.

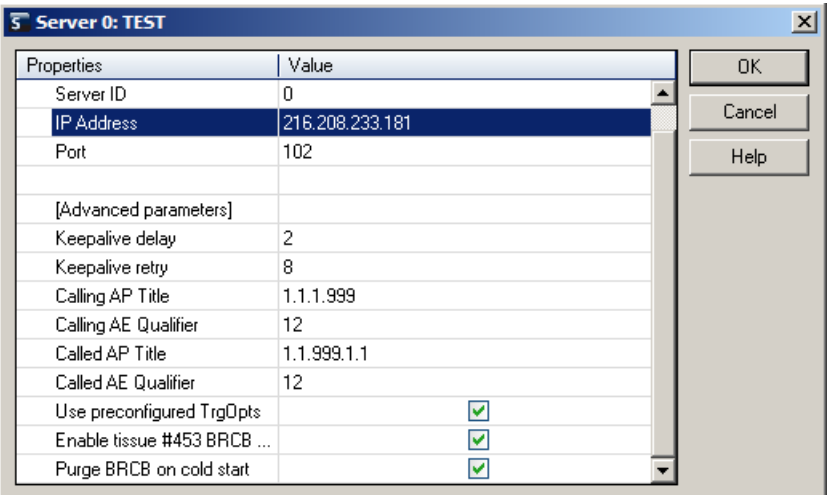

### <span id="page-43-0"></span>**4.3. Adding the variables**

Variables can be added by either [reading them directly from the server](#page-43-1) or from a copy of the [server's SCL file.](#page-44-0)

#### <span id="page-43-1"></span>**4.3.1. Reading the variables from the server**

To have the variables read from the server, carry out the following steps:

- 1. Make sure that the server is up and running, and that it is on the same network. Contact your network administrator, if required.
- 2. Right-click on the **Server** and click **Read variables from server**.

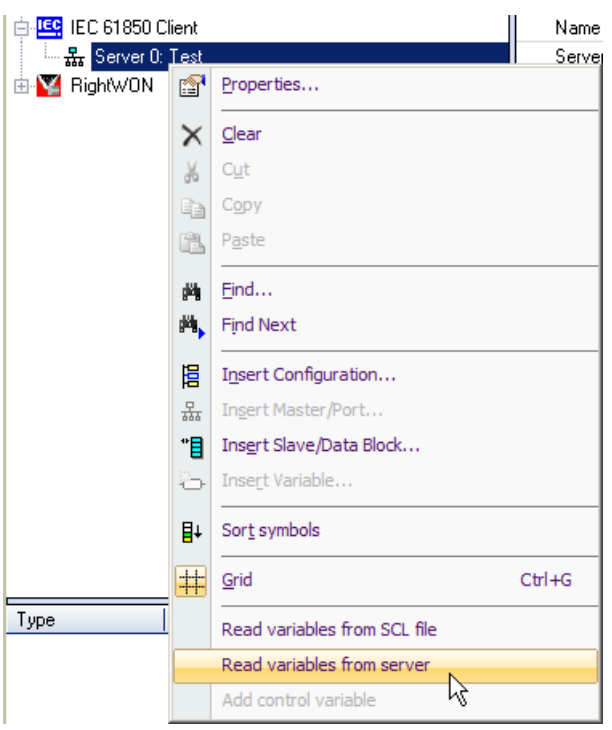

#### <span id="page-44-0"></span>**4.3.2. Reading the variables from the SCL file configured on the server**

To use a copy of the SCL file configured on the server, carry out the following steps:

- 1. Right-click on the **Server**.
- 2. Click **Read variables from SCL file**.

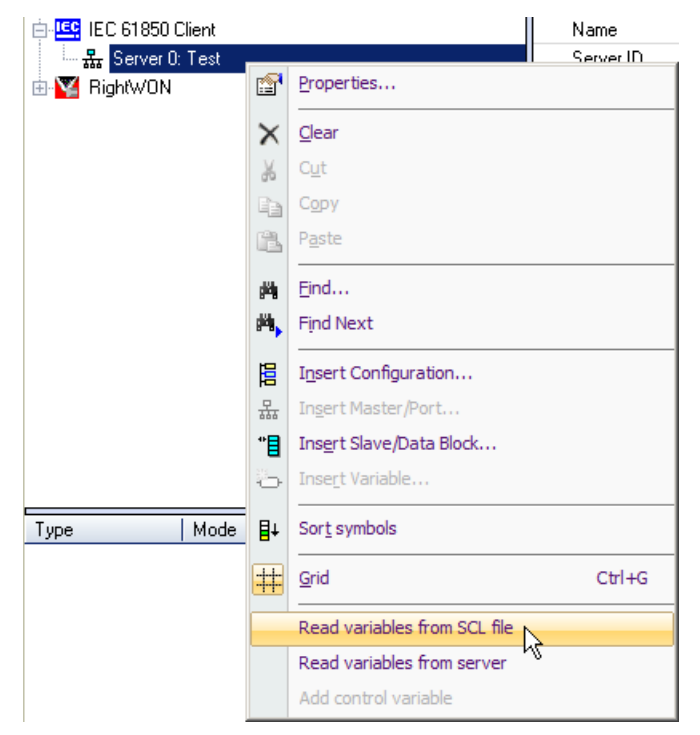

#### <span id="page-44-1"></span>**4.4. Sending commands to the server**

To send commands to the server, the control model defined by the server must be used. To do this, carry out the following steps:

- 1- Add a new program in the **FBD-Function block diagram** language. Give it a name, for example *Select\_Oper*. Refer to the topic *Developing an IEC 61131-3 PLC automation program* in the document *RWM000010-MA-en, RightWON Configuration Suite Manual*.
- 2- Send a command by configuring the program in accordance with the control model of the data object (DO):
	- When the data attribute's DO follows the SBOns or SBOes control model: [Select](#page-44-2)  [the data attribute of the DO](#page-44-2) before operating it.
	- When the data attribute's DO follows the DOns or DOes control model: [Operate](#page-47-0)  [the data attribute of the DO directly.](#page-47-0)
	- When the data attribute's DO follows no control model, [write the value to](#page-49-0) a DA.

#### <span id="page-44-2"></span>**4.4.1. Selecting a data attribute**

In order to select an object, carry out the following steps to configure the IEC61850\_SELECT function block.

**Note:** Depending on your application, it may be possible to select the object directly with the IEC61850\_OPER operating function without having to use the IEC61850\_SELECT function. Consult the section [Operating a data attribute.](#page-47-0)

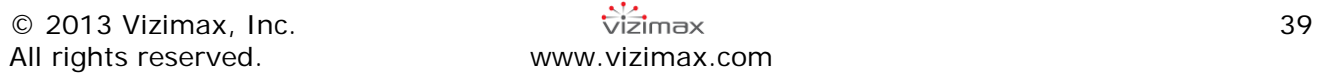

1- Select and drag the **IEC61850\_SELECT** function block from the list of blocks to the editing window of the program.

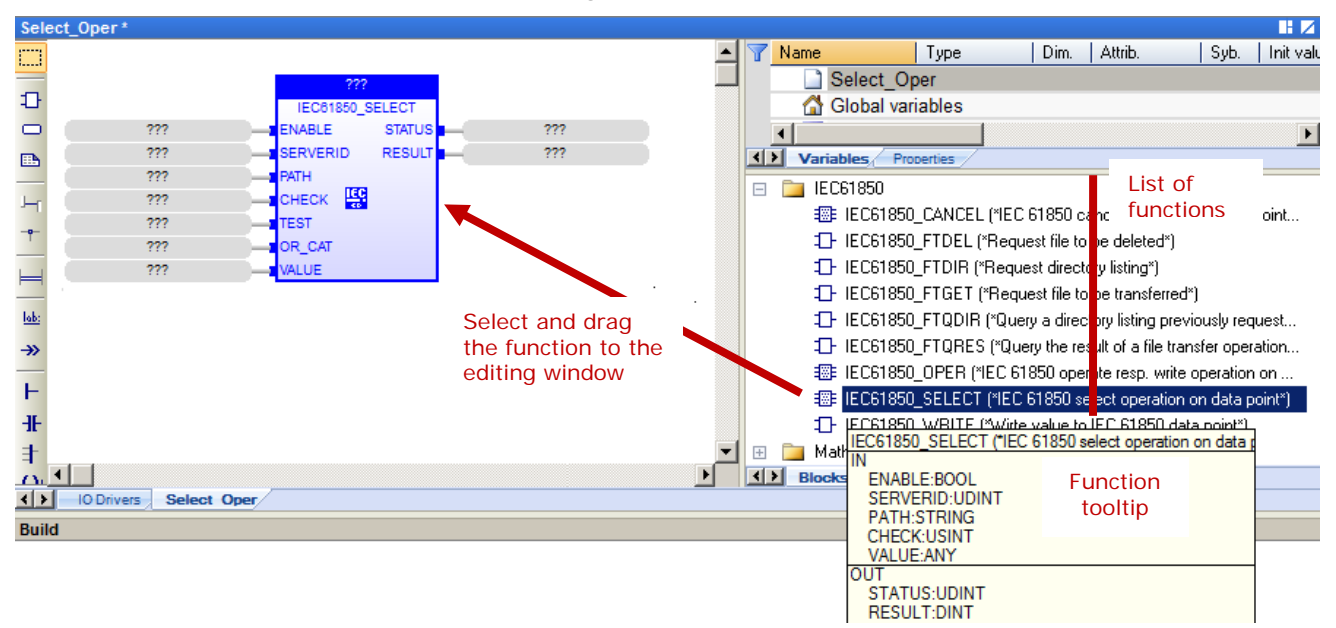

This function block permits selecting an operation on the data point.

- 2- Double-click on the **???** box at the top of the IEC61850\_SELECT block. Enter the name of the block, for example *Select\_pos*. Then click on **√**.
- 3- Click **Yes** to declare the new variable.
- 4- Configure the inputs and outputs of the function block:
	- a. Double-click on the **???** of an input or output.
	- b. Select the variable or enter the name of a new variable according to the following table.
	- c. Click on the green checkmark.

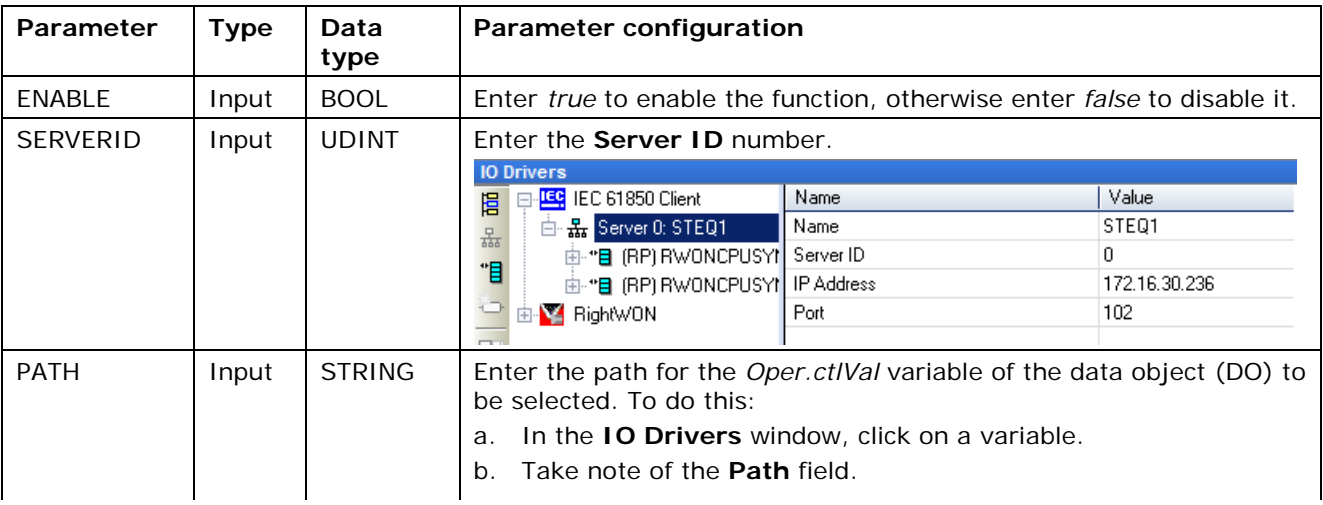

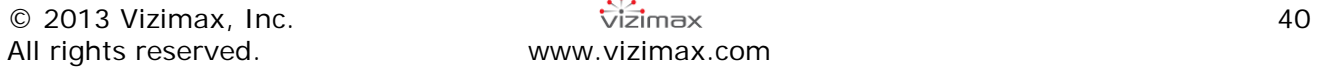

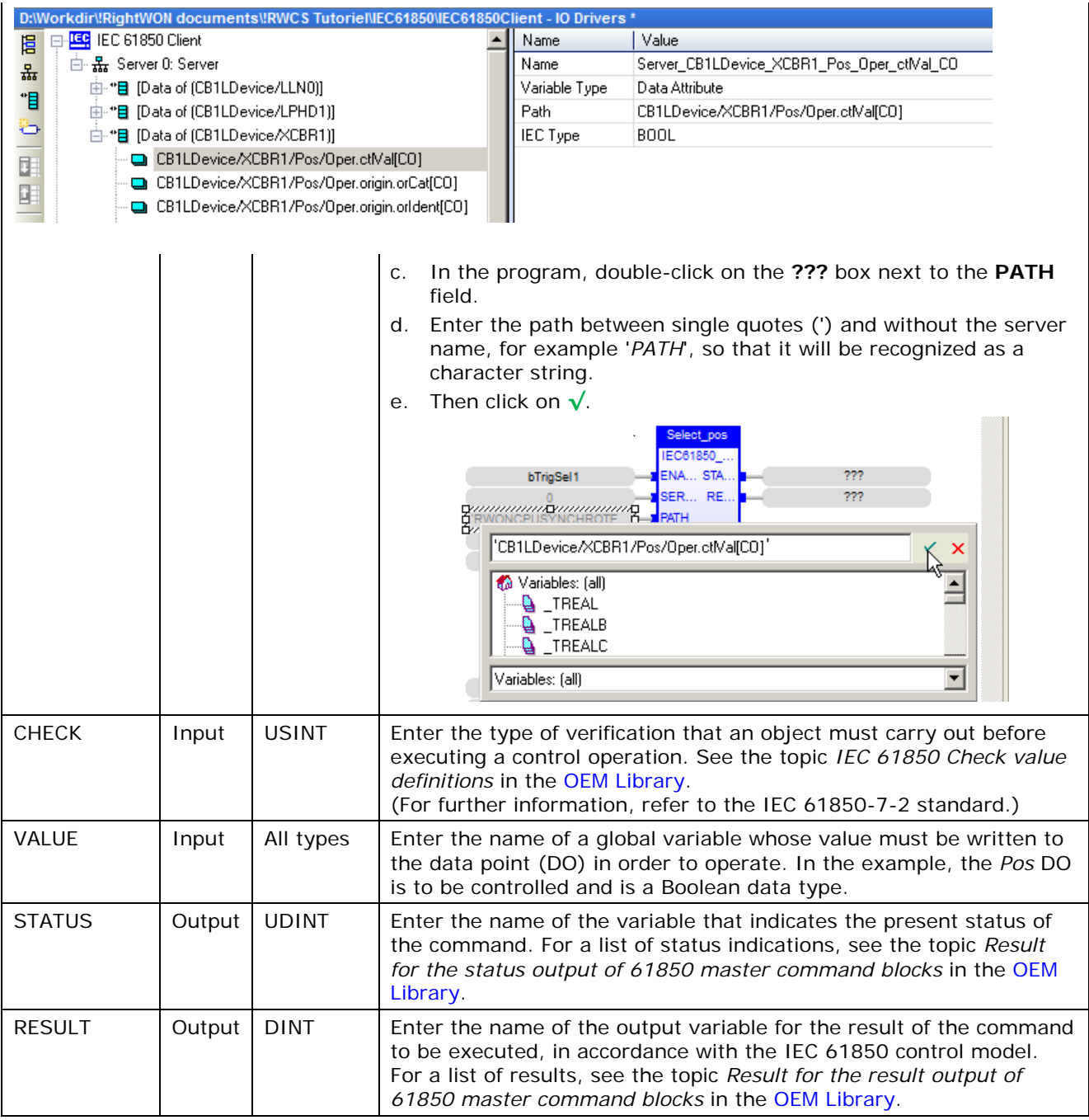

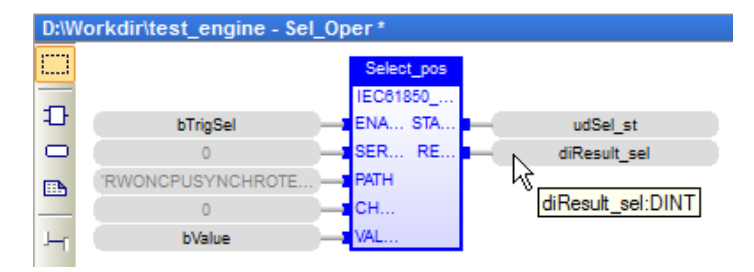

5- [Operate the data attribute.](#page-47-0)

#### <span id="page-47-0"></span>**4.4.2. Operating a data attribute**

To operate the object, carry out the following steps:

1- Select and drag the **IEC61850\_OPER** function block from the list of blocks to the editing window of the program.

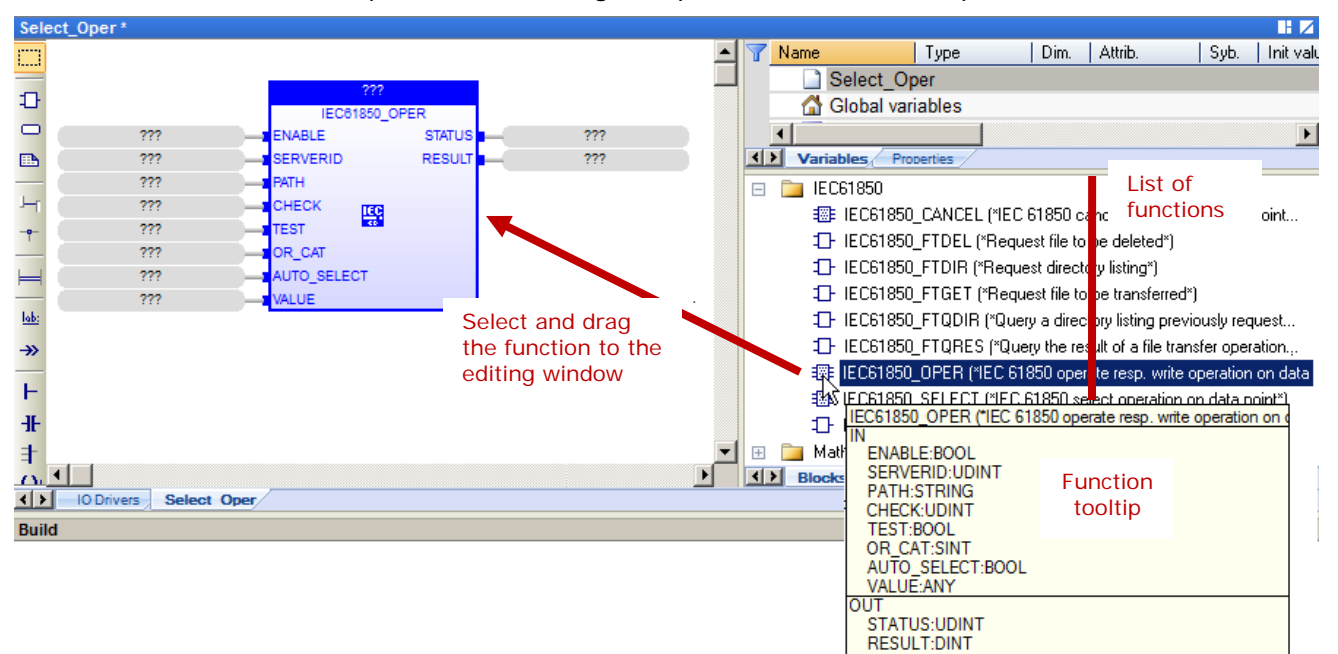

This function block permits executing an operation on the data point.

- 2- Double-click the **???** box at the top of the IEC61850\_OPER function block. Enter the name of the block, for example *Oper\_pos*. Then click on **√**.
- 3- Click **Yes** to declare the new variable.
- 4- Configure the inputs and outputs of the function block:
	- a. Double-click on the **???** of an input or output.
	- b. Select the variable or enter the name of a new variable according to the following table.
	- c. Click on the green checkmark.

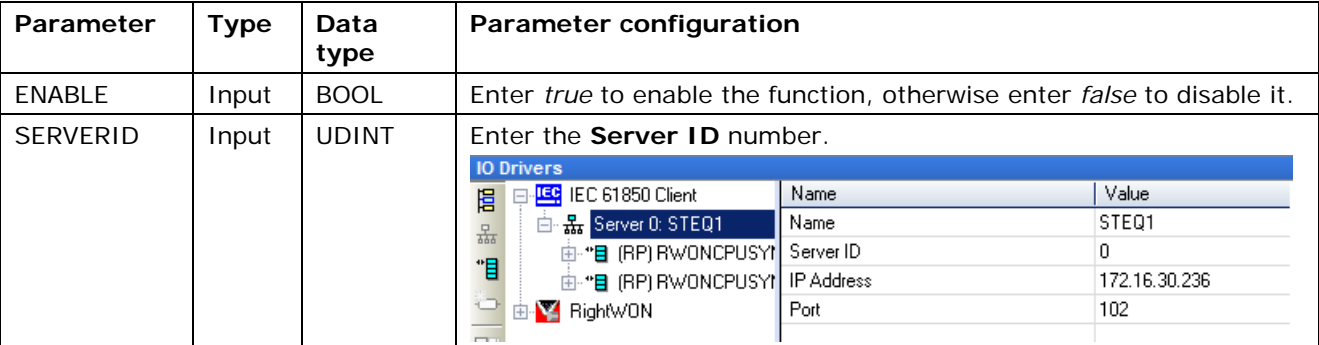

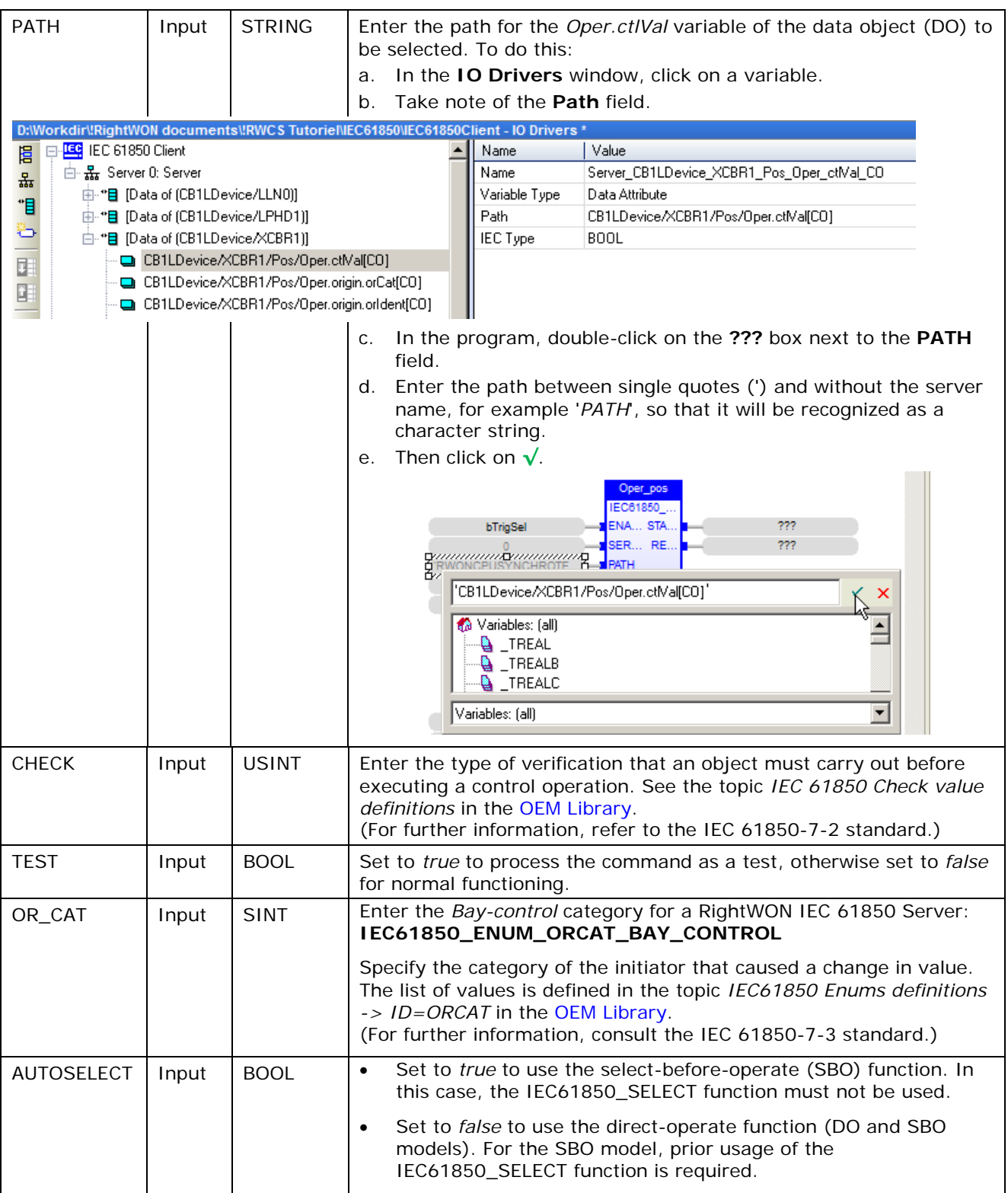

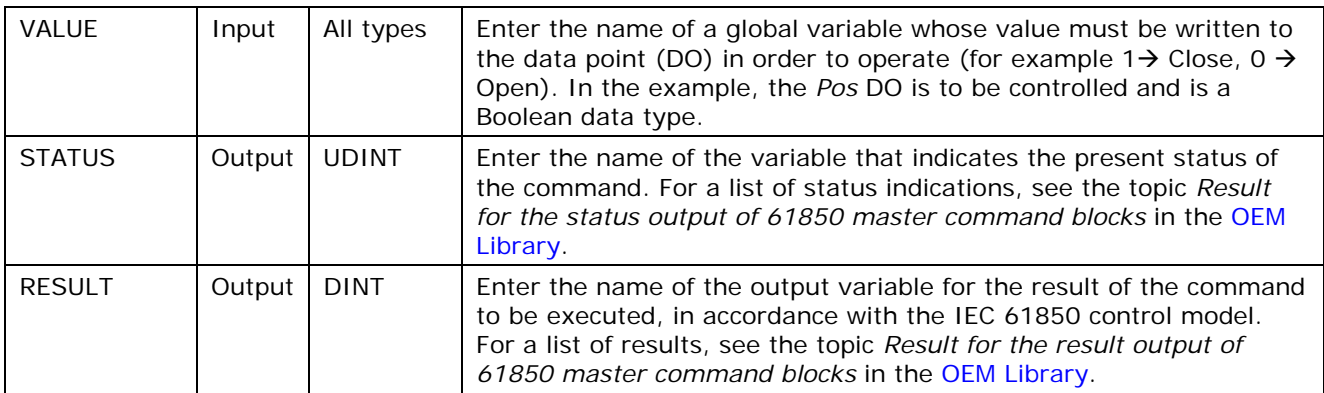

#### <span id="page-49-0"></span>**4.4.3. Writing a value to a data attribute**

To write a value to a data attribute (DA) that has no control model, carry out the following steps:

1- Add a new program in the **SFC** language. Refer to the topic *Developing an IEC 61131-3 PLC automation program* in the document *RWM000010-MA-en, RightWON Configuration Suite Manual*.

Since the IEC61850\_WRITE function does not have an **Enable** parameter, it cannot be used in function block format.

2- Select and drag the **IEC61850\_WRITE** function block from the list of blocks to the editing window of the program.

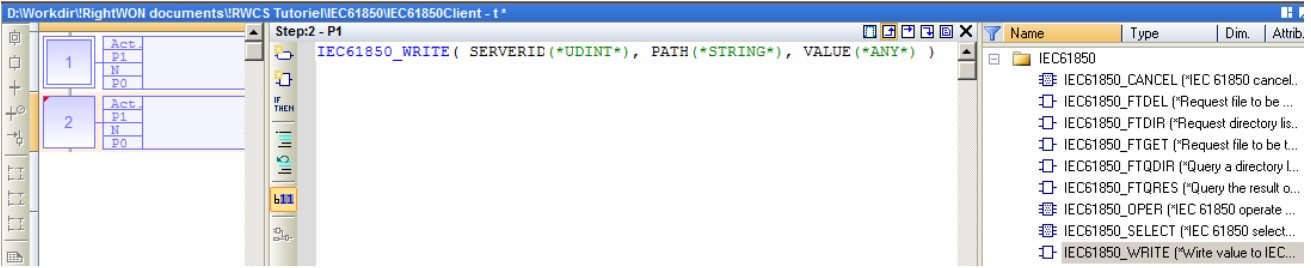

3- Replace the function parameters according to the following configuration:

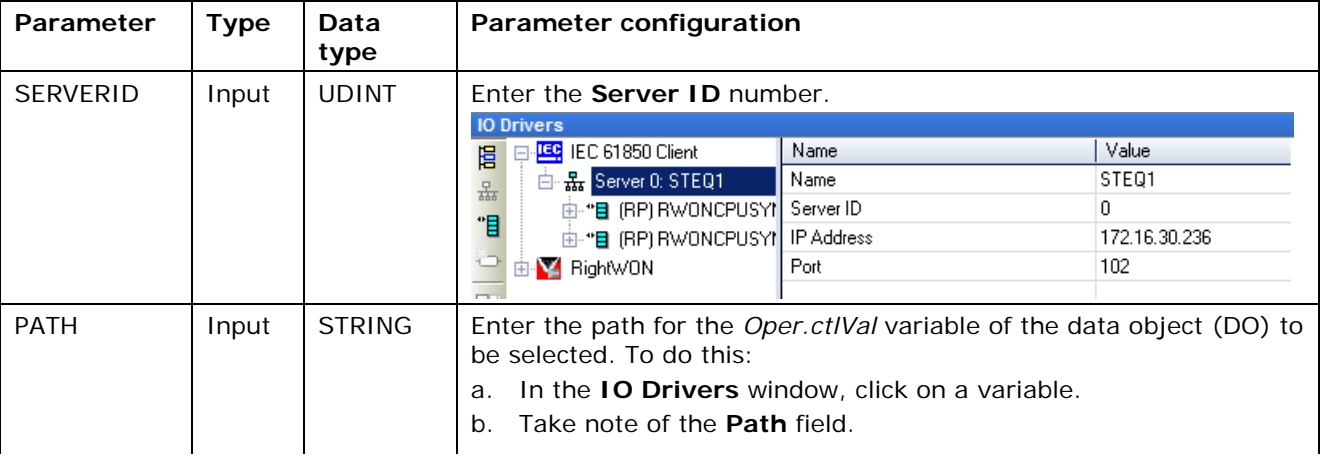

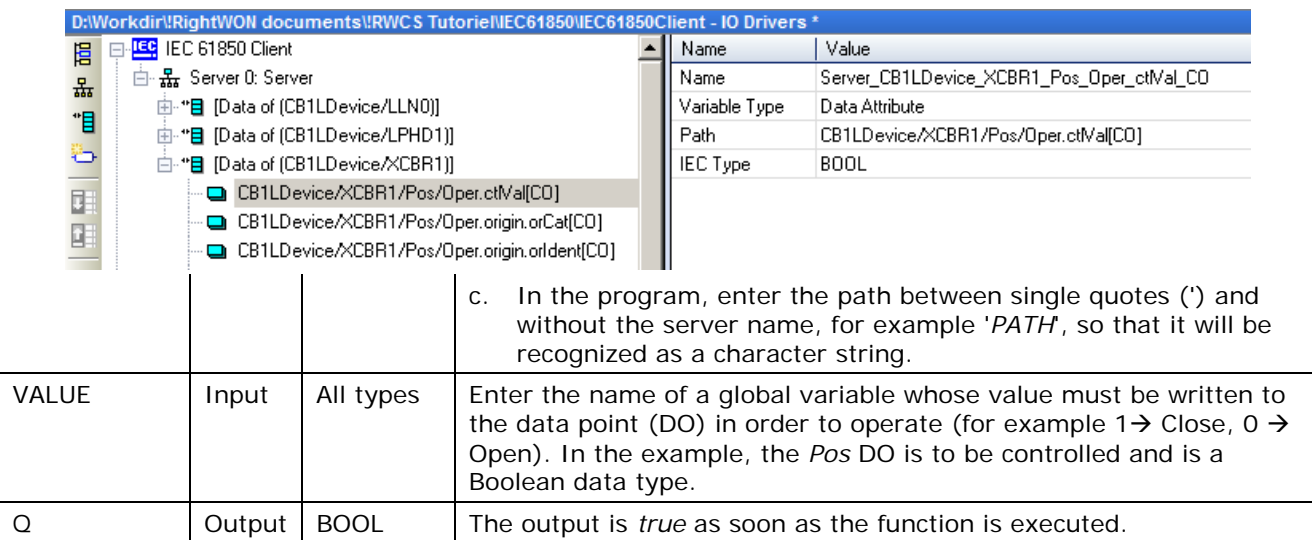

In the example below, when the *bTrigWr* variable has the value 1, the IEC61850\_WRITE command is executed once. When *bTrigWr* returns to 0, the variable returns to its initial state.

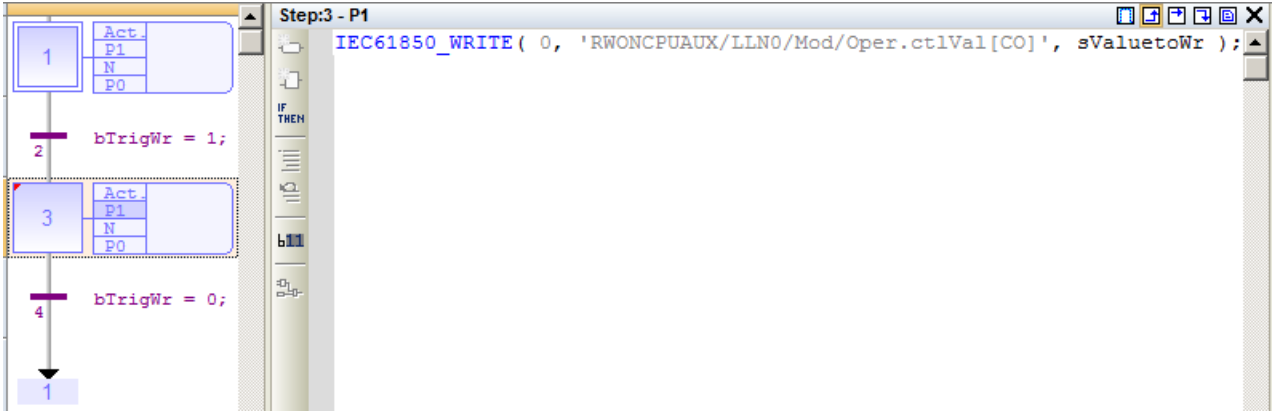

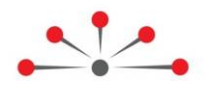

## <span id="page-51-0"></span>**Configuring the IEC 61850 GOOSE Publisher or Subscriber Protocol**

IEC 61850 GOOSE is an advanced version of the UCA GOOSE protocol. The primary difference is that IEC 61850 GOOSE does not have a static number of bits or bit pairs.

A GOOSE message is used to exchange data between several IEDs (Intelligent Electronic Devices) when a change in value occurs.

For further information, refer to the IEC 61850-8 standard and the following Internet sites:

- [http://en.wikipedia.org/wiki/GOOSE#Generic\\_Object\\_Oriented\\_Substation\\_Events\\_.28G](http://en.wikipedia.org/wiki/GOOSE%23Generic_Object_Oriented_Substation_Events_.28GOOSE.29) [OOSE.29](http://en.wikipedia.org/wiki/GOOSE%23Generic_Object_Oriented_Substation_Events_.28GOOSE.29)
- [http://webstore.iec.ch/webstore/webstore.nsf/mysearchajax?Openform&key=GOOSE&so](http://webstore.iec.ch/webstore/webstore.nsf/mysearchajax?Openform&key=GOOSE&sorting=&start=1&onglet=1) [rting=&start=1&onglet=1](http://webstore.iec.ch/webstore/webstore.nsf/mysearchajax?Openform&key=GOOSE&sorting=&start=1&onglet=1)

Configuration of the IEC 61850 GOOSE protocol in the RightWON requires the following steps:

- 1- Review the [prerequisites for configuring the IEC 61850 protocol](#page-12-0)
- 2- [Add the IEC 61850 GOOSE protocol](#page-51-1) to the RightWON configuration
- 3- Search the [RightWON system information](#page-52-0)
- 4- [Insert a communication port](#page-53-0)
- 5- Add a GOOSE [publisher](#page-54-0) and/or [subscriber](#page-56-0)
- 6- Create [the variables for unassigned objects](#page-58-0)

The data blocks and variables are configured by default. To see how they are defined:

- 7- [Description of data block parameters](#page-59-0) for the publisher and the subscriber
- 8- [Description of variable parameters](#page-60-0)

#### <span id="page-51-1"></span>**5.1. Adding the IEC 61850 GOOSE protocol**

The IEC 61850 GOOSE protocol can be added to the RightWON configuration during creation of a new project or by carrying out the following steps:

- 1- Double click on **Fieldbus configurations**  $\frac{p}{2}$ .
- 2- Under the **Insert** menu, click **Insert Configuration...** <sup>...</sup>
- 3- Click on the **IEC 61850 GOOSE Subscriber/Publisher** protocol.
- 4- Click **OK**.

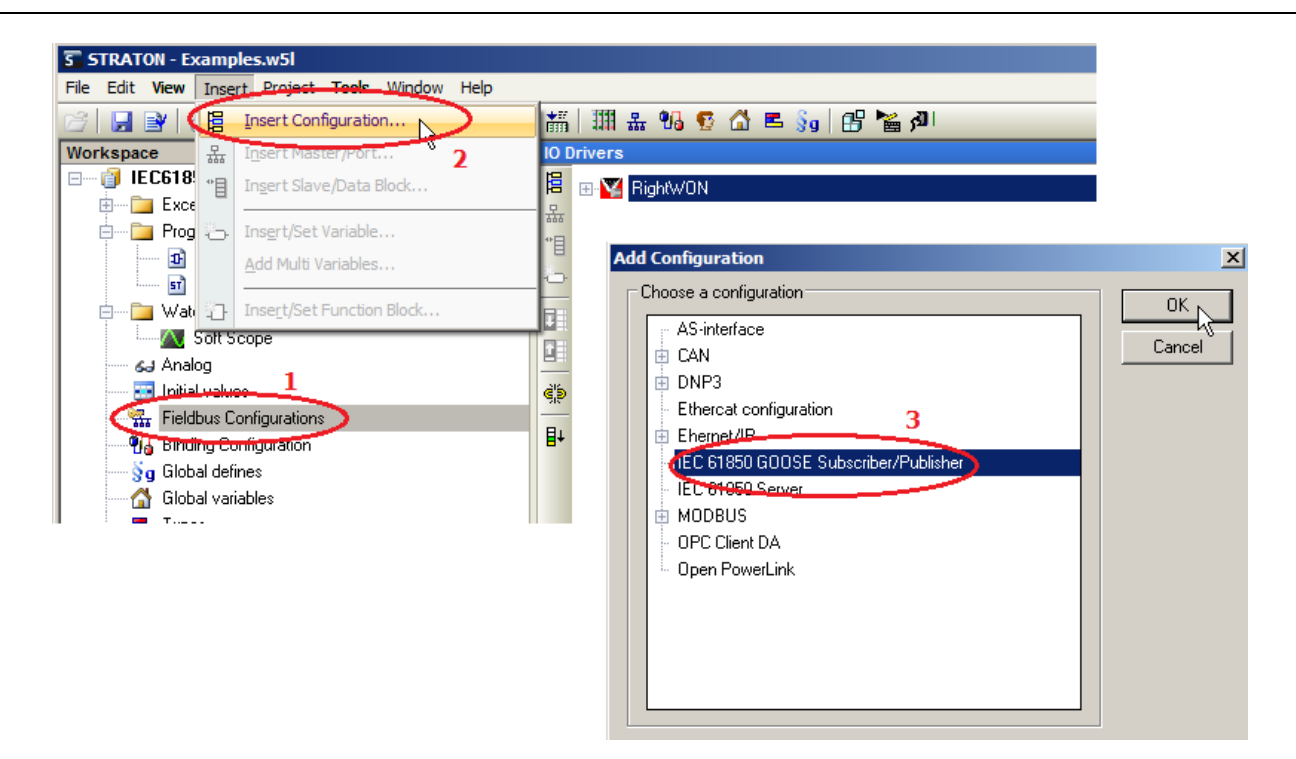

### <span id="page-52-0"></span>**5.2. Searching the MAC address of an Ethernet port**

To be able to configure a port you must know the physical address of the Ethernet port. Follow the steps below:

**Note:** To connect with the RightWON, refer to the topics on the environment, tools and execution mode in the document *RWM000010-MA-en, RightWON Configuration Suite Manual*.

1- Click the **Online** icon in the toolbar to connect to the RightWON.

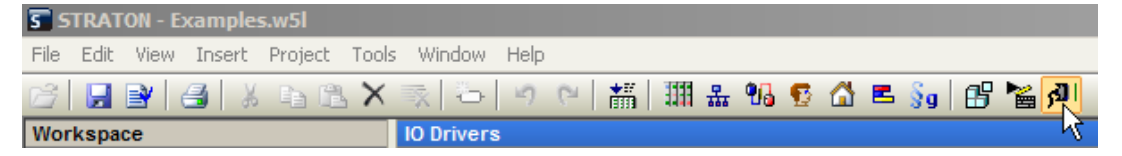

2- Click on the **Tools** menu. Then click **RightWON System Information…**

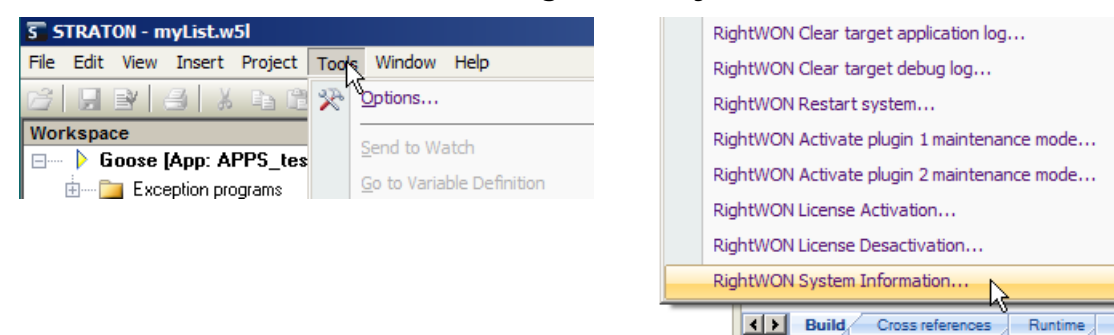

3- The **System Information** window permits viewing the physical MAC addresses (**MAC Address**) of the RightWON system. Take note of the address of the Plug-in that has the Ethernet port you wish to use for GOOSE communications (e.g. 00:25:65:00:00:64).

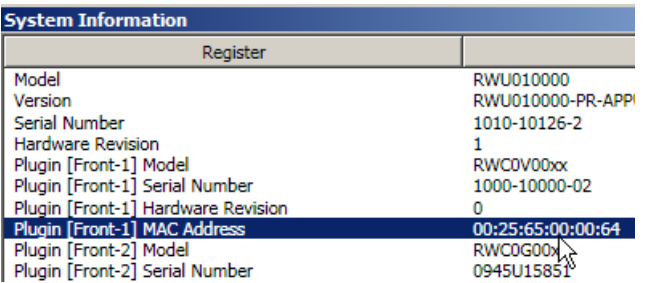

- 4- Close the window.
- 5- Click the **Online** icon in the toolbar to stop execution mode.

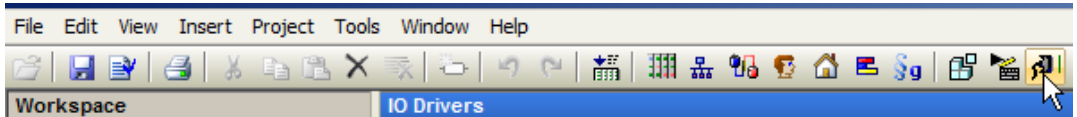

#### <span id="page-53-0"></span>**5.3. Inserting a communication port**

To add a communication port, carry out the following steps:

1- In the **IO Drivers** window, right-click on **IEC 61850 GOOSE Subscriber/Publisher** and click **Insert Master/Port…**

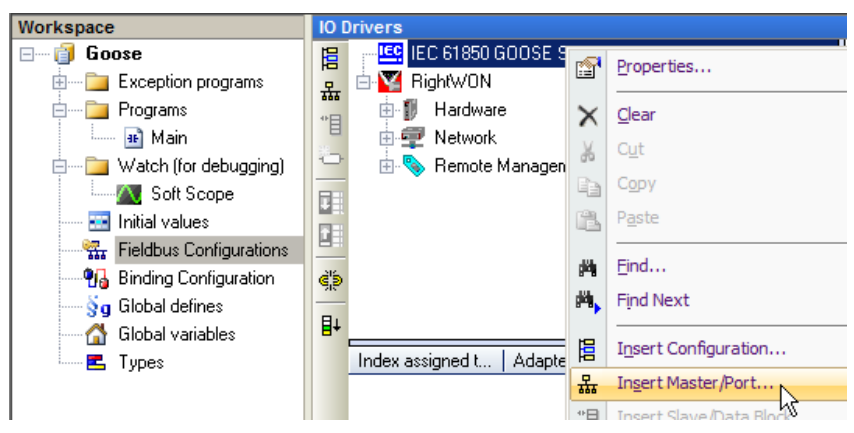

2- Double-click on the **Adapter identification** field, enter the [MAC address of the Ethernet](#page-52-0)  [Plug-in,](#page-52-0) then press the **Enter** key. Click **OK**.

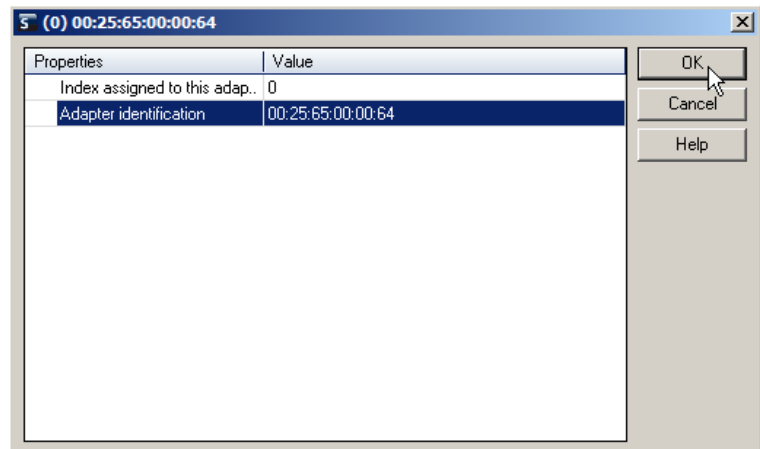

5- Add a GOOSE [publisher](#page-54-0) or [subscriber.](#page-56-0)

#### <span id="page-54-0"></span>**5.4. Adding a GOOSE publisher**

To add a GOOSE publisher, carry out the following steps:

1- In the **IO Drivers** area, right-click on the newly created port. Click **Add/Update GOOSE publisher Control Block from SCL**.

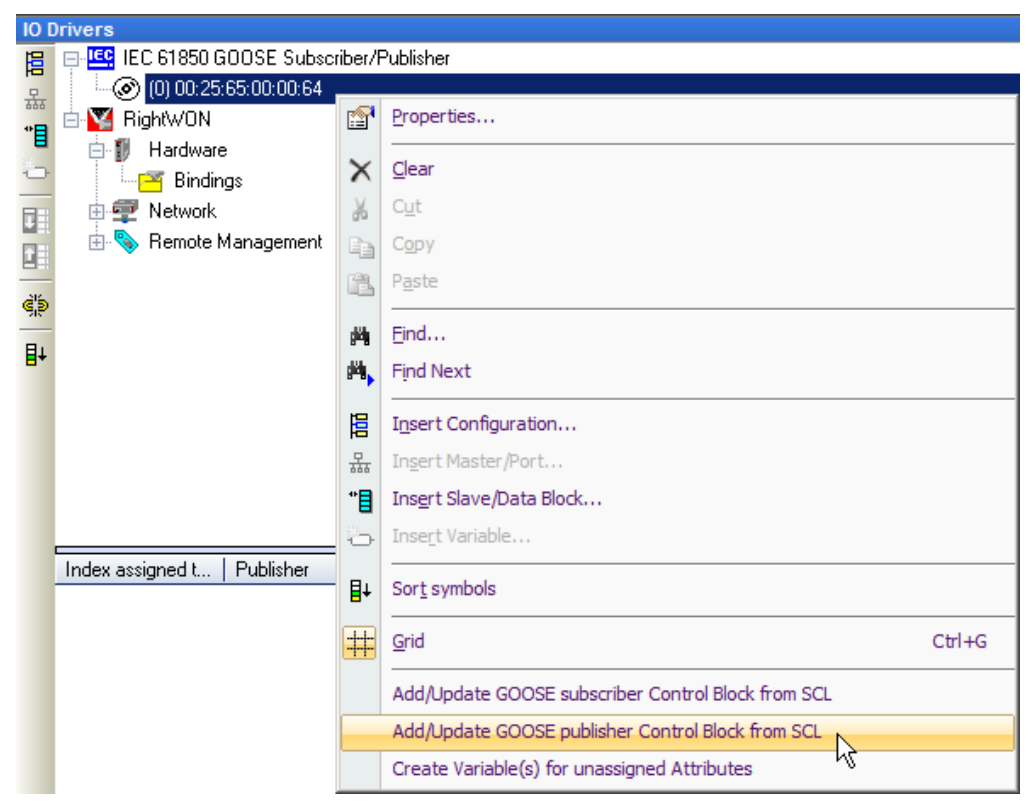

2- Select the SCL file you wish to use, then click **Open**.

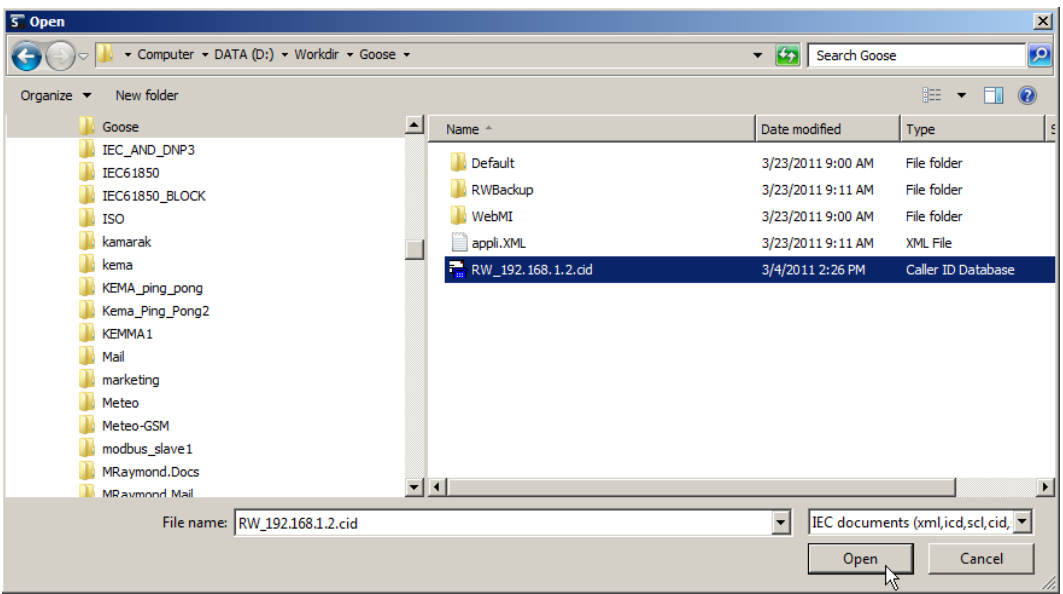

- 3- Check the **GOOSE Stations** checkbox.
- $\triangle$  You cannot select only some of the items in the GOOSE control block. Subscribers that use the same SCL file expect to be able to obtain the data from all objects.

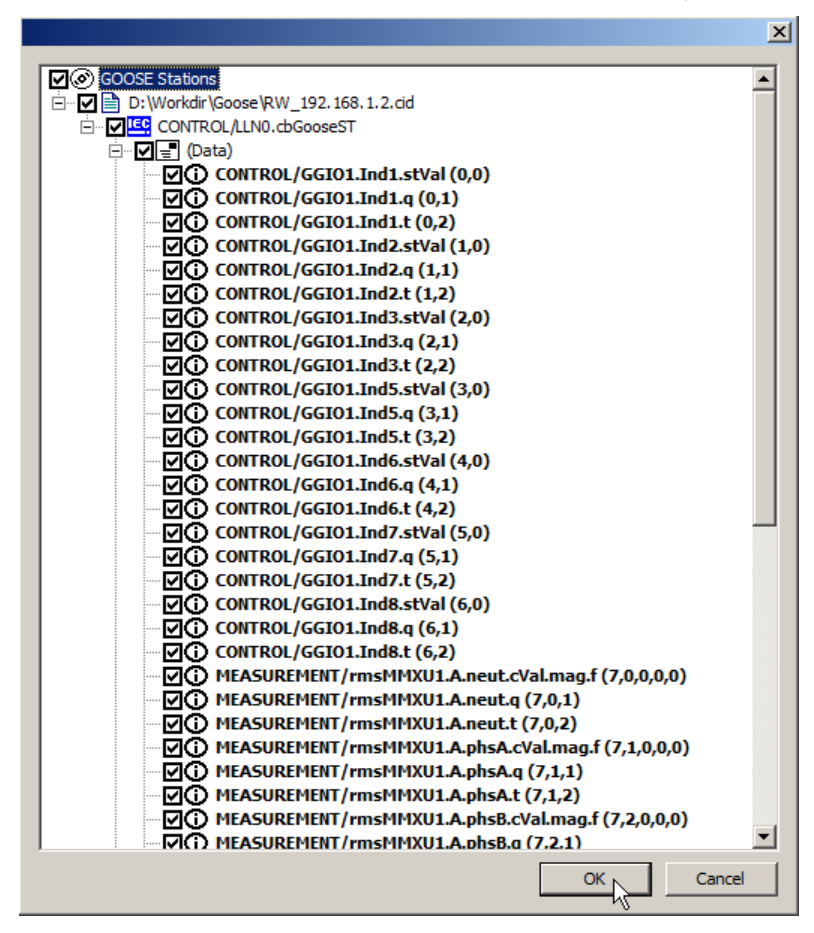

4- To finish, click **OK**.

#### <span id="page-56-0"></span>**5.5. Adding a GOOSE subscriber**

1- In the **IO Drivers** area of the fieldbus configurator, right-click on the GOOSE port and select **Add/Update GOOSE subscriber Control Block from SCL**.

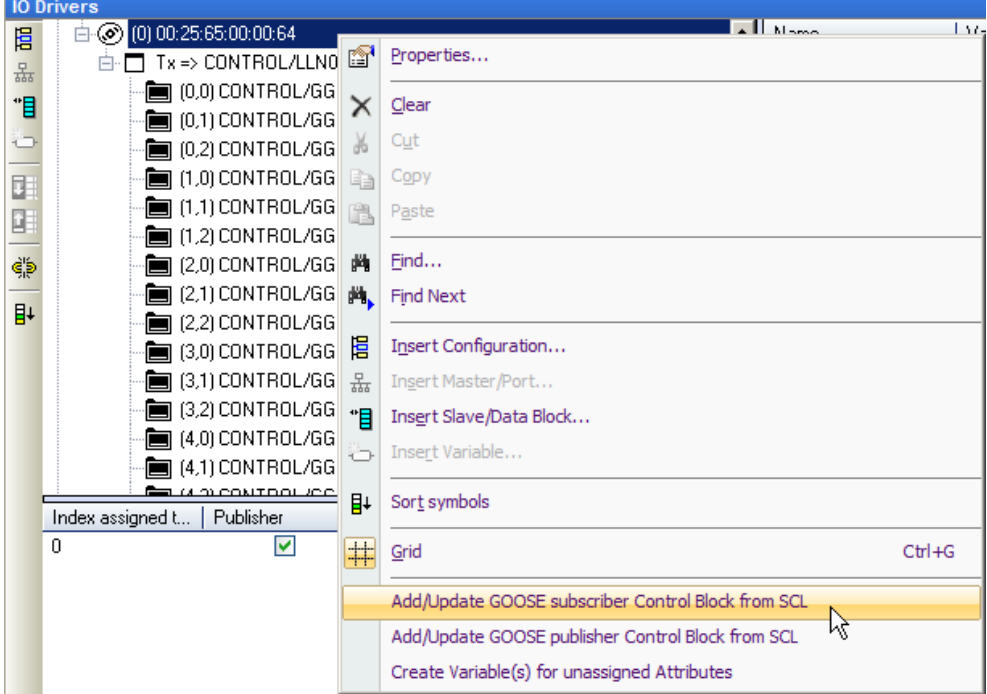

2- Select the file that you wish to use, then click **Open**. This file is often the same as the one used by the GOOSE publisher.

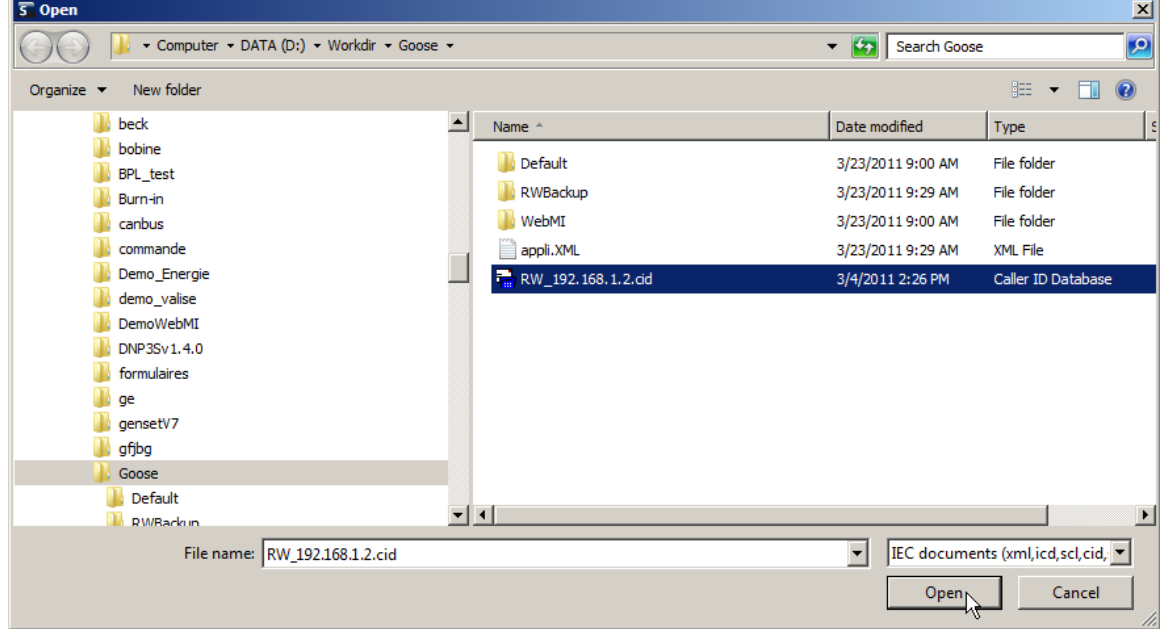

3- In our example, we have selected only Indicator 1 and Phase A current measurements.

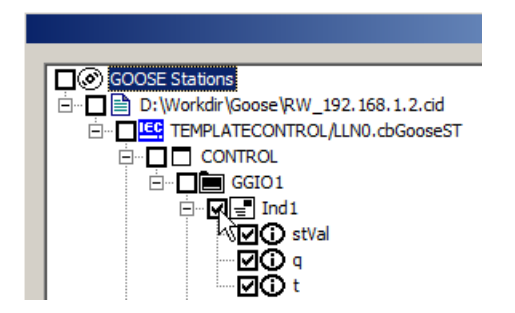

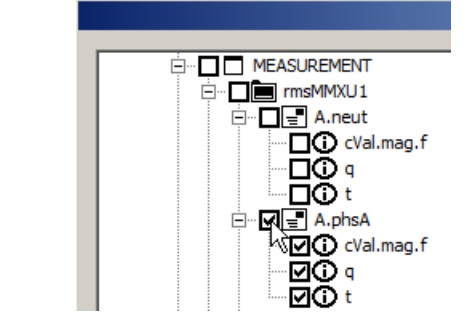

4- To finish, click **OK**.

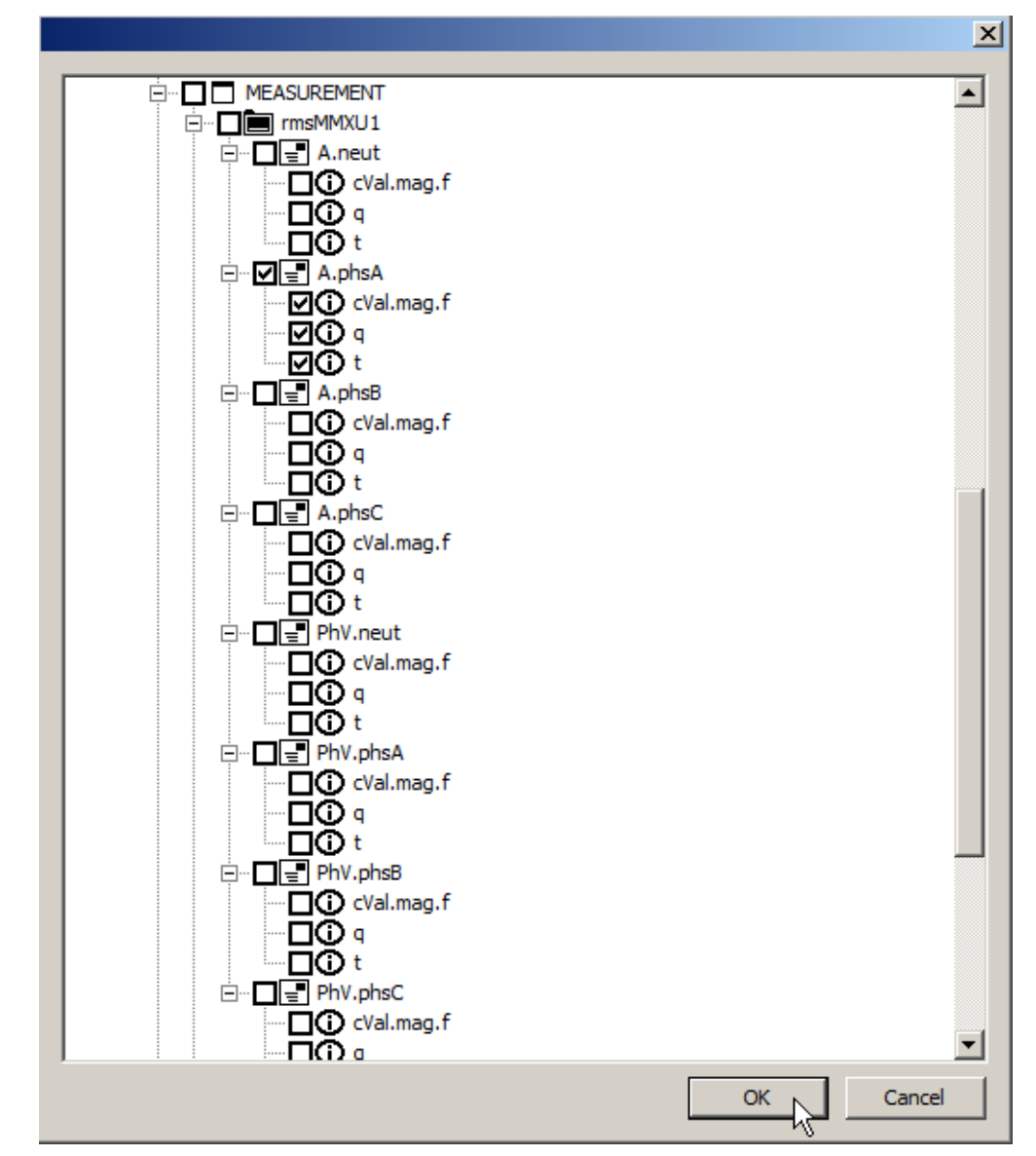

#### <span id="page-58-0"></span>**5.6. Creating variables for unassigned objects**

<span id="page-58-1"></span>To create the variables for one publisher and one subscriber, carry out the following steps:

- 1- In the **IO Drivers** area, right-click on the GOOSE port (e.g. 00:25:65:00:64).
- 2- Click **Create Variable(s) for unassigned Attributes**.

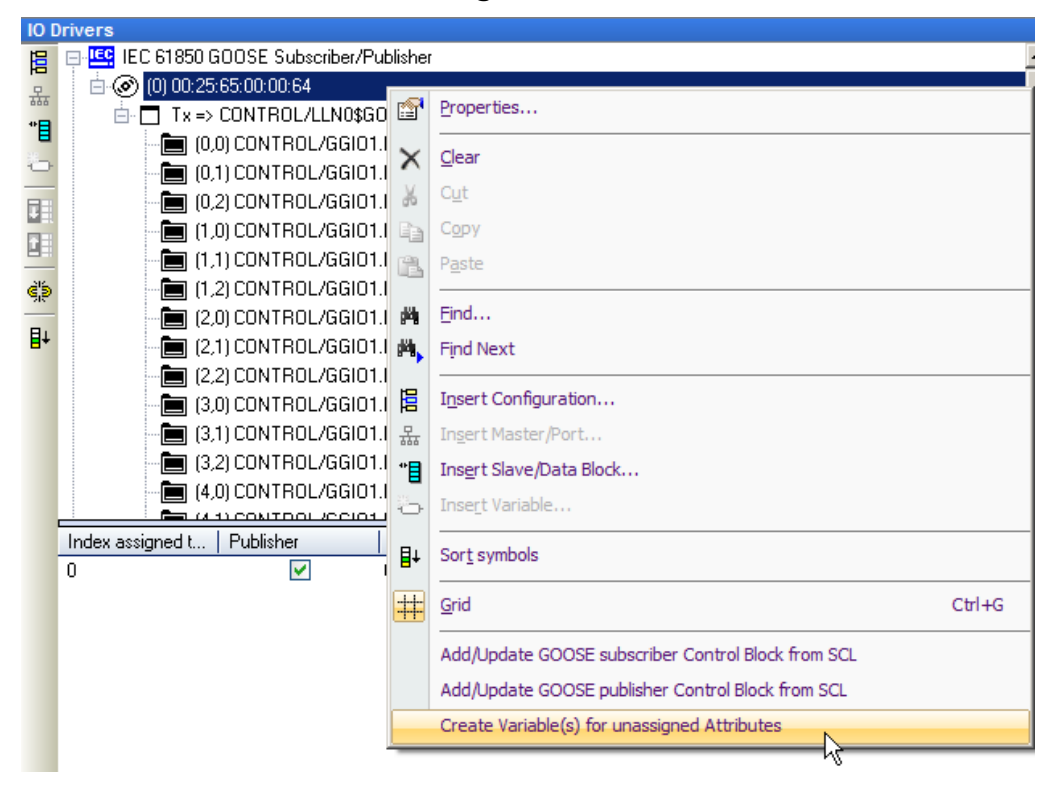

3- A window opens to permit creating a variable for the "t" attributes. Click **Yes**.

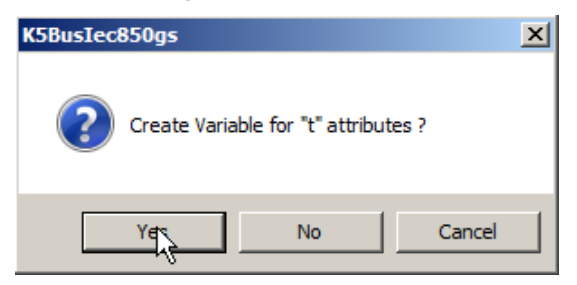

4- A window opens to permit creating a variable for the "q" attributes. Click **Yes**.

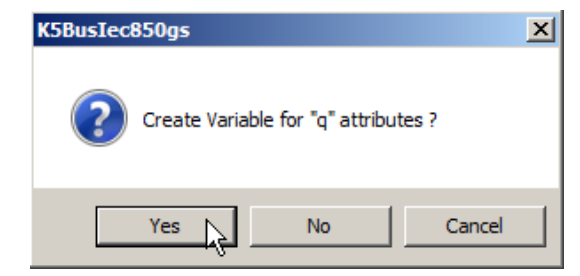

5- In the variables area, the newly created variables are displayed in the **Global variables** section.

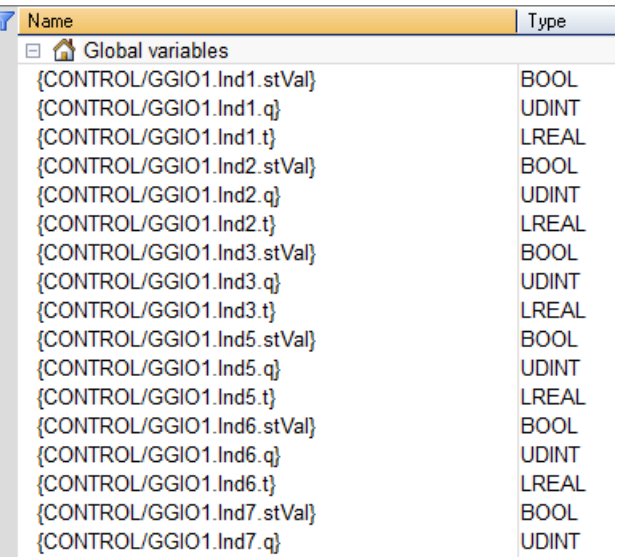

6- Repeat from [step 1](#page-58-1) for all publishers and all subscribers.

#### <span id="page-59-0"></span>**5.7. Description of data block parameters**

In the **IO Drivers** area, click on the publisher (**Tx**) or subscriber (**Rx**) data block to view the list of parameters.

**Note:** The values of these parameters come from the SCL file.

- **Index assigned to this GOOSE control block:** The index number of the GOOSE block. Two data blocks cannot have the same index number.
- **Publisher:** If the block is a publisher, the box is checked. If the block is a subscriber, the box is unchecked.
- **GOOSE Control block reference:** Name and location of the control block in the object model.
- **APPID:** Application ID. This number must be the same on a publisher and its subscribers.
- **VLAN priority:** Specifies the priority of packets over the network.
- **DataSet:** Name and location of the dataset in the object model.
- **NbDSEntries:** Number of data objects in the subscriber block.

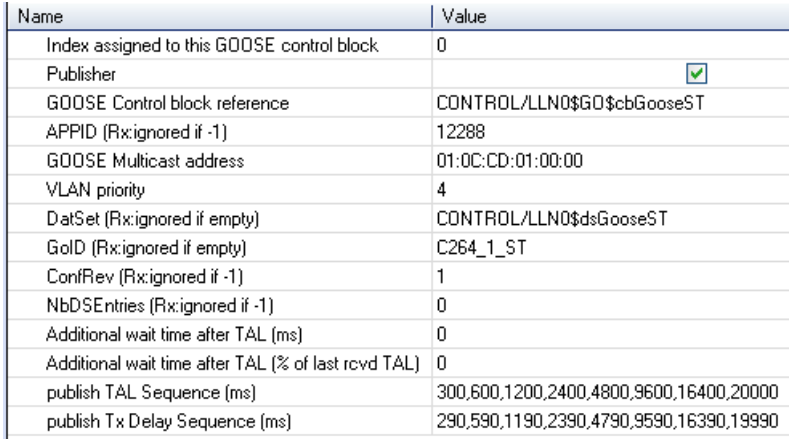

#### <span id="page-60-0"></span>**5.8. Description of variable parameters**

The variables created for unassigned attributes have been associated with publisher and subscriber data. Click on an object in a data block to view the associated parameters in the table on the right.

**Note:** The values of these parameters come from the SCL file.

- **Symbol:** Name and location of the object in the object model.
- **Attribute Type:** The type of attribute.
- **Attribute Data Location in Dataset:** The location of the attribute in the object model.
- **Publish on Change:**
	- a. For a **publisher (Tx)** the box is checked, so that a GOOSE message will be sent when the value of the object changes.

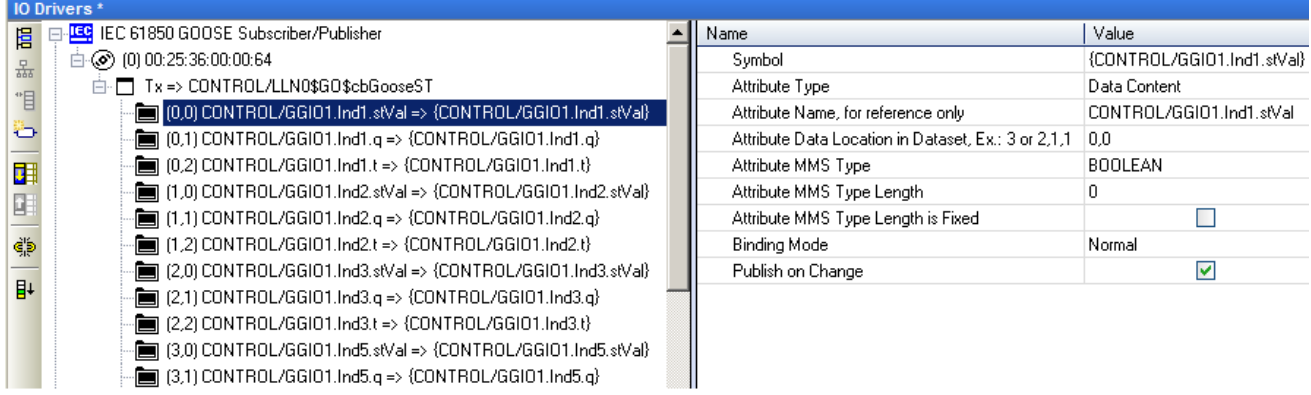

b. For a **subscriber (Rx)** the box is unchecked, since a subscriber cannot send a GOOSE message. The subscriber receives its objects from the publisher.

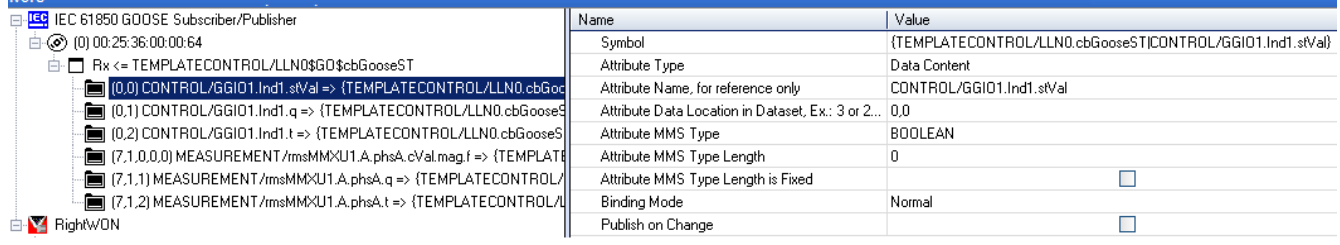

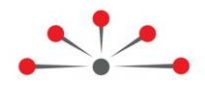

## **Appendix: Accessing the OEM Library**

<span id="page-61-0"></span>Definitions of the codes for IEC 61850 global variables are provided in the OEM Library. To access the Global Variable definitions file, carry out the following steps:

- 1- Double-click on a program in the Workspace.
- 2- In the Variables area, click on the **Define** tab.
- 3- Double-click on **Library Defines (OEM)**.

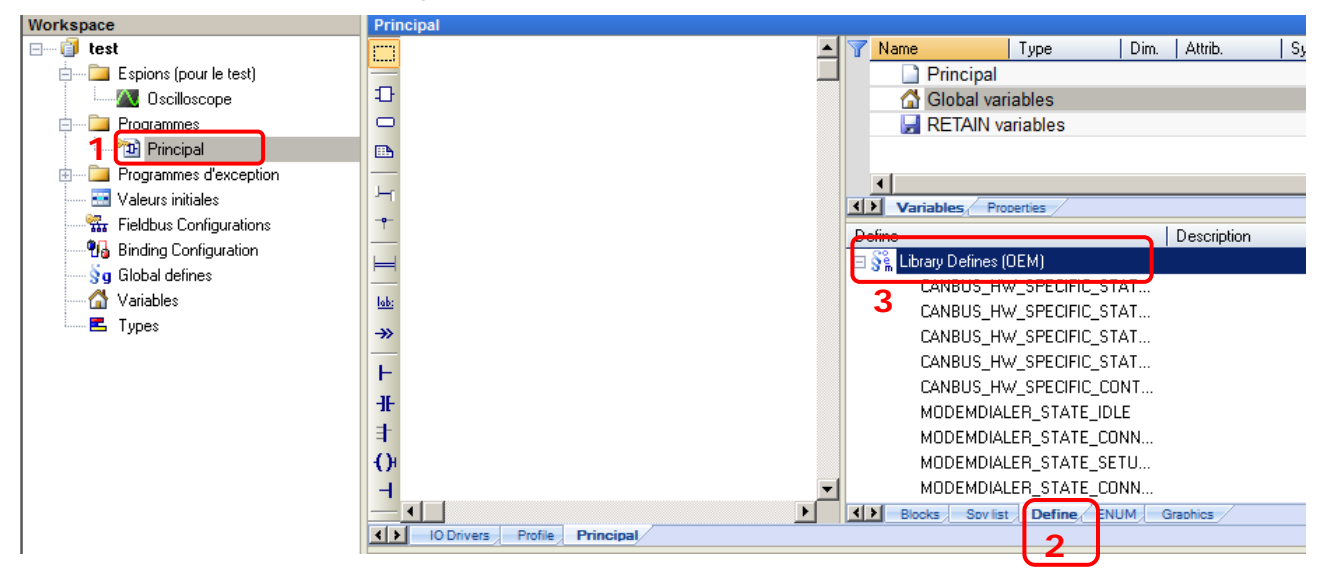

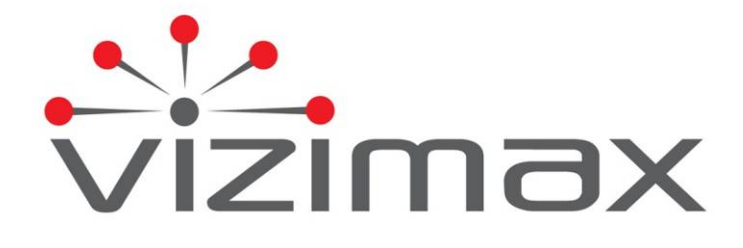

**Canada J4G 1G1 www.vizimax.com**

**Vizimax Inc. Tel. (450) 679-0003 2284 de la Province Fax: (450) 679-9051 Longueuil, Québec Sales@vizimax.com**